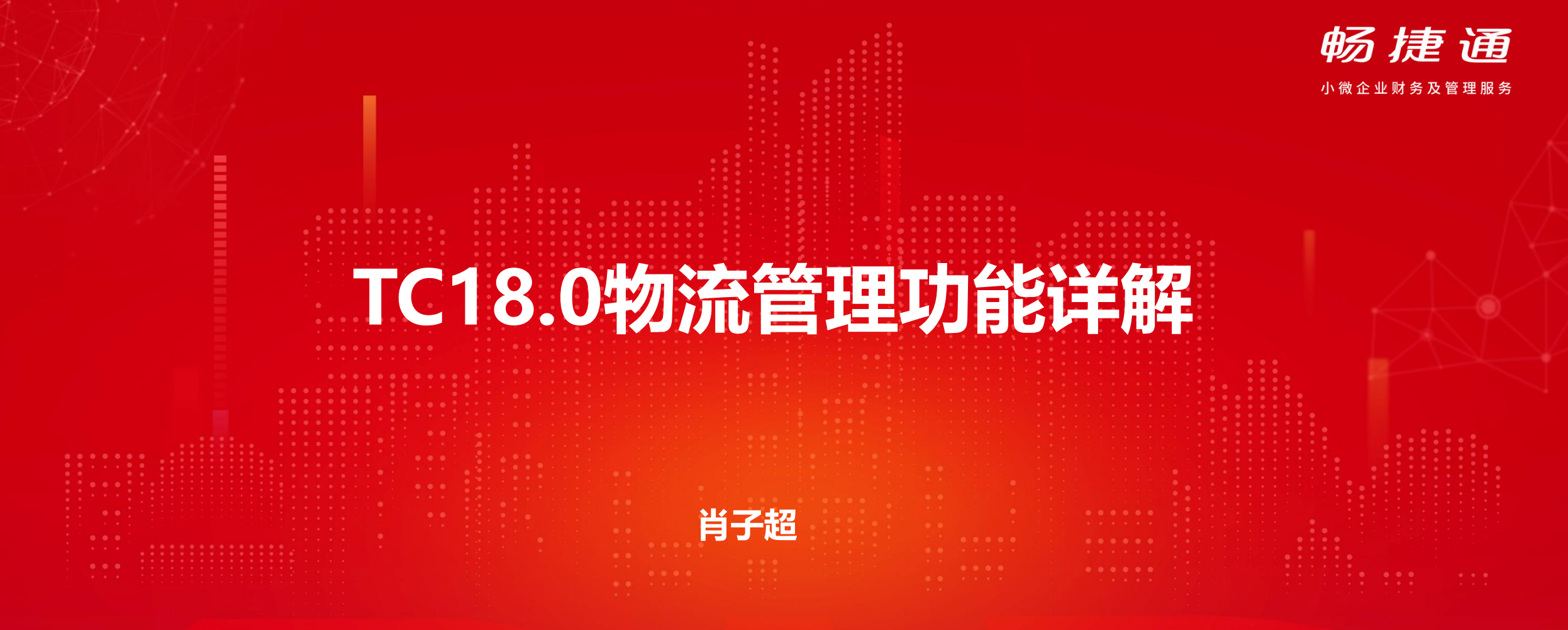

2023.4.12

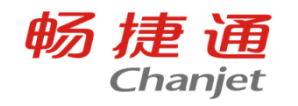

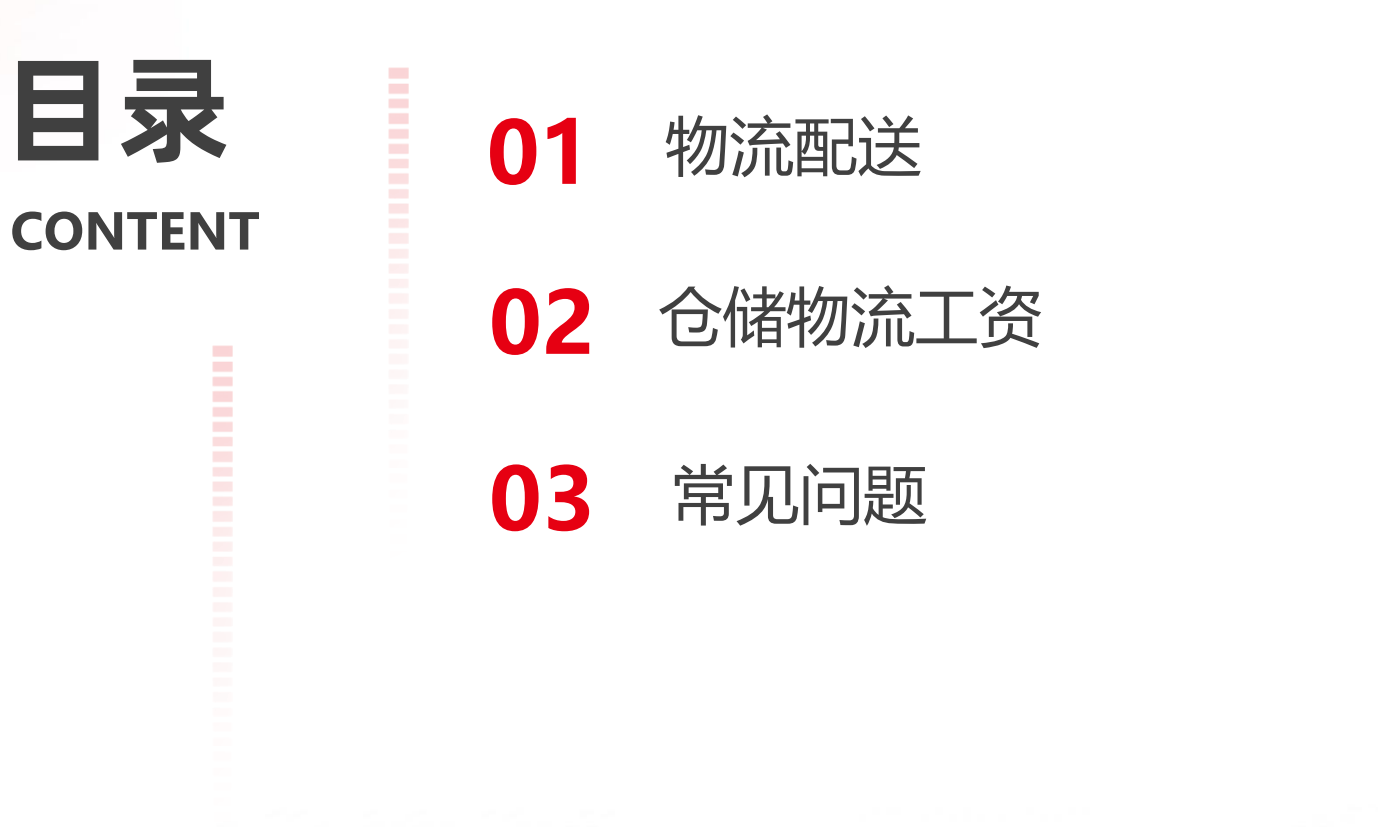

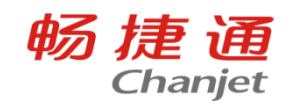

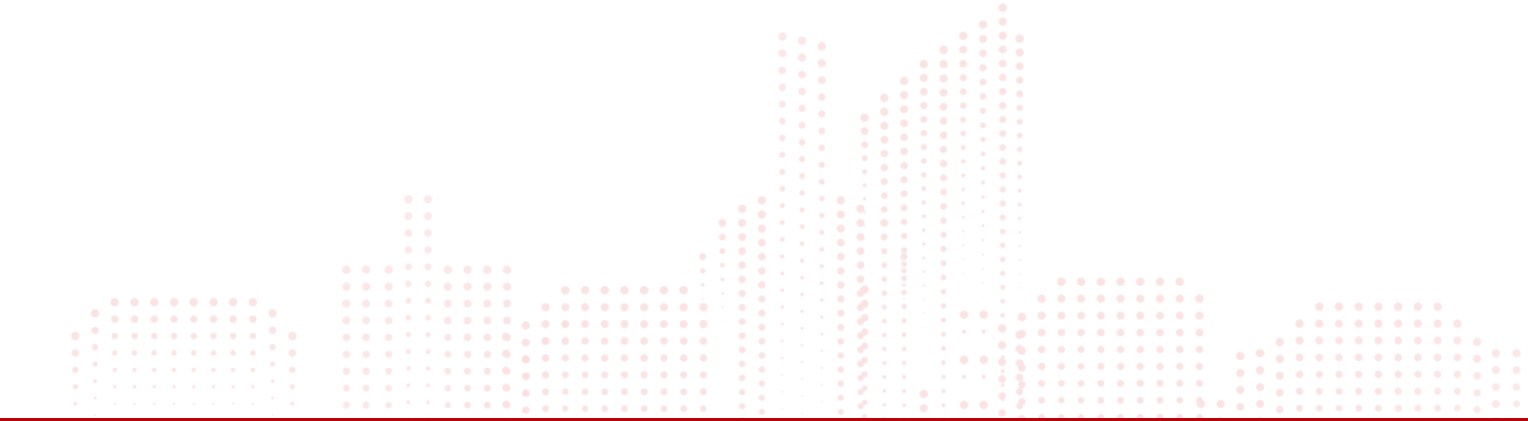

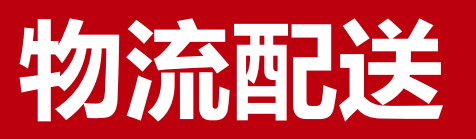

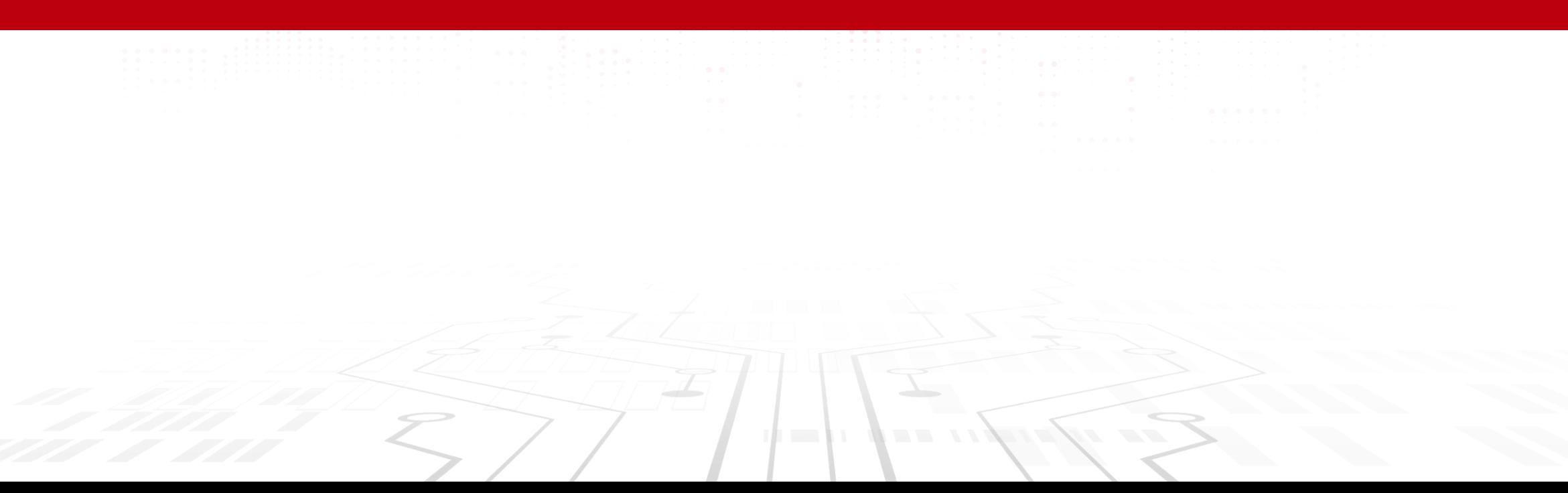

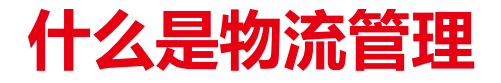

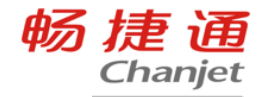

# 物流管理模块为企业提供物流发货、物流跟 踪、运费分摊等功能,帮助企业提升供应链服务 效率、管控供应链服务成本、提高客户满意度。

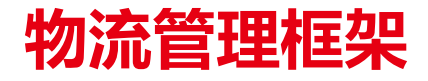

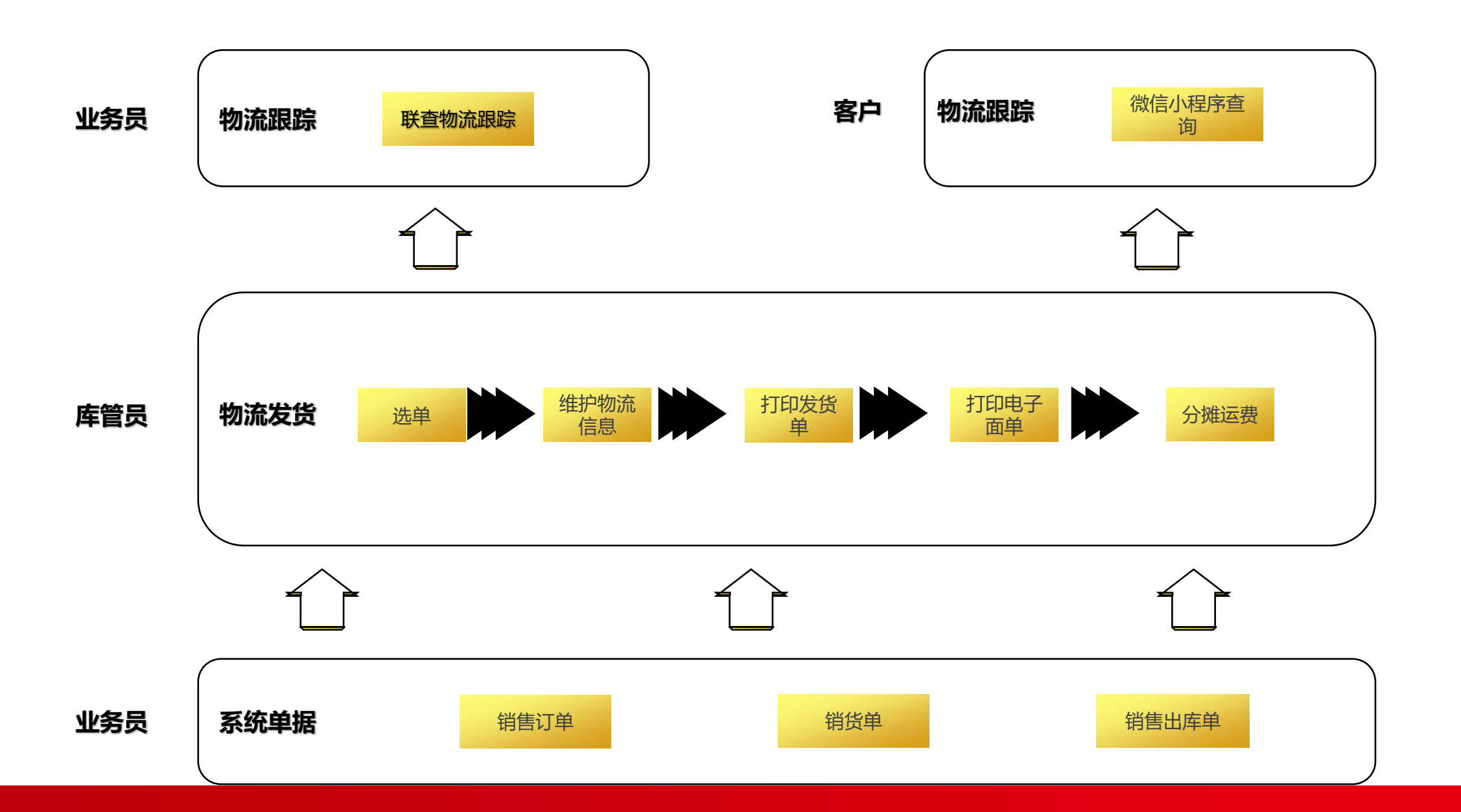

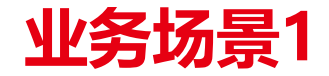

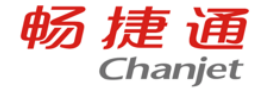

#### 老板说

"每天需要将一个宠户的多张订单统一发货,容易漏单。"

#### 业务流程

宠户多次下单,并希望一起发货,企业根据宠户需求编制多张订单,并通知仓库发货, 仓库在发货过程中,多张单据需要一一填写物流信息,无法批量处理,还需要将每张单 据打印作为发货明细单随商品打包发货。 导致整个发货效率大打折扣

#### 多单合并,容易漏单

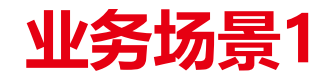

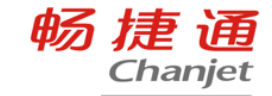

#### $\mathsf{\tilde{M}}$ 物流管理解决方案

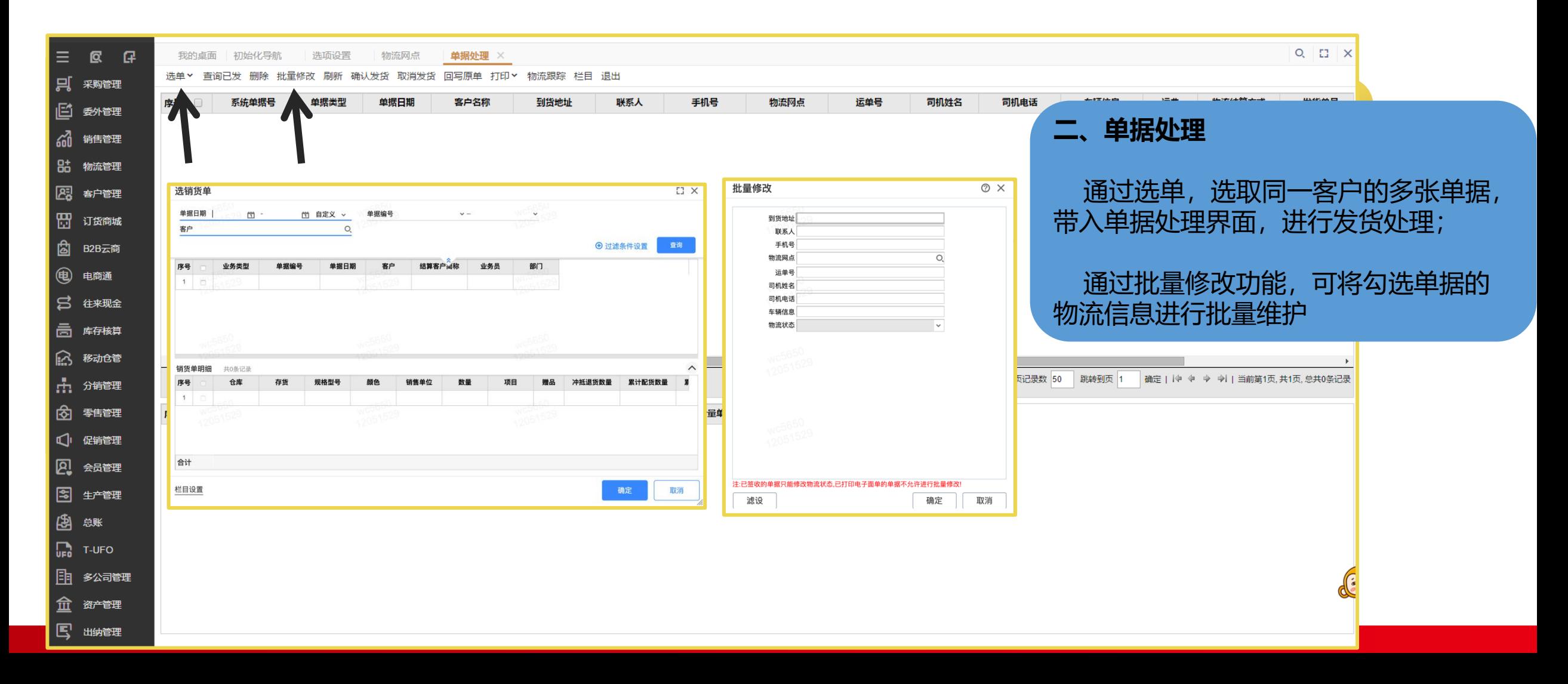

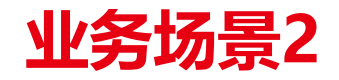

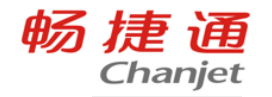

## 老板说

" |/<br>|部门之间物流信息的沟通太费时间。

## 业务流程

仓管在对订单进行发货后,需要告知业务部门发货状态;客户签收后, 业务部门还需要跟宠户确讣到货情况,并通知宠户结款。业务流程全靠电 话沟通,延时严重。

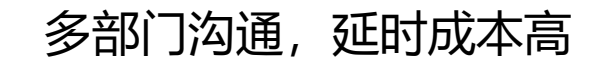

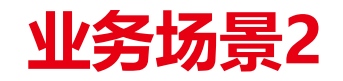

SS 同时三

| s<del>.</del> 图<br>图

 $\vert$  ඕ  $\big|$  ( lā

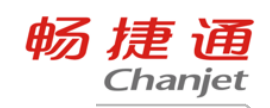

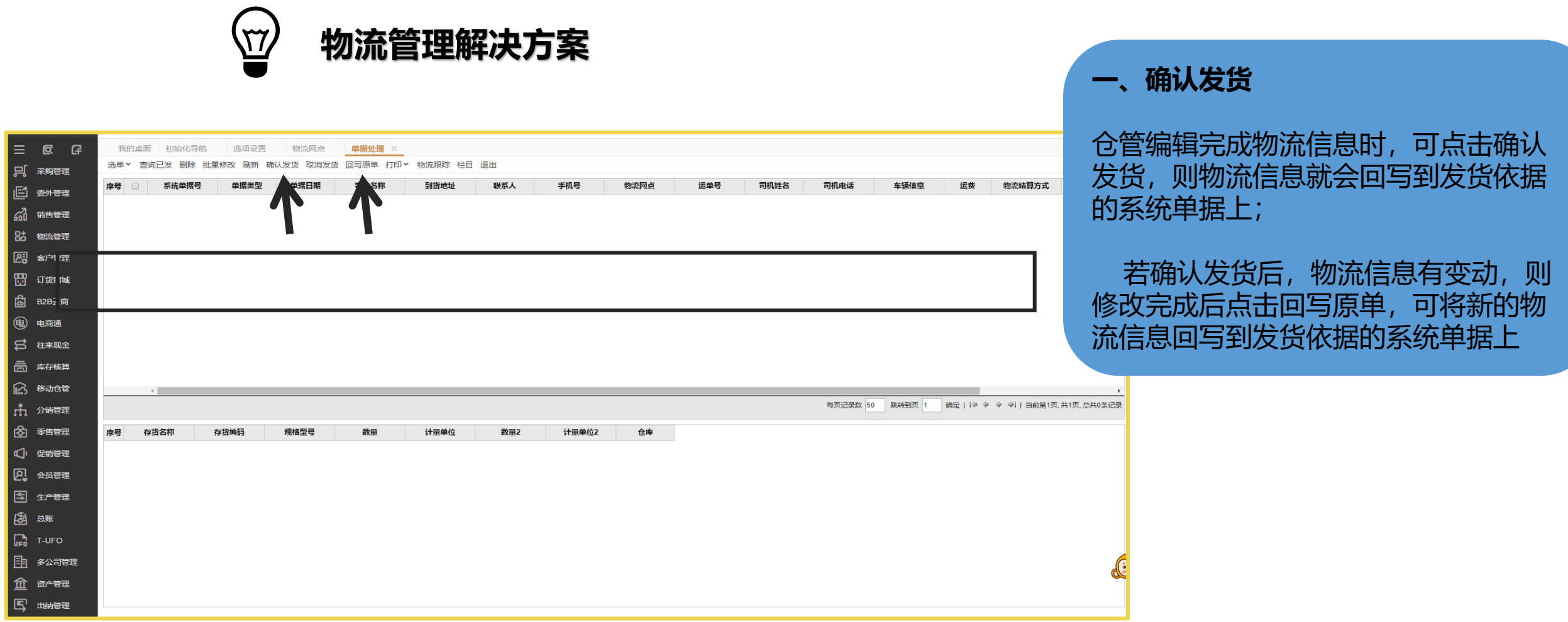

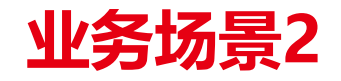

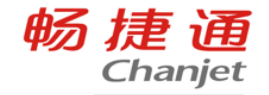

#### $\left\langle \vec{\Omega}\right\rangle$ 物流管理解决方案

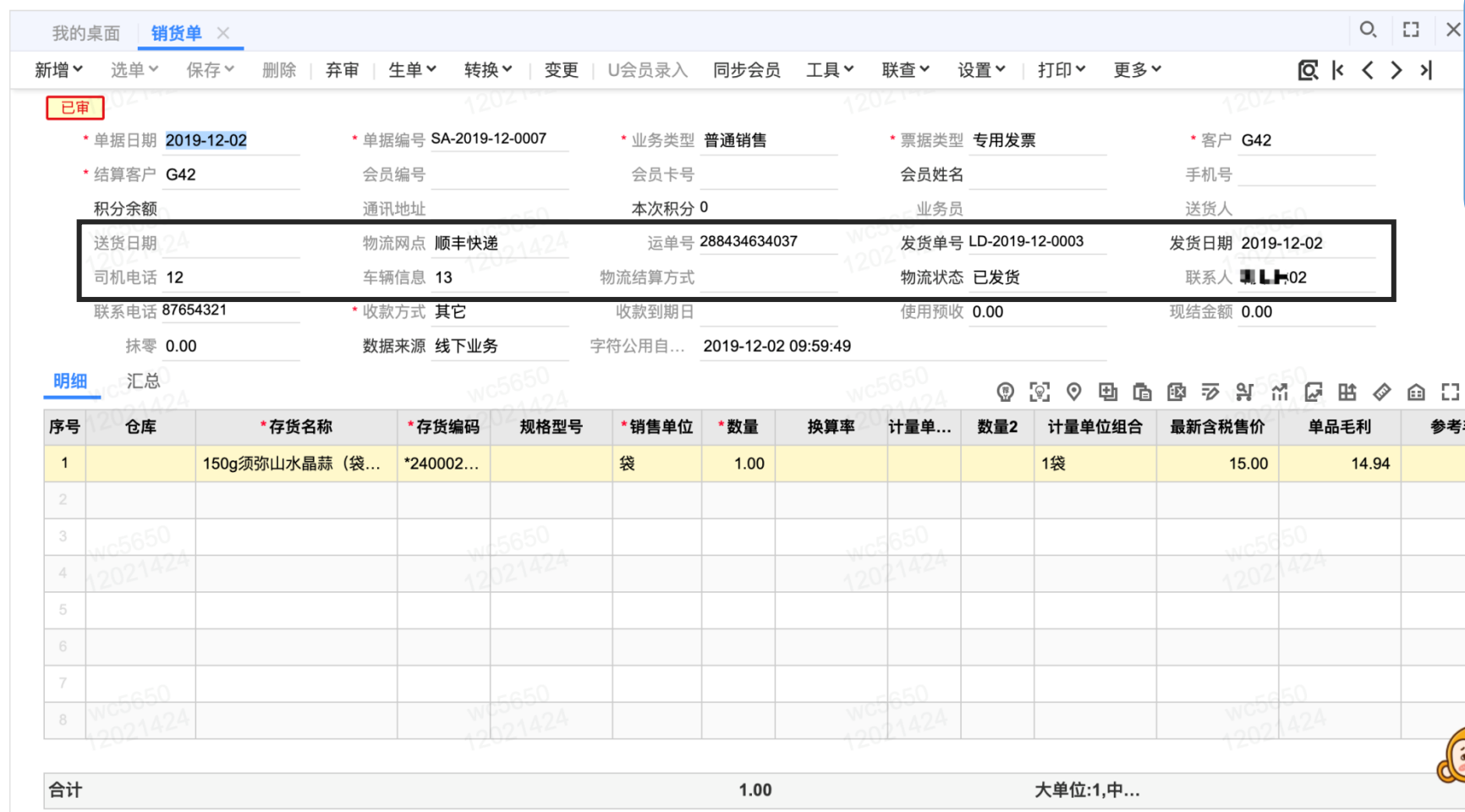

#### 二、原单显示

销售单据新增物流相关信息的字段, 在单据处理界面维护完成的物流信息可以 在销售单据表头显示;

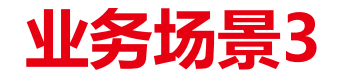

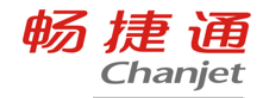

#### 老板说

" 运费是需要考核业务员销售成本的。 "

#### 业务流程

发货后,物流公司根据将运单号对应的运费反馈给公司,业务员需 要根据运单号一张张翻找对应运单的销售单据,然后将运费分摊至对应的 销货单。部分企业为了方便,仅彔一张费用单,计入总成本,导致销售利 润没有可参考价值,为企业发展埋下隐患

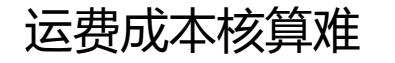

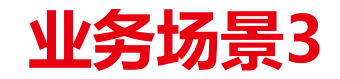

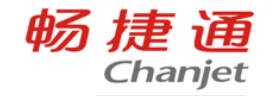

#### $\left(\overline{\mathbb{Z}}\right)$ 物流管理解决方案

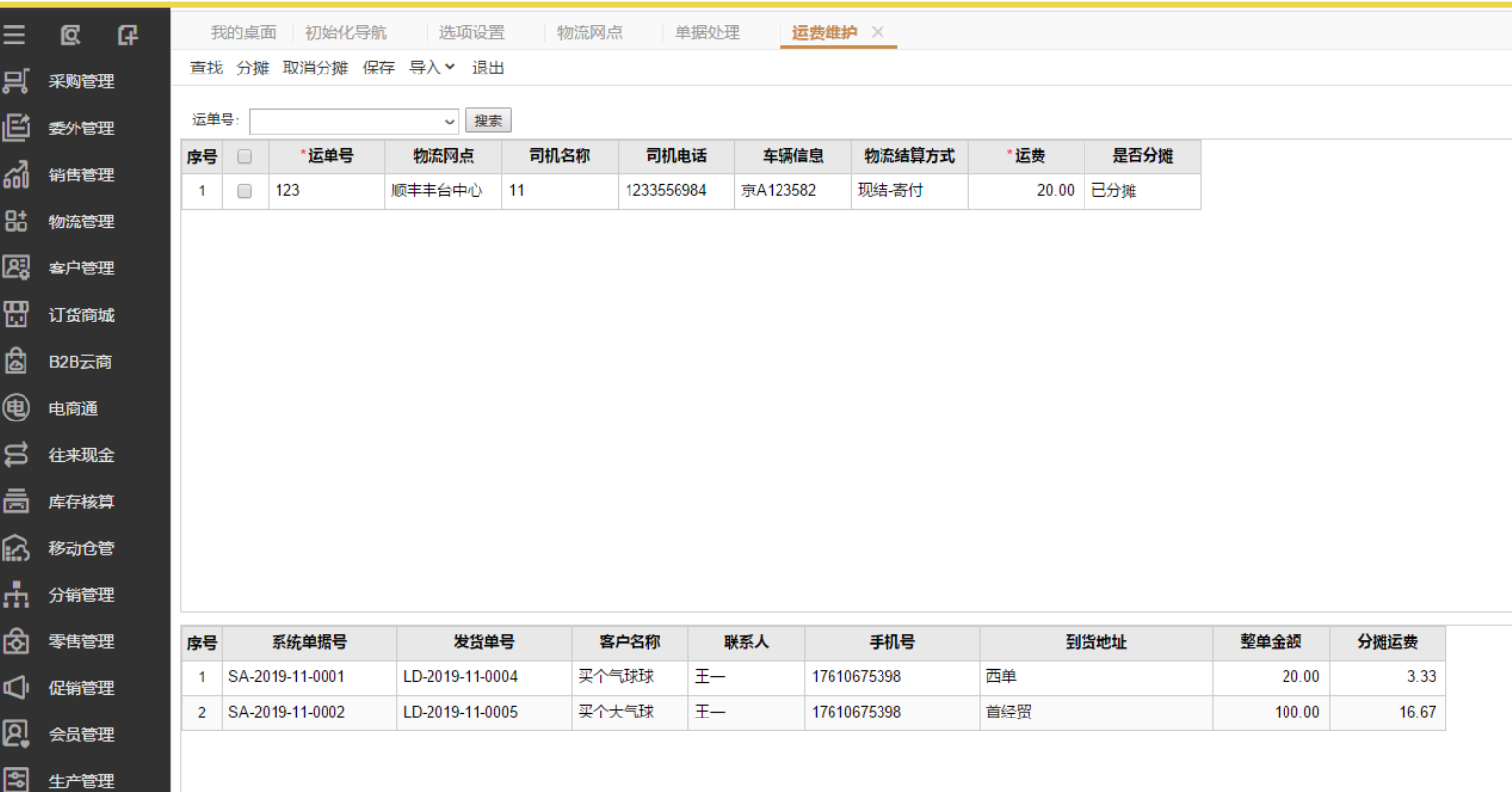

#### 运费维护

可根据运单号查找,运单对应的销售 单据,参照单据金额比例,将运费分摊 至各个单据;

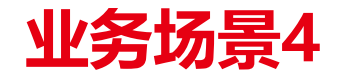

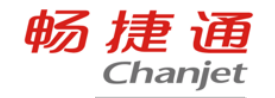

#### 老板说

" 希望宠户可以像淘宝买货一样,查询物流轨迹。 "

## 业务流程

货物运输的过程一般为3-5天,在这期间宠户会定期询问业务员,物流的 轨迹信息,业务员在查询轨迹后,需要再反馈给宠户,在单量较大的企业, 业务员的人工成本浪费很大。

物流信息跟踪成本高

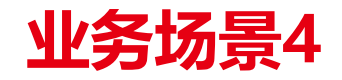

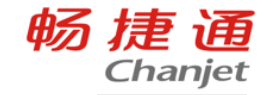

#### $\left\langle \bar{\mathbb{L}}\right\rangle$ 物流管理解决方案

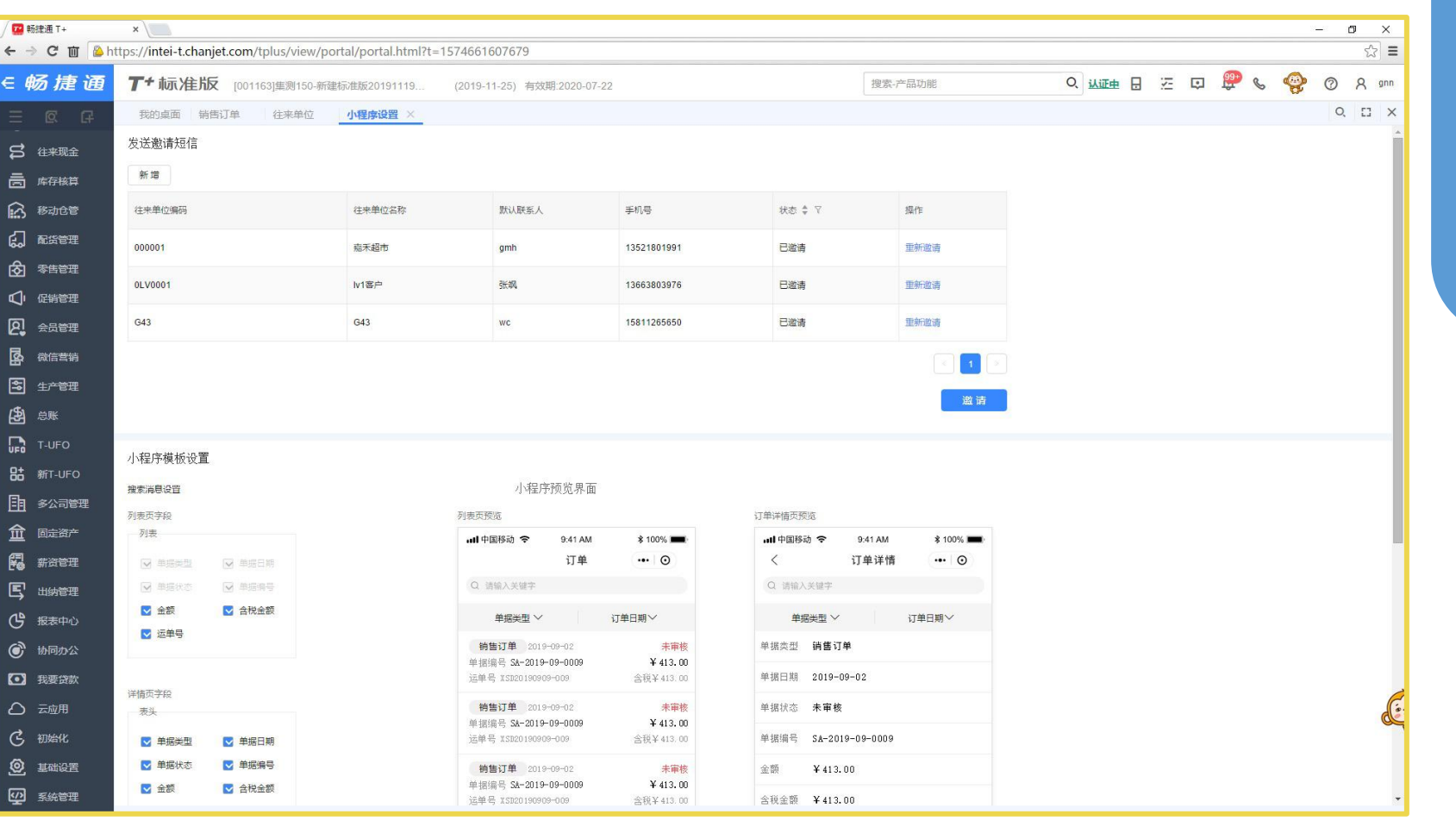

#### 一、客户邀请

邀请宠户联系人加入物流跟踪小程 序,联系人可以通过物流跟踪小程序查 询订单及物流轨迹

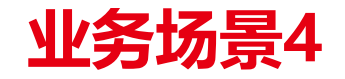

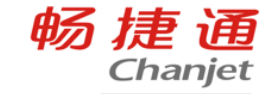

#### $\left(\!\frac{L}{L}\!\right)$ 物流管理解决方案

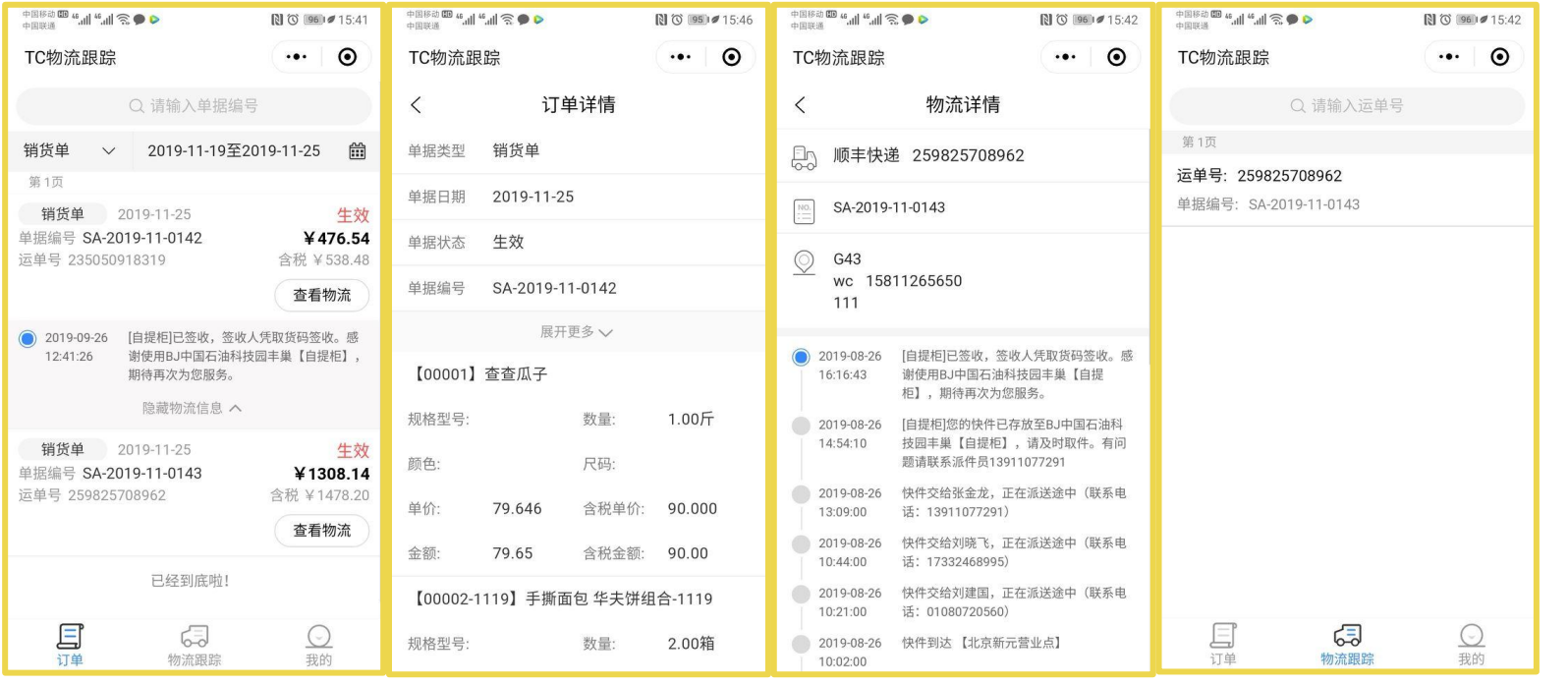

#### 二、微信小程序

宠户可以自主查询对应的订单及订 单状态,并可通过物流跟踪界面,查询 宠户关联的所有运单的物流轨迹

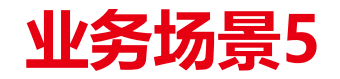

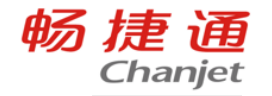

## 老板说

" 发快递的效率很低。 "

## 业务流程

使用快递公司的电子面单打印控件,需要手工填写每一张运单的收货人 信息、收货人地址,以及货物明细,每天都会产生大量的重复工作。

#### 重复工作降低发快递效率

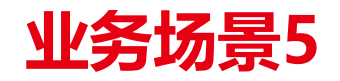

畅捷通 Chanjet

 $\left\langle \vec{\Omega}\right\rangle$ 

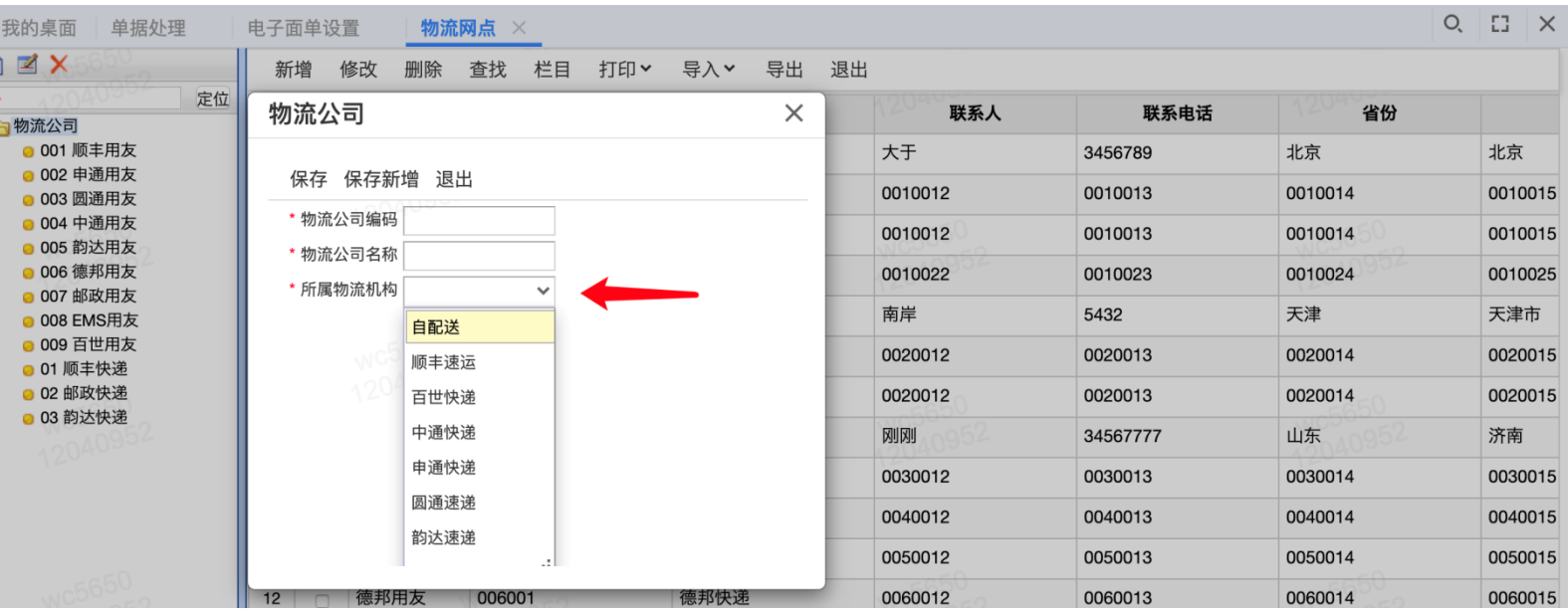

物流管理解决方案

#### 一、建立物流网点

首先新增物流公司,其中物流 机构需要选择系统预制机构 然后在物流公司下建立物流网 点档案

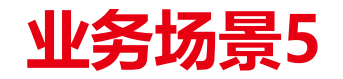

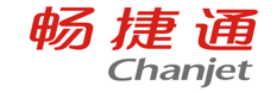

#### $\overline{\mathbf{M}}$ 物流管理解决方案

#### 二、设置电子面单

通过打印-电子面单设置,对电 子面单的寄件信息及月结协议进行 维护

我的桌面 **单据处理** × 电子面单设置

选单 > 查询已发 删除 批量修改 刷新 确认发货 取消发货 回写原单 打印 > 物流跟踪 栏目 退出

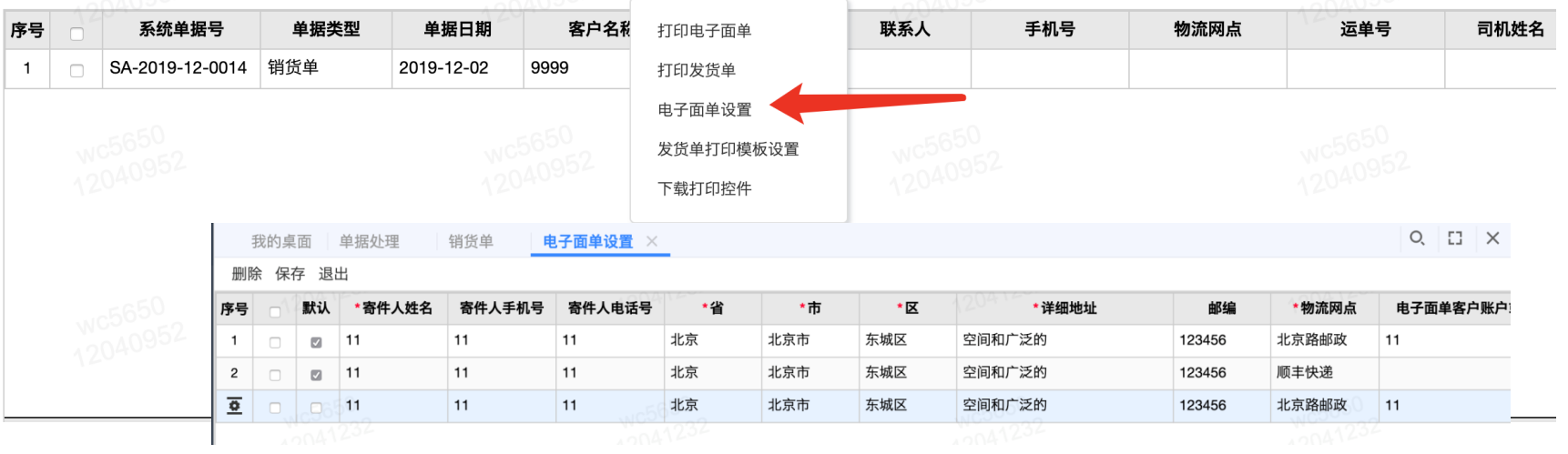

 $Q$   $\Box$   $\times$ 

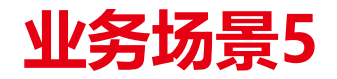

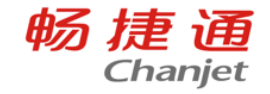

#### $\overline{\mathbb{Z}}$ 物流管理解决方案

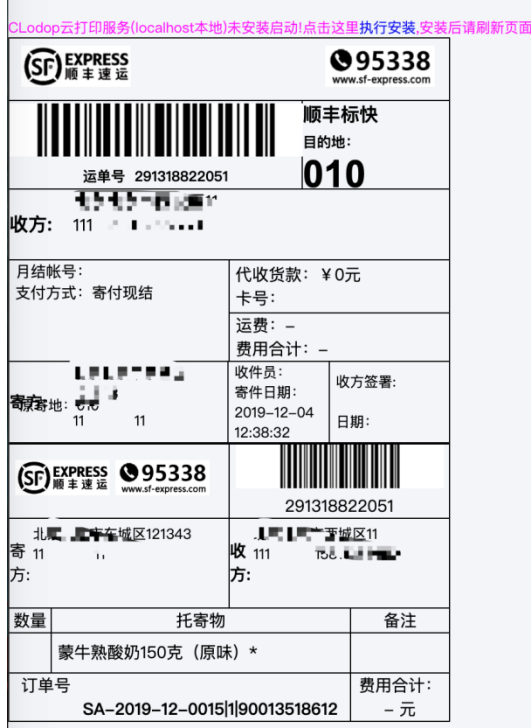

#### 三、打印电子面单

点击打印电子面单,根据提示 安装Clodop,即可打印出电子面单, 面单号会自动回写系统单据

# 三方物流使用流程

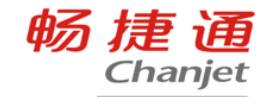

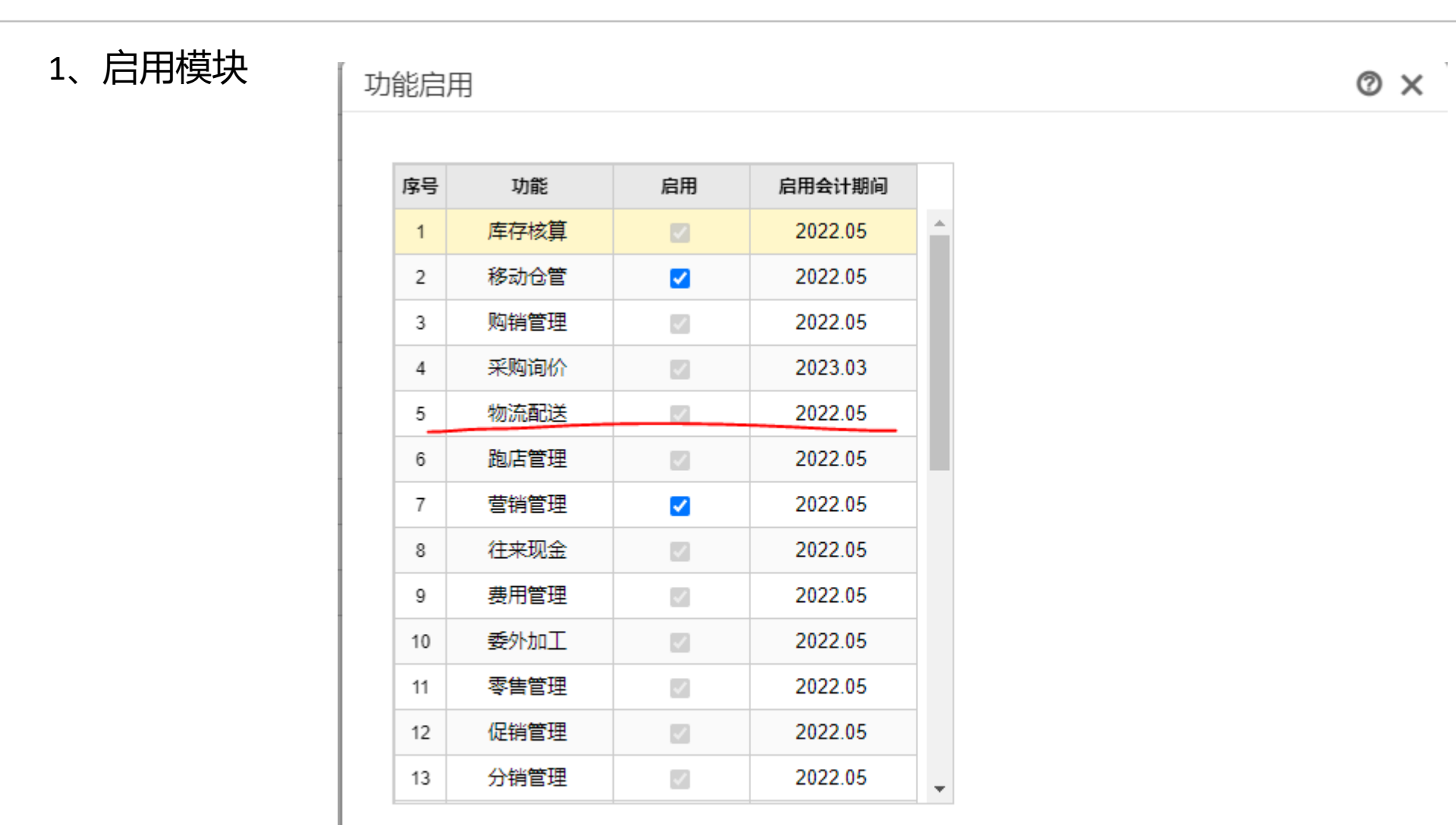

下一步

取消

 $\mathcal{A}$ 

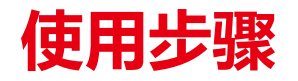

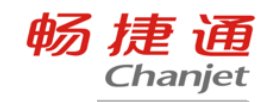

#### 2、系统管理—选项设置

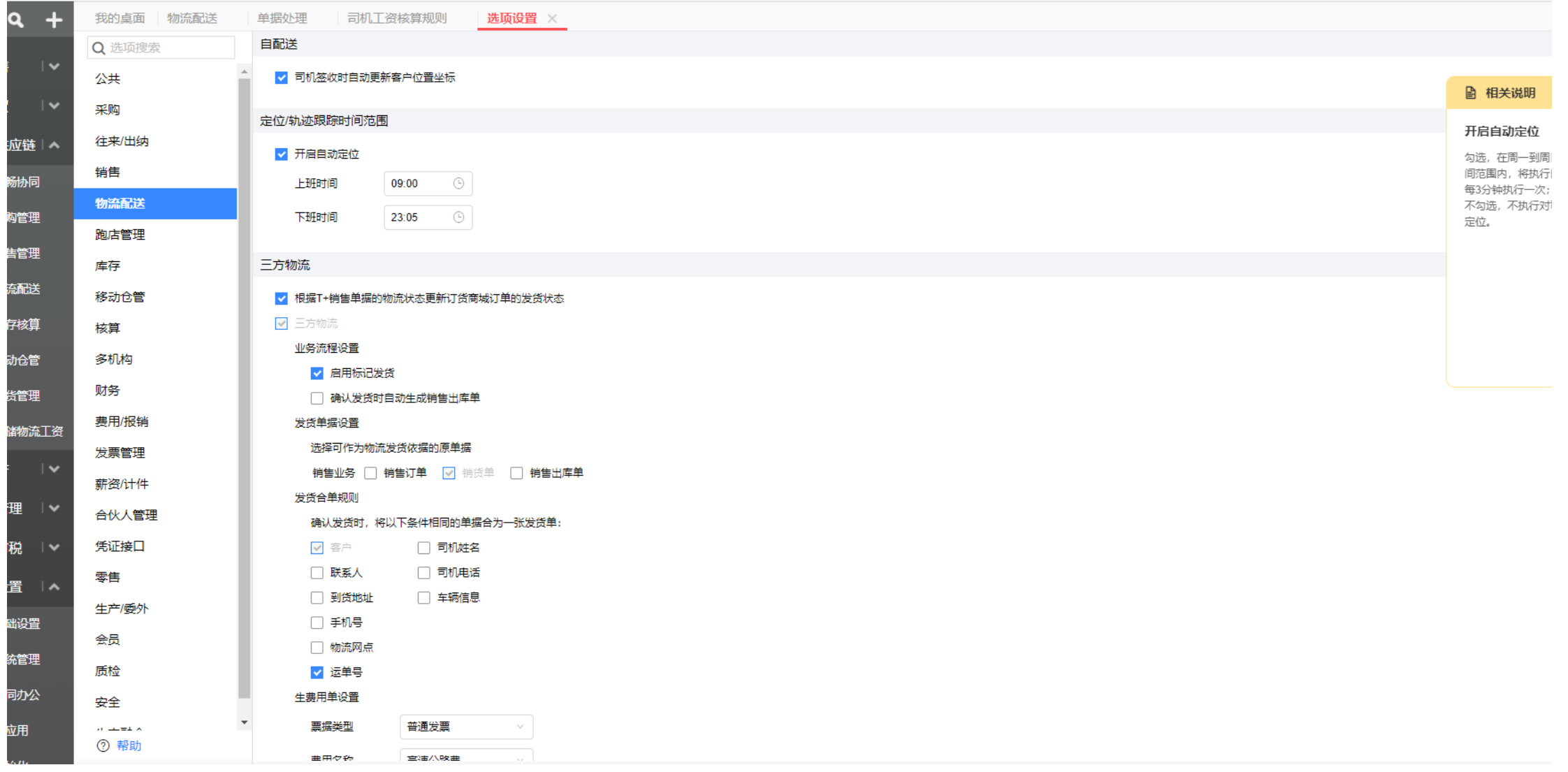

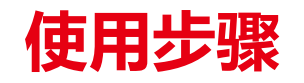

<u> Andrew Maria (</u>

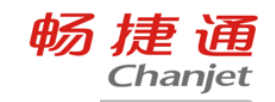

3、基础设置–基础信息录入

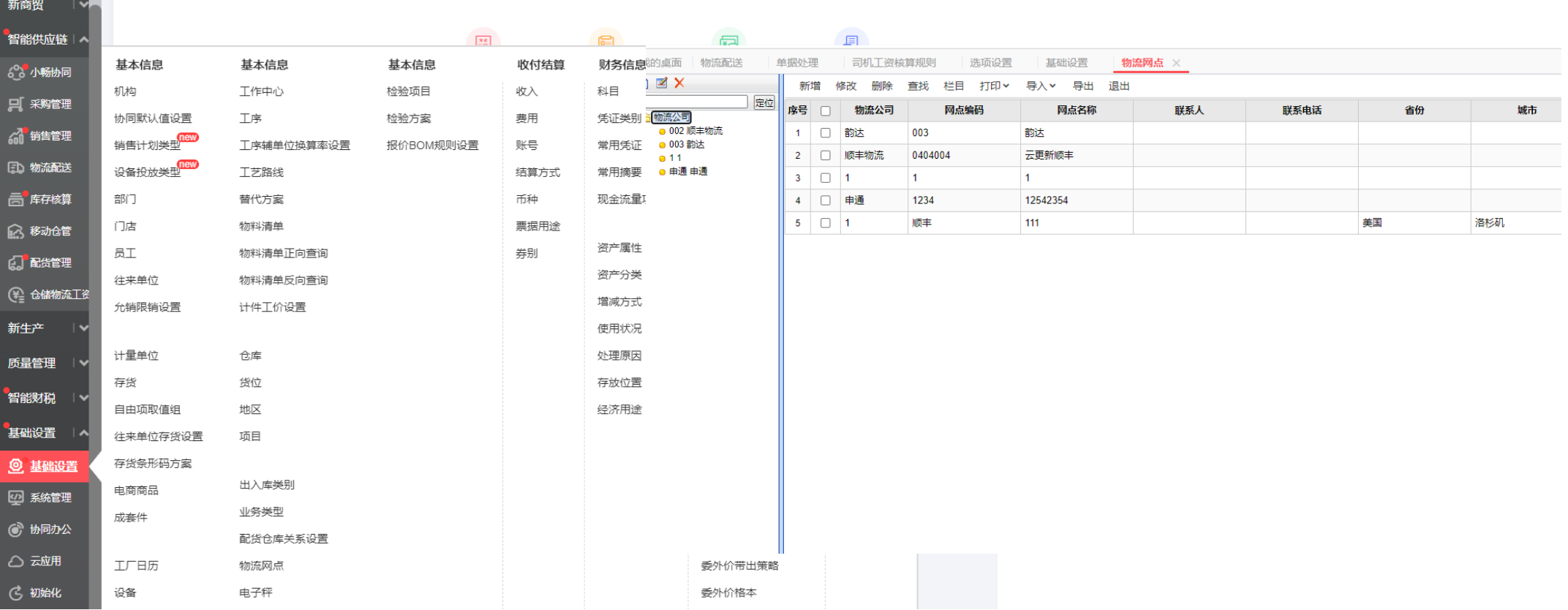

使用步骤

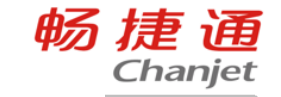

4、设置销货单为原单据后,后续流程自动流转 单据上运单号,发货单号字段是使用物流配送后录 入和自动生成的

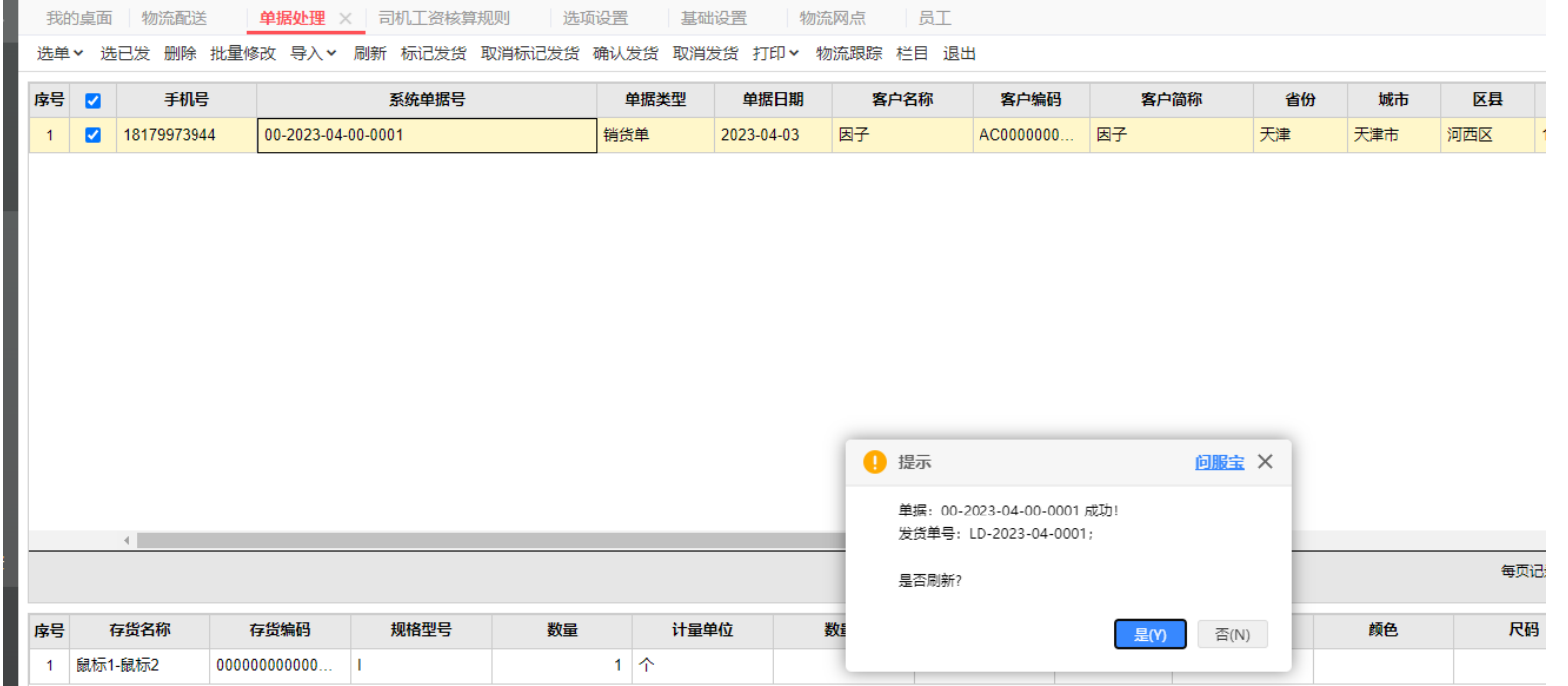

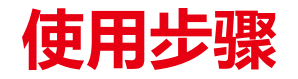

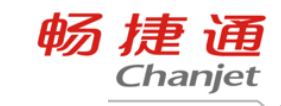

#### 5、打印电子面单

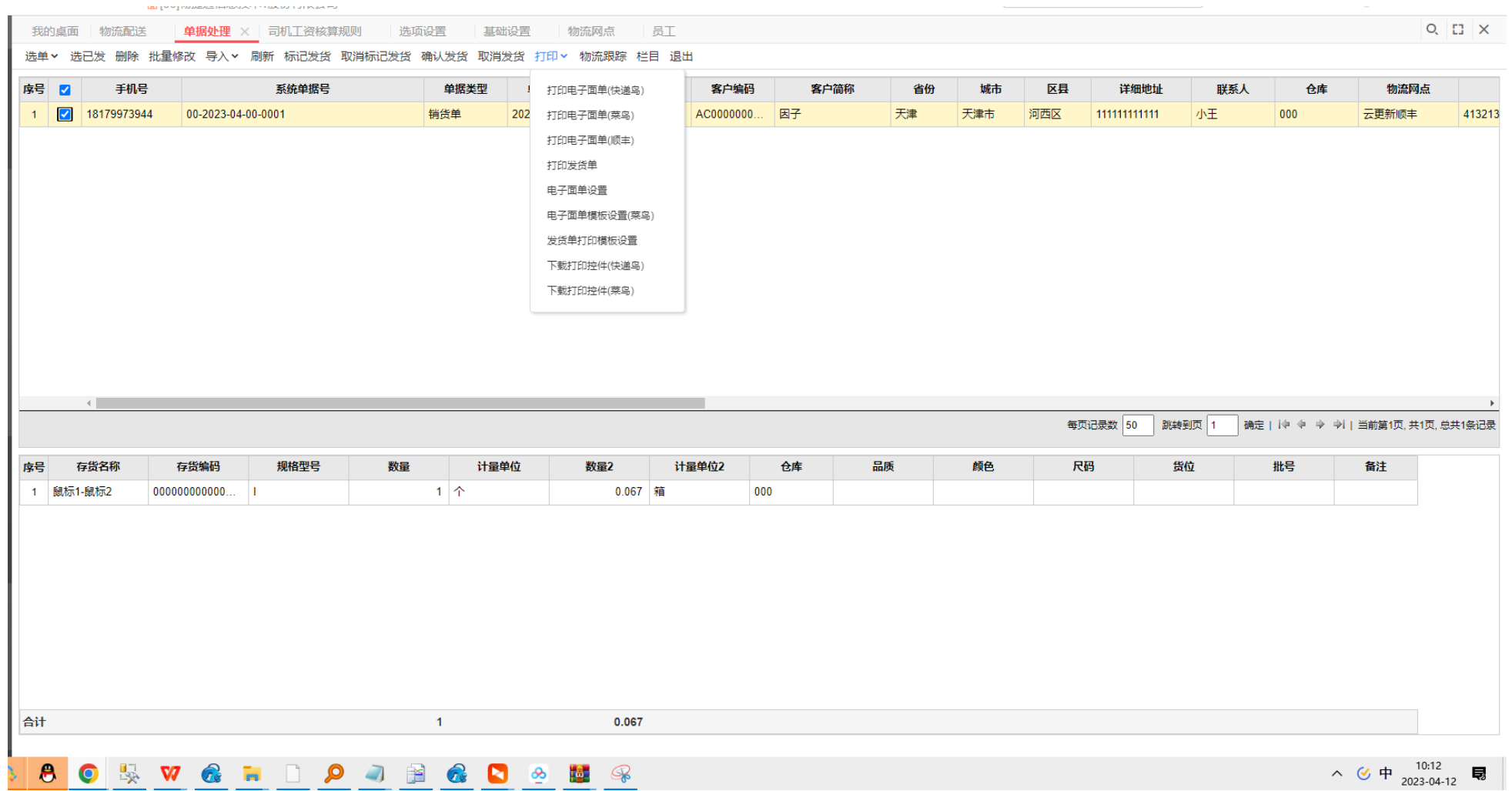

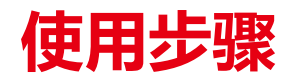

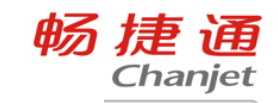

#### 6、跟踪物流情况

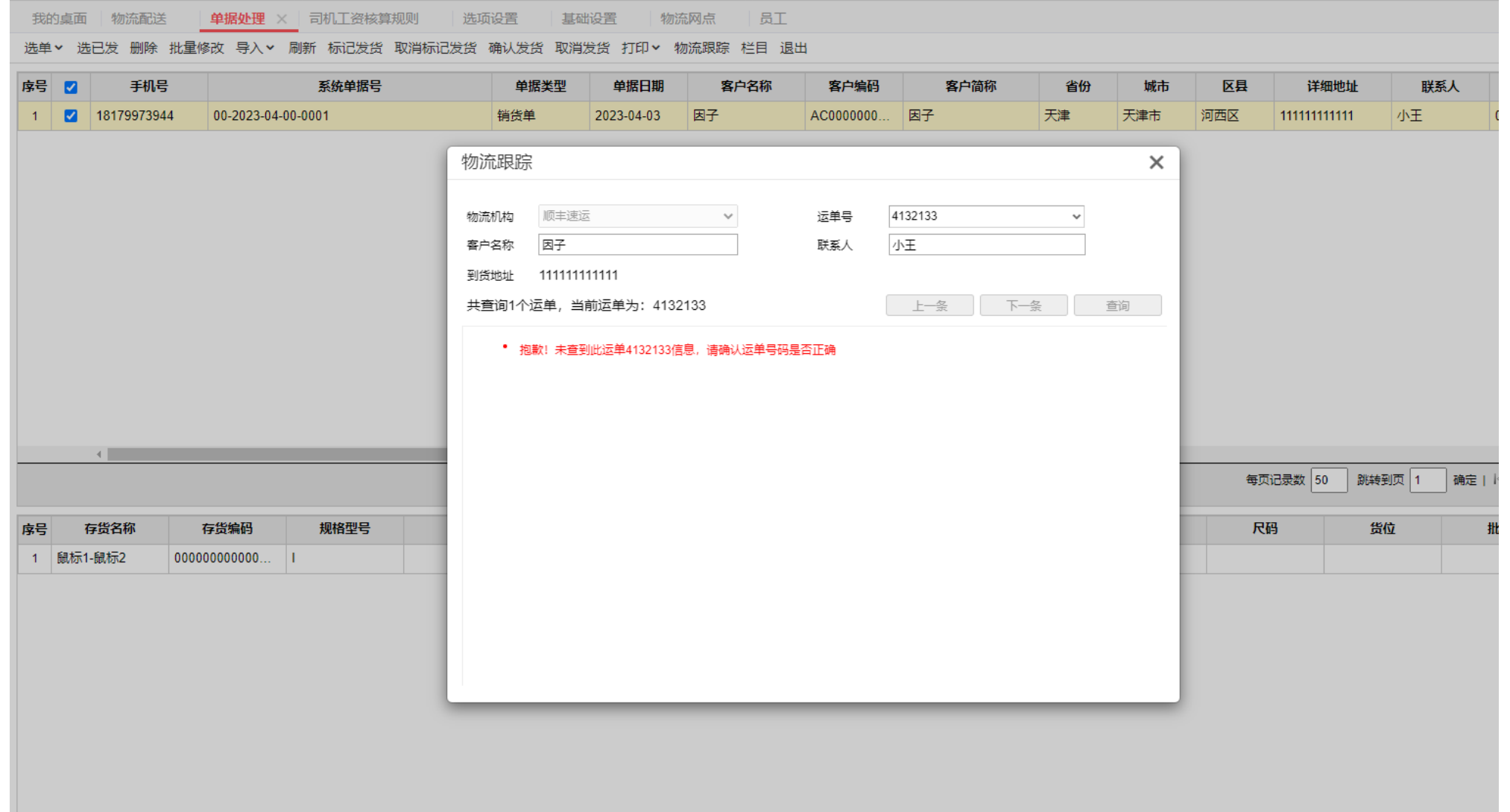

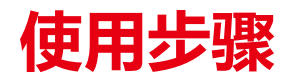

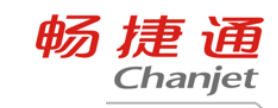

7、运费维护

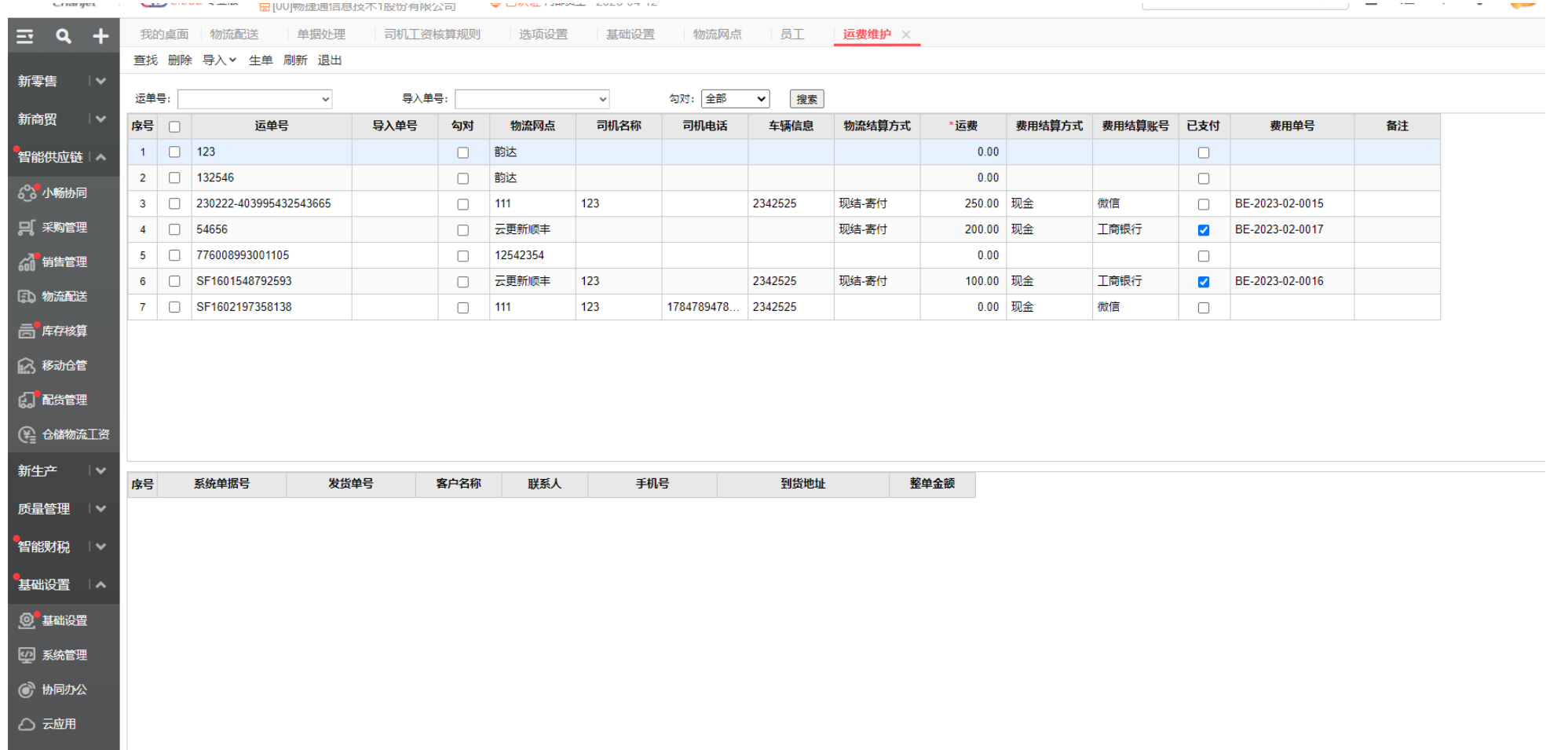

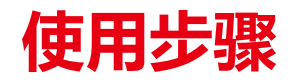

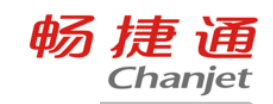

#### 8、执行情况查询

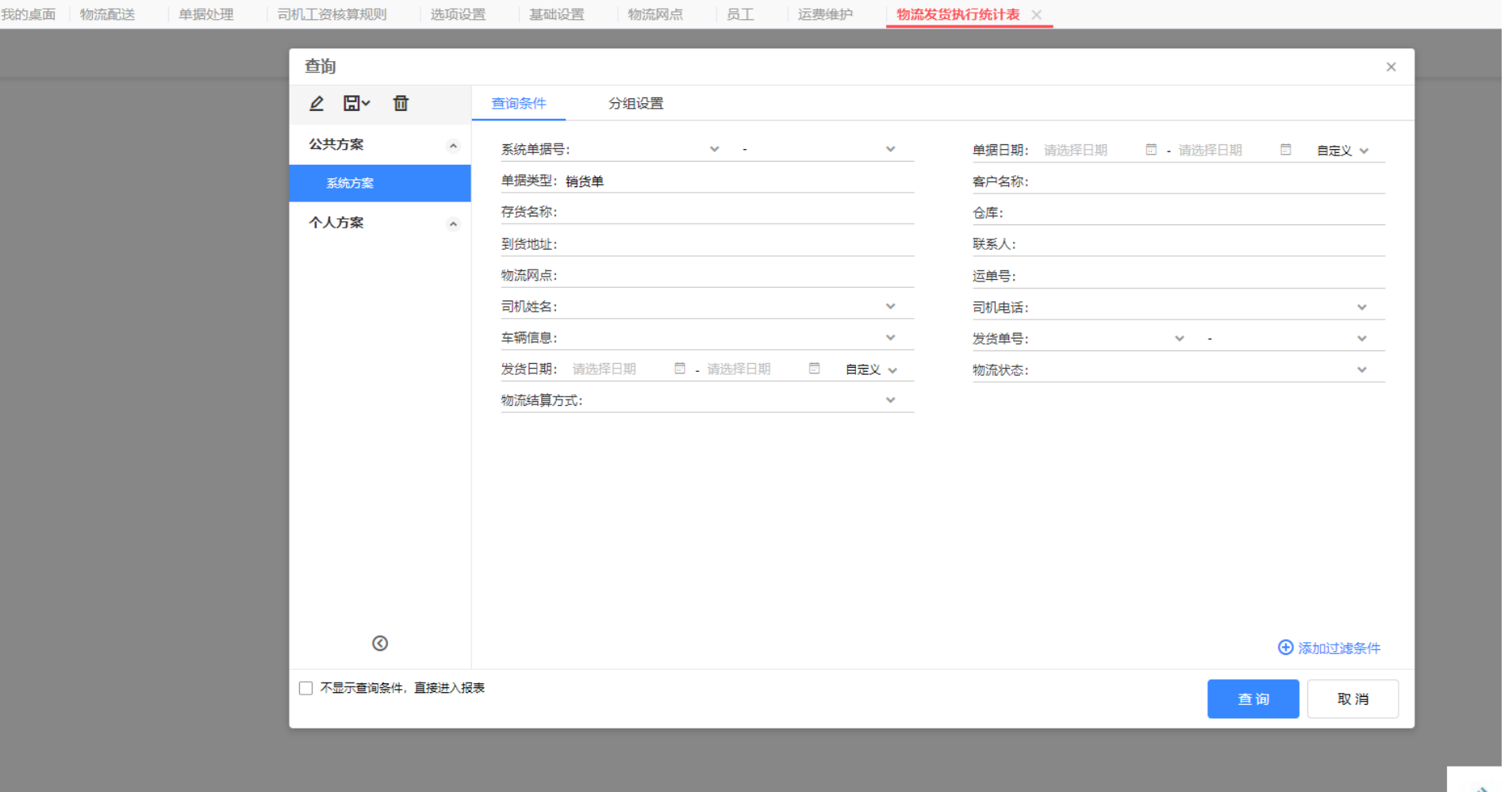

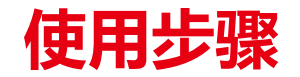

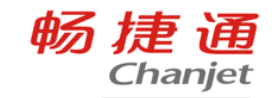

#### 9、小程序配置

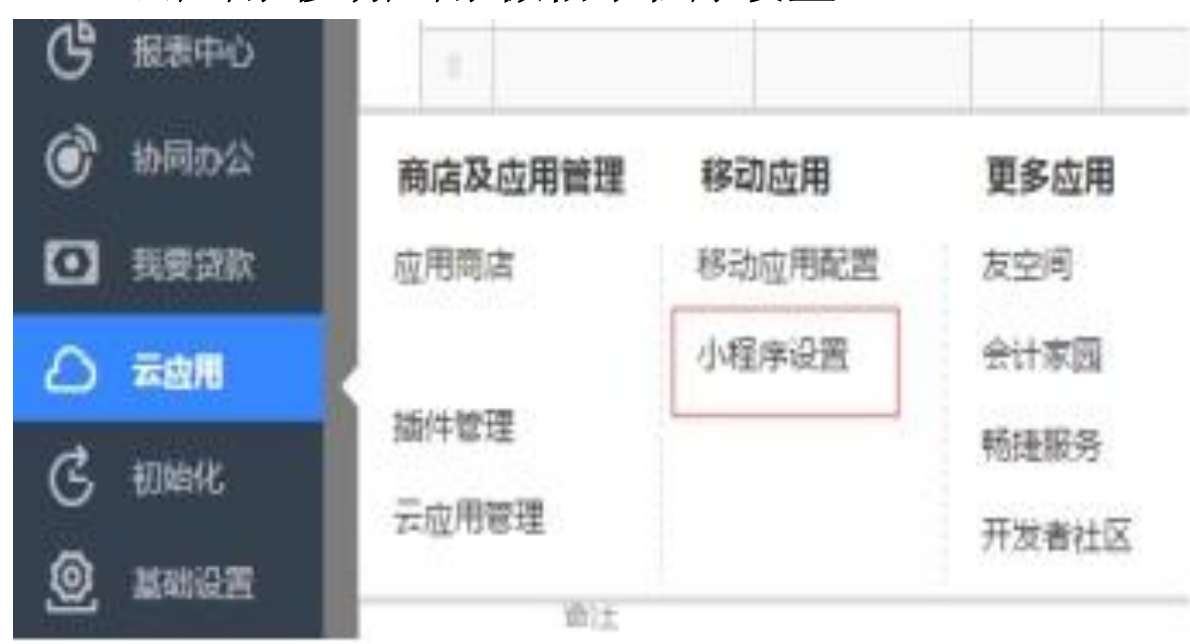

#### 一、云应用**-**移动应用**-**微信小程序设置

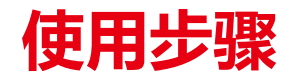

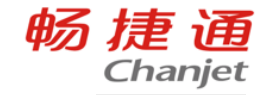

#### 9、小程序配置

小程序设置界面可以新增用户邀请客户后发送物流信息用户可以通过小程序查询

(往来单位信息需要设置好默认联系人,手机号必须都增加完整)

新增往来单位后再邀请会发送邀请信息到客户手机,再通过微信小程序查看物流情况。

短信内容:【畅捷通】您好,您的同事邀请您使用"TC物流跟踪"!登陆后查询订单信息及物流信息,默认登录账号畅捷通账号,密码为畅捷通密 码

(链接 <https://sto-b2btplus.static.chanjet.com/90005084775/o/logistic/16564/20191128155419/1.jpg>),退订回N

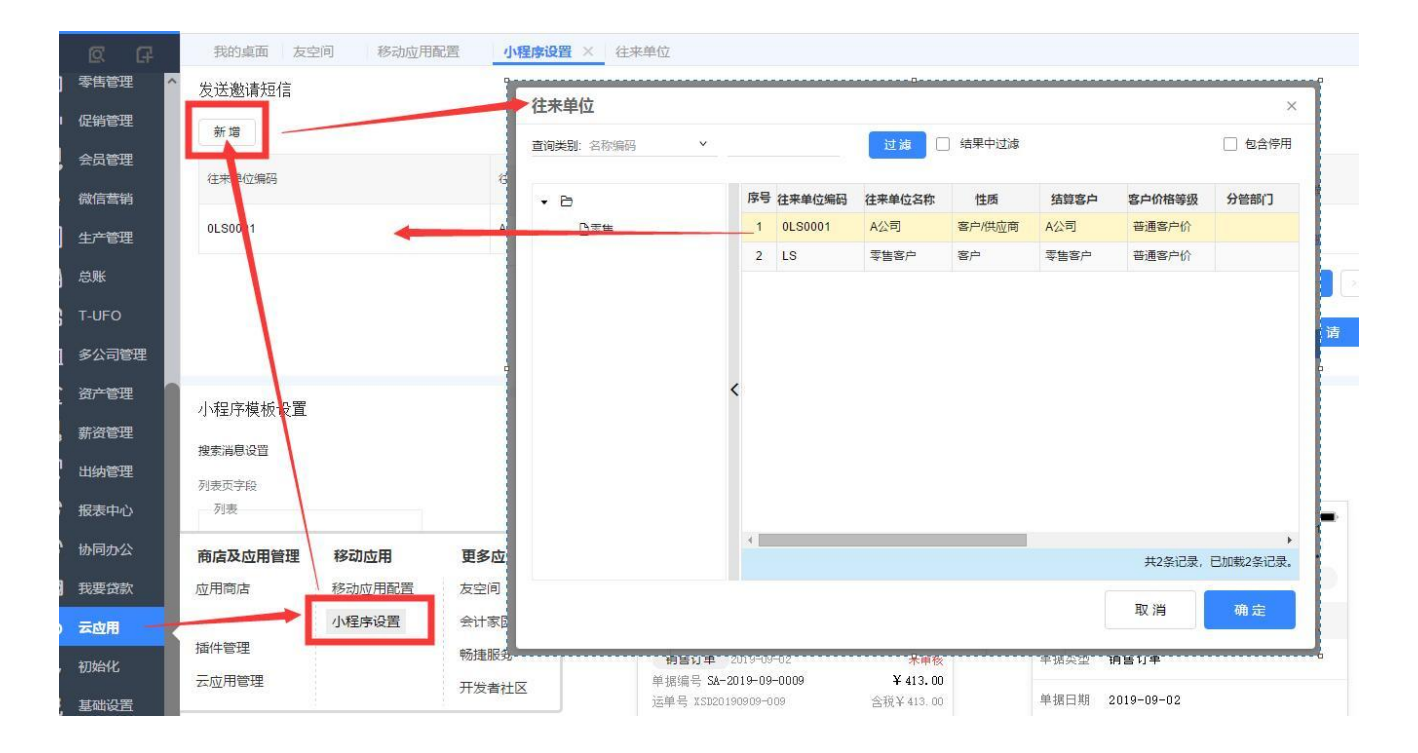

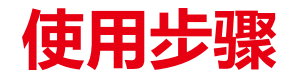

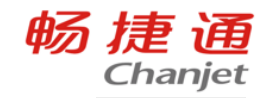

#### 9、小程序配置

#### 小程序模版设置中对手机上设置上的显示字段。

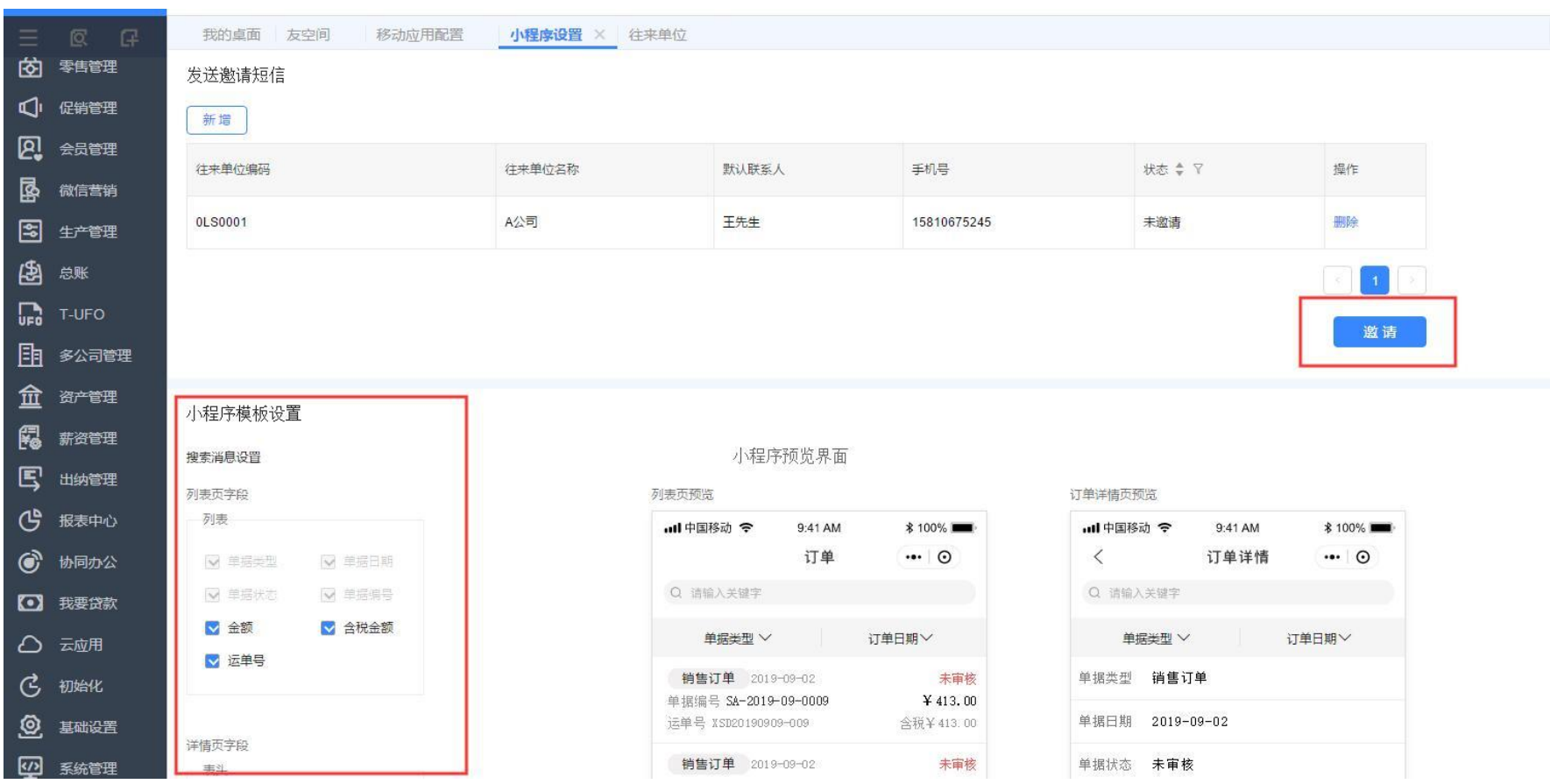

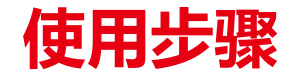

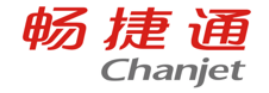

- 1、微信小程序名称: TC物流跟踪。包括三个页签分别为: 订单、物流跟踪、我的
- 2、登陆页,字段如图所示,手机号和密码

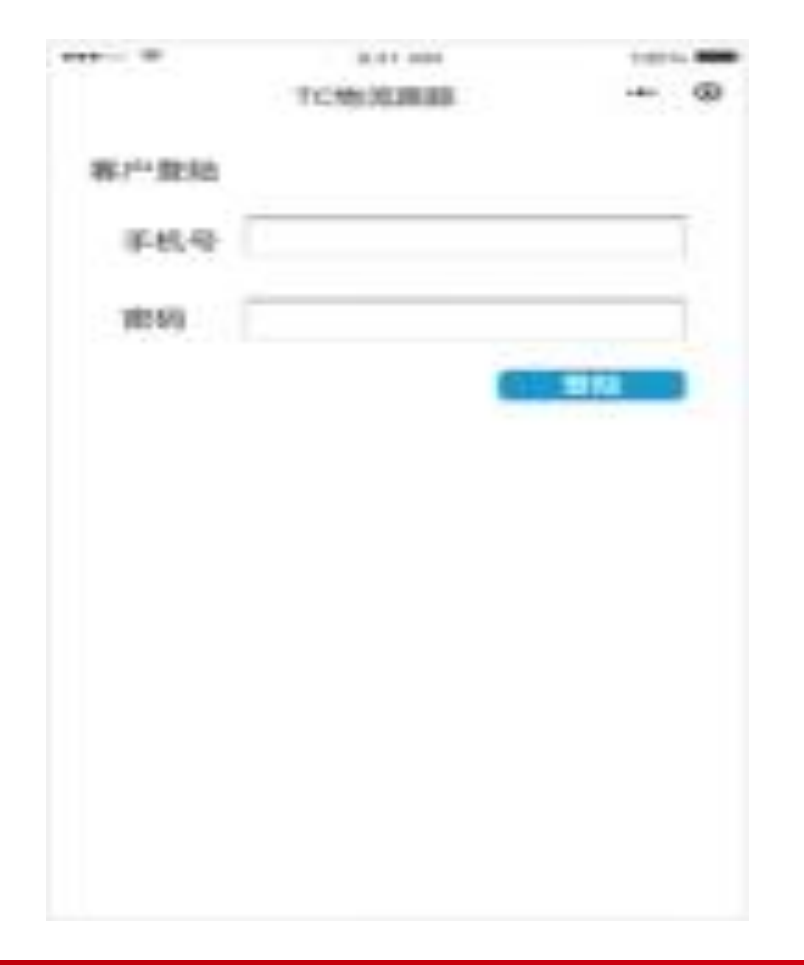

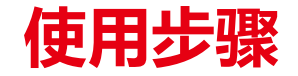

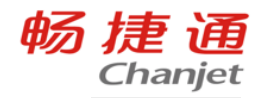

3、点击登录弹窗显示客户可以查看的企业,如下图所示

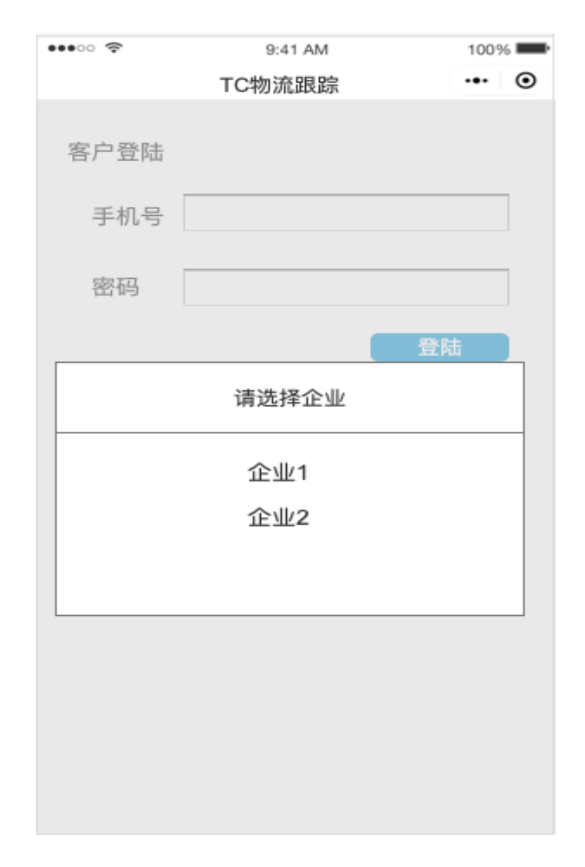

使用步骤

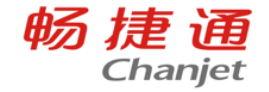

4、选择企业进入订单页签,默认显示销货单,单据日期为登陆当天,列表页面查看物流只能查看最后 物流情况,物流跟踪界面,搜索框仅可搜索运单号,列表展示运单号和单据编号,默认显示所有未签 收运单。

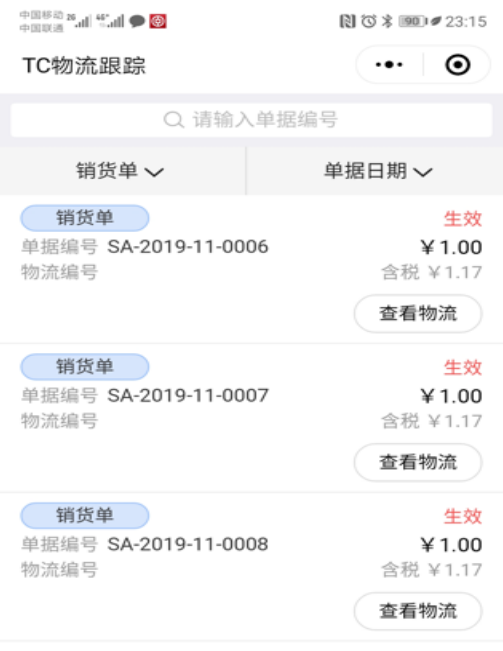

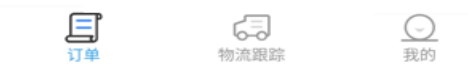

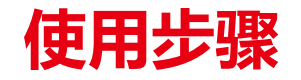

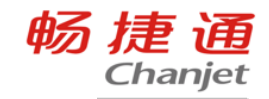

、点击列表进入物流跟踪详情页看详细物流情况

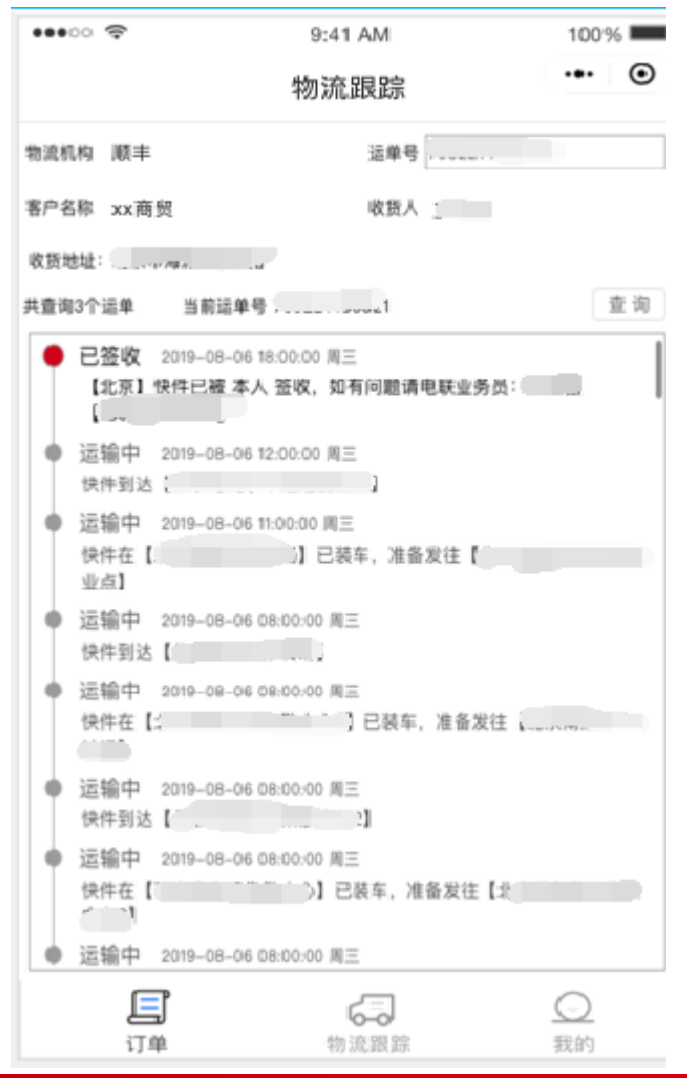

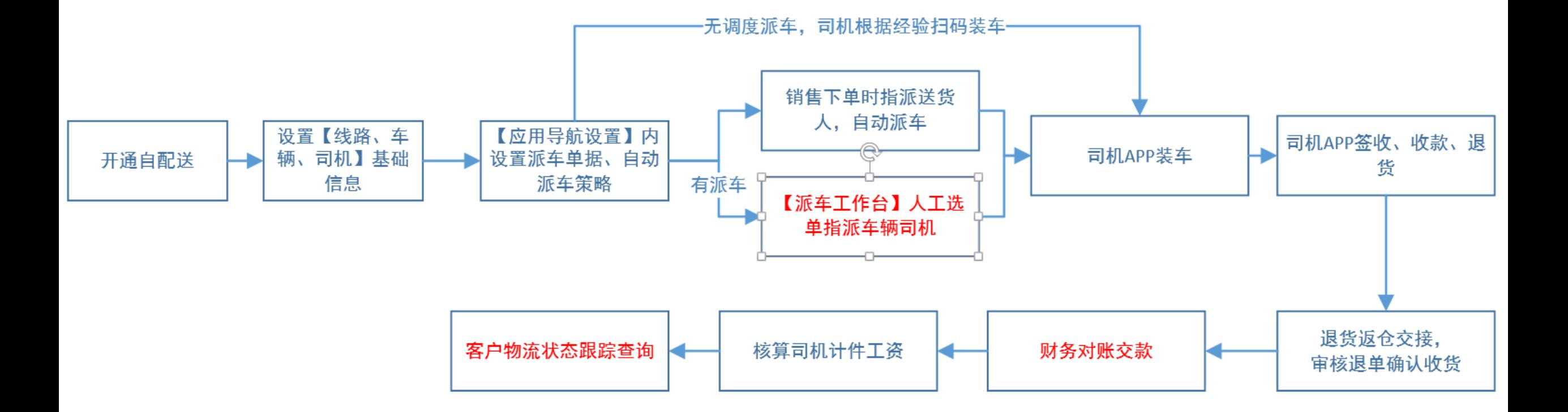

# 0、开通自配送

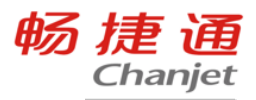

#### 自配送是公司平台级的应用,正常使用前,需要先开通,并进行TC与CC平台基础档案的同步。 开通 初始化数据、启用 显示菜单 自配送 畅捷通 【#】 专业版 [000005]自配送sqd开通同 我的桌面 开通自配送 × Chanjet 衔接多角色 实现仓配 初始化检测 我的桌面 初始化导航 数据初始化 - 经营分析  $(\checkmark)$  $\overline{\phantom{a}}$ 常用功能 ②注意:完成初始4<mark>新零售</mark>  $\overline{\phantom{a}}$ <u>ම,</u> <u>ම,</u> 鬲 一共 26 条数据。成功 采购价格查询 现存量查询 新商贸 销售价格查询  $\sim$ 序号 初始化内容 智能供应链 | へ 司机配  $\sqrt{2}$ 三方物流 自配送  $9$ 用户组关系 口 采购管理 存货数据权 10 单据处理 开通自配送 部隊 20 销售管理 11 运费维护 应用导航设置 员工数据权限  $12$ 【この 物流配送 物流发货执行统计表 司机 仓库数据权 智能调度 13 14 往来单位数据 ■ 库存核算 车辆 2 移动仓管 路线 重新初始化
## 1、建立车辆、司机档案

#### 司机信息也可以在员工档案里勾选司 机的身份

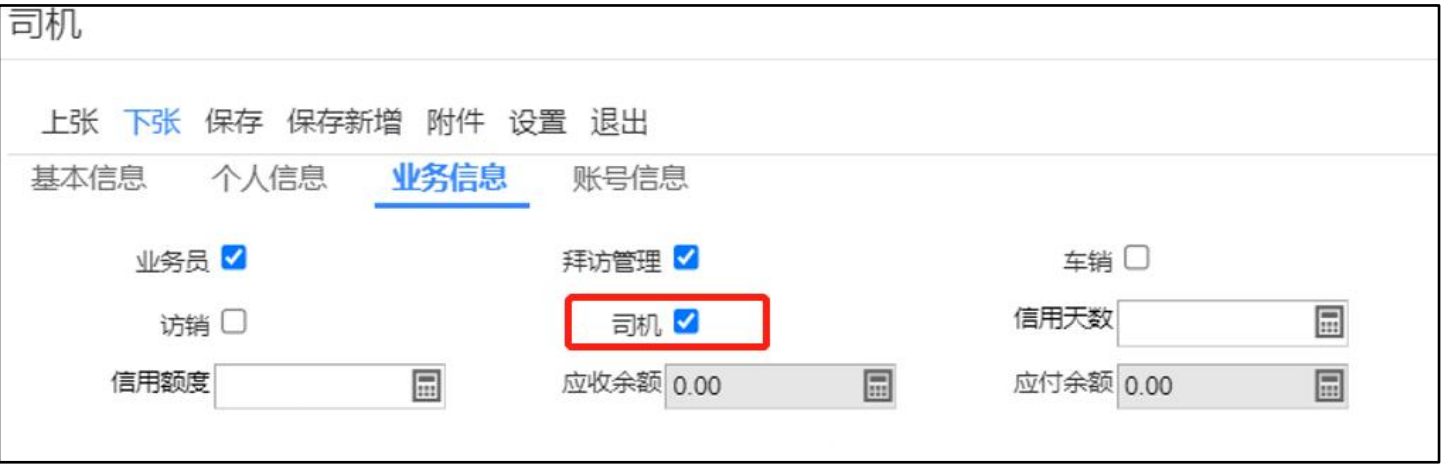

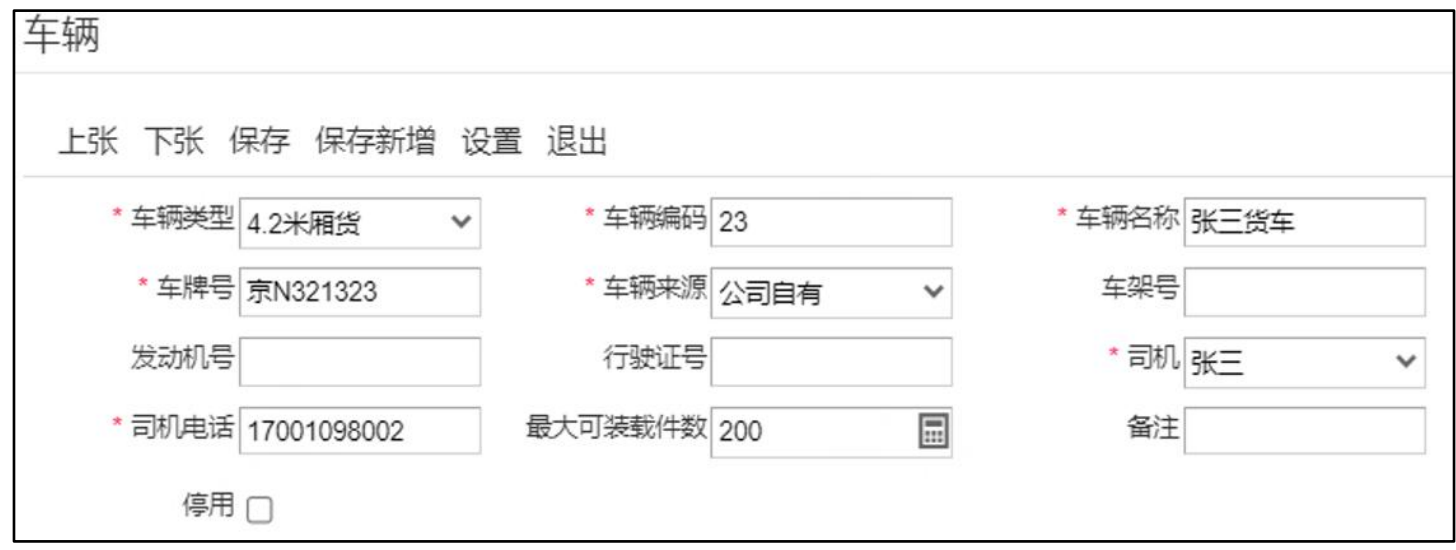

畅捷通 Chanjet

# 2、建立线路档案

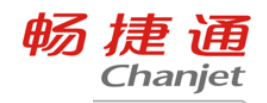

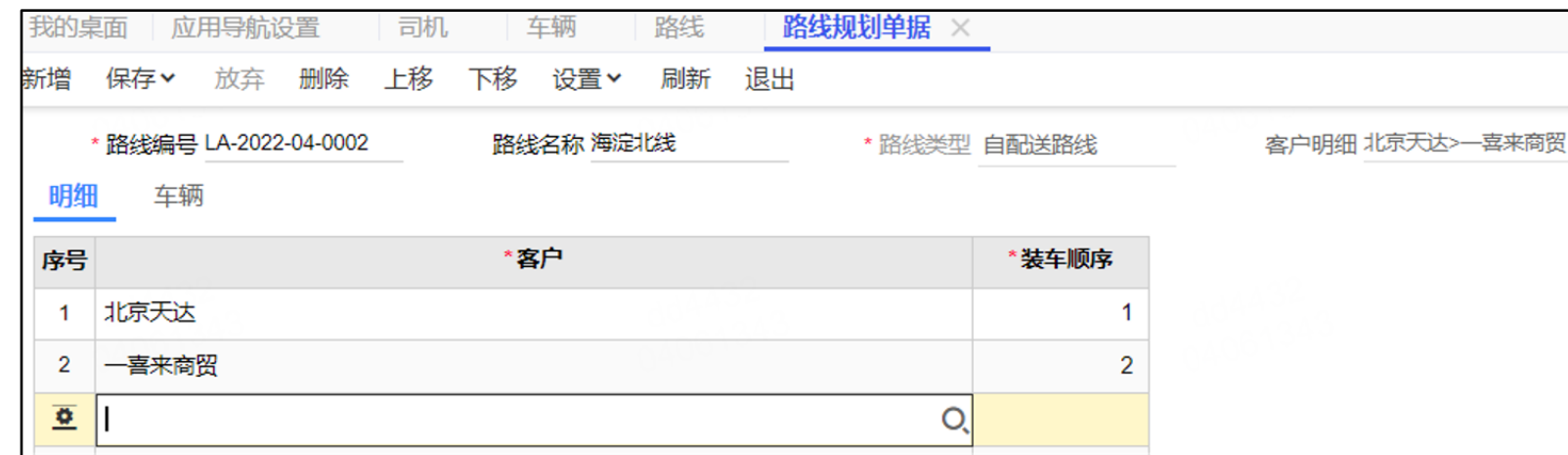

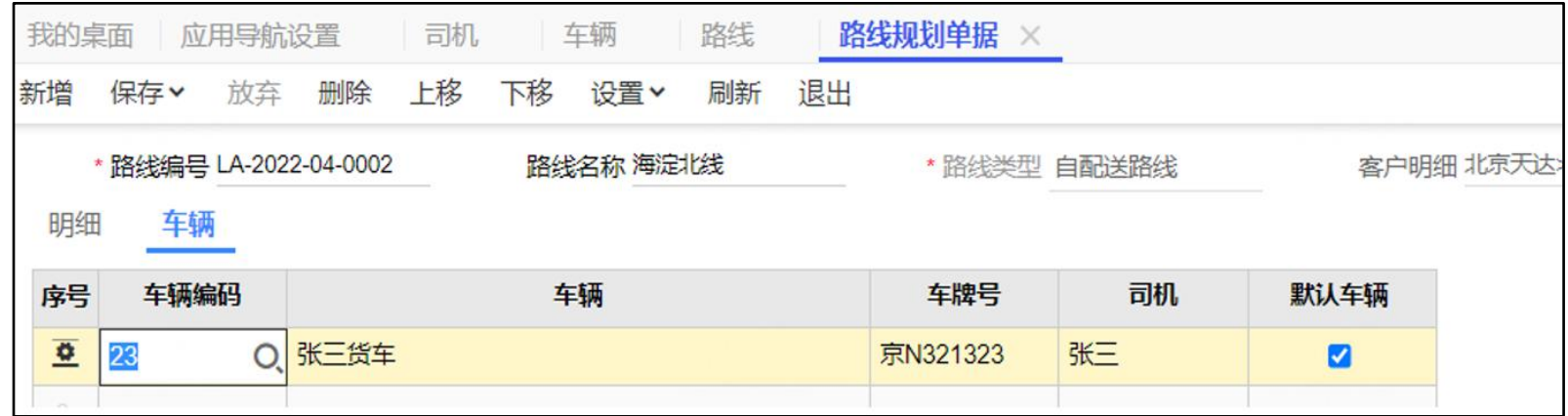

- 【应用导航设置】配置选项,正式使用前的 必须配置派车单据。
- 派车单据:订单、销货单、销售出库单。

#### 设置引导 请在员工档案勾选司机属性-建车辆档案-建线路档案,建好"客户-线路-车辆-司机"的默认关系,派车单据会根据关系在下单时自动带出司机等信息。 基础设置  $\overline{a}$   $\overline{a}$   $\overline{a}$   $\overline{a}$   $\overline{a}$   $\overline{a}$ 设置路径: 图 司机档案 车辆档案 线路档案 2 调度员派车: 根据场景, 建议选择确认拣货结果后的单据 销售出库单 派车, 司机按此单据配送。 销售订单 ◎ 销货单 调度单据 手动派车 自动派车 家遇朋情 单 建议司机配送线路固定时使用 建议司机配送线路不固定,或临时调整司机时使 3 调度方式② ■ 自动派车 调度员在 派车工作台 选择单据,手工指派司机,指派后向司机APP端推送装 车任务。 ● 策略设置 (会根据策略自动向司机APP推送装车任务) 今天 23:15 ⊙ 前的单据,自动派送到 0 天后送货。 派车工作台同时支持:批量生成出库单、汇总单据并打印、打印单据、查看满载量、 地图展示派车线路合理性、司机定位等功能。 今天 23:15 3 后的单据, 自动派送到 1 天后送货。 0天指当天送货,1天后指明天送货,依此类推。 若自动指派的任务量大,有装不下车等情况,可在 派车工作台 里重新调整司 机。 敬请期待

畅捷通 Chanjet

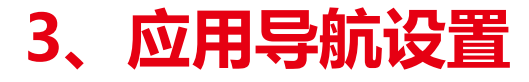

# 4、销售开单

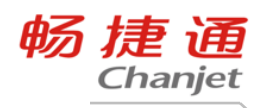

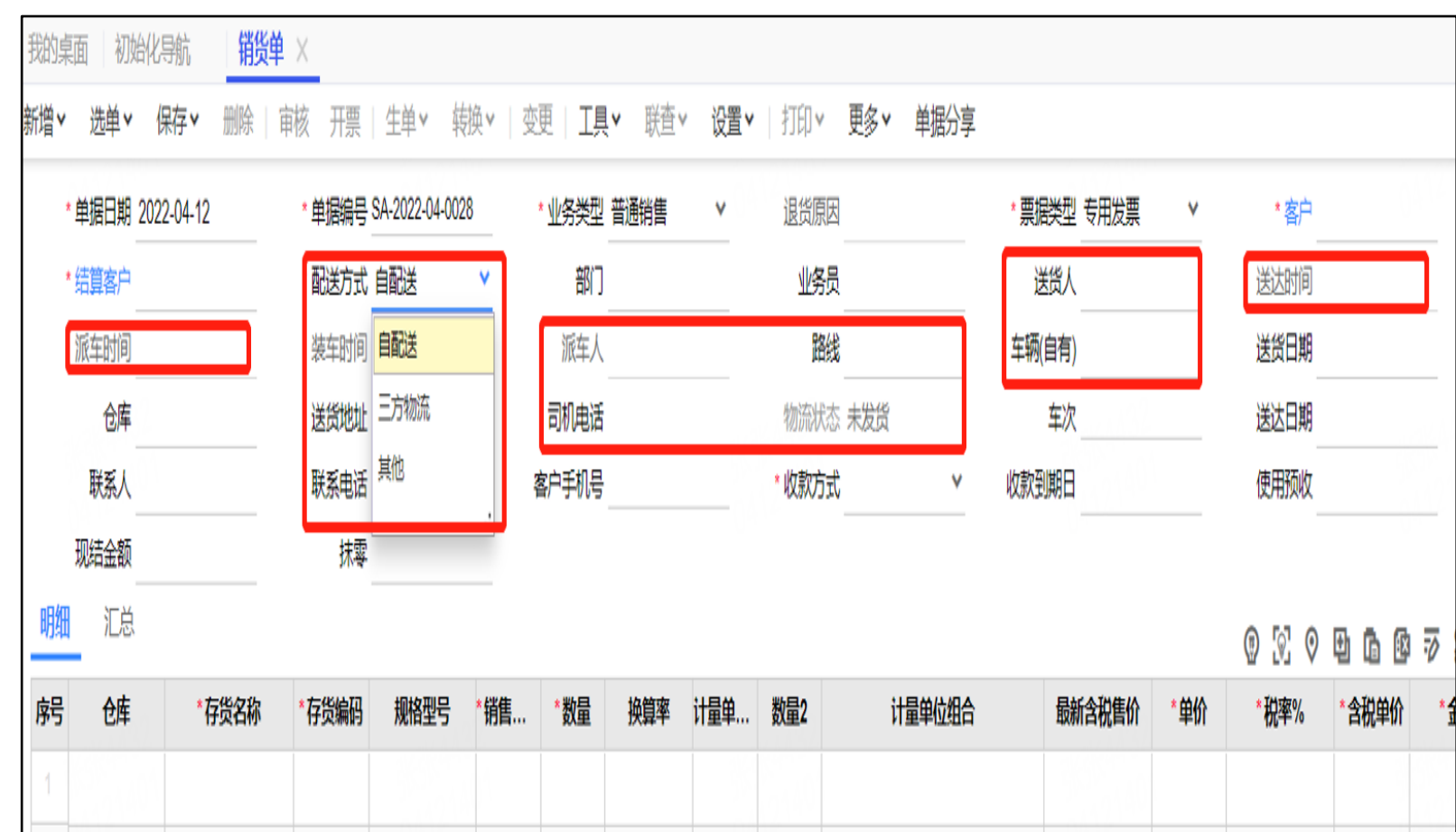

# 5、自动派车

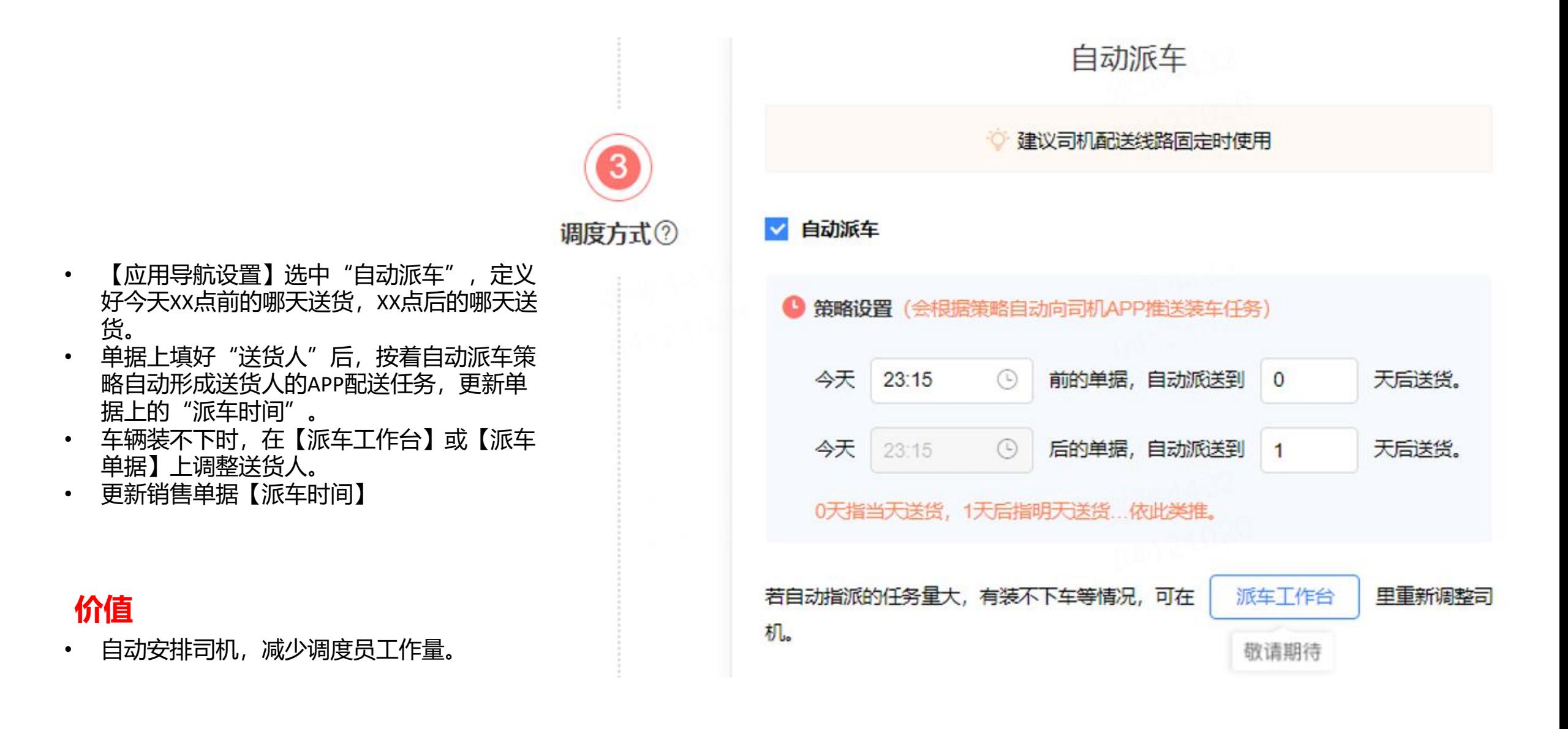

# 6、司机手机工作台登陆

- TPLUS移劢端增加【司机工作台】,可查看 装车仸务、业绩排名、欠款对账、收款等功 能。
- 登彔账号,若有司机、业务员2个角色,可 在移劢端切换工作台

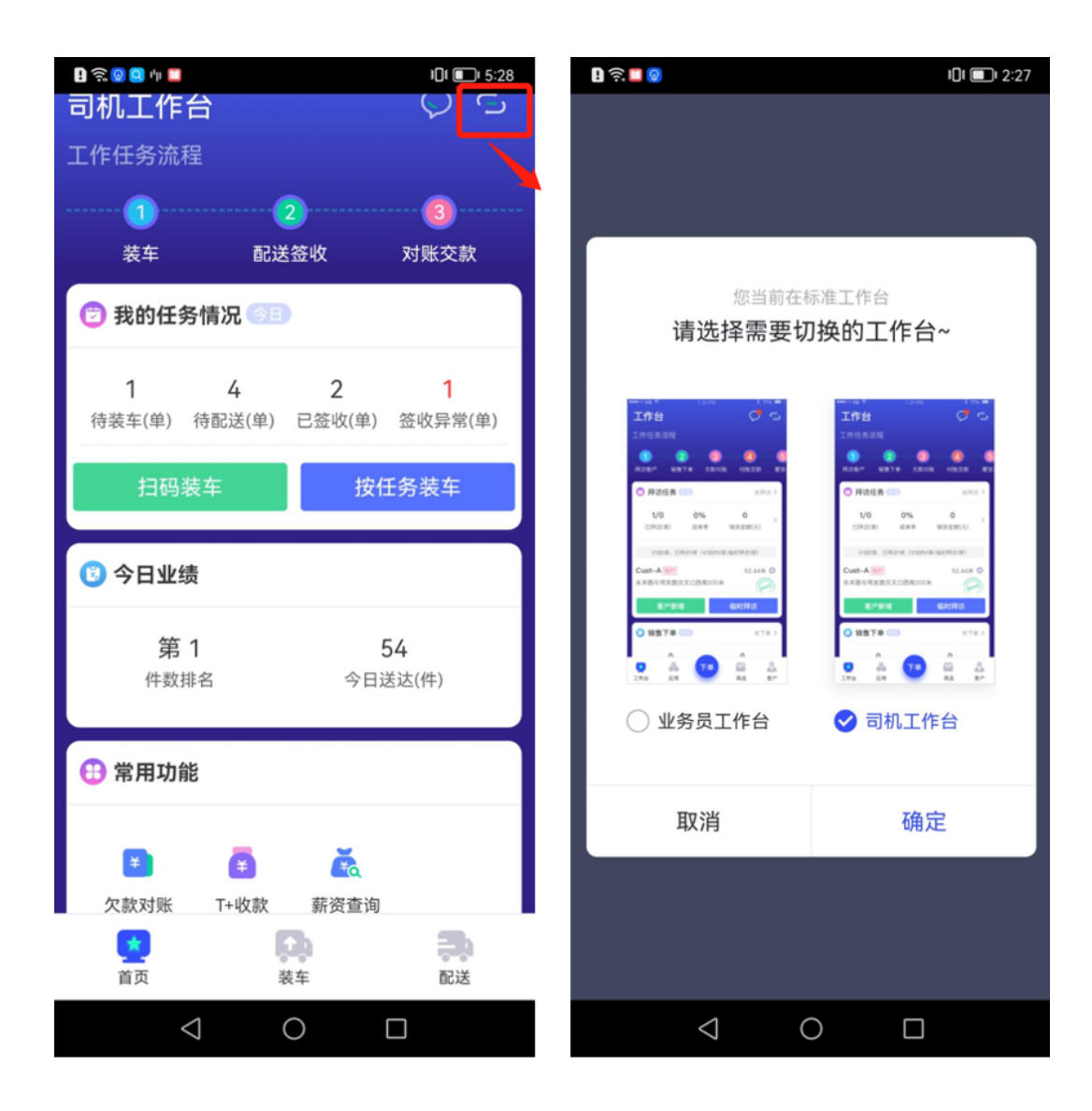

- 7、司机APP-按任务装车
	-
- 车辆配送线路不固定, 调度员根据线路+客 户所下单据,分配车辆配送;
- 车辆配送线路相对固定,下单时就彔好送 货人,并根据自动派车策略自动分配任务 给司机配送。

- 根据自动派车策略,自动向司机的手机上推 装车仸务,司机打开即可按顺序装车。
- 支持批量装、按单装,装车后,更新物流状 态=待配送,装车时间;
- 已装单据支持取消装车。

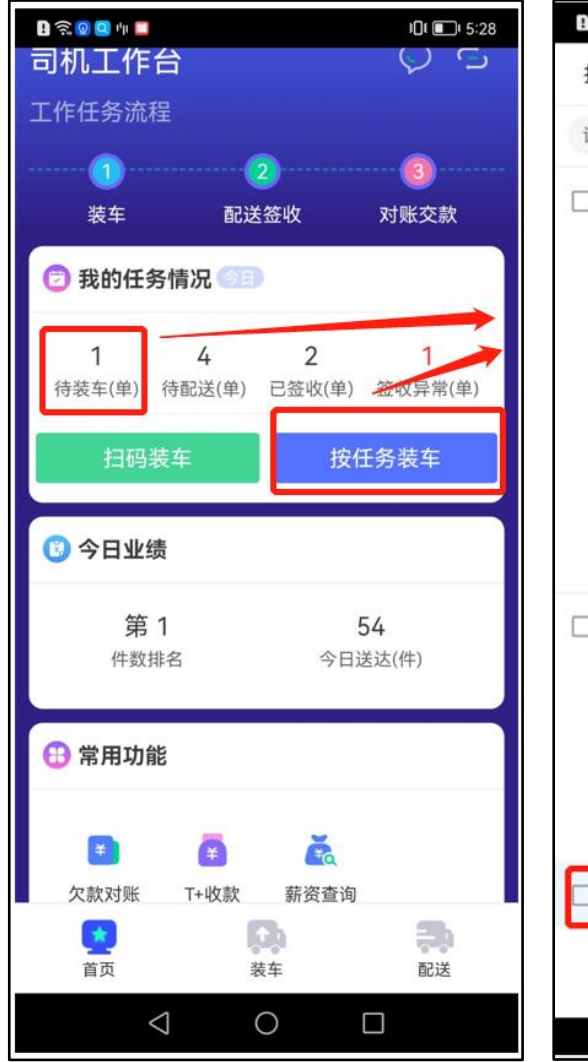

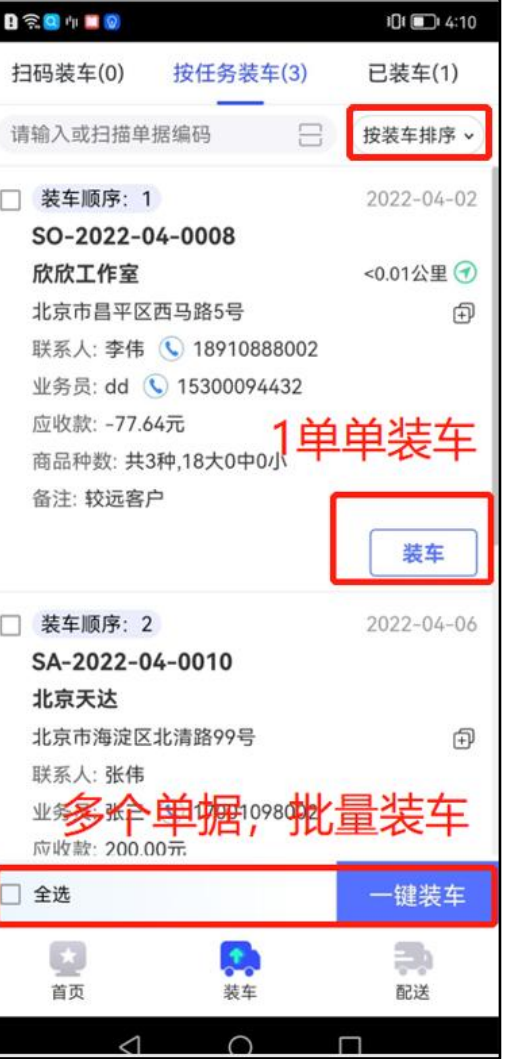

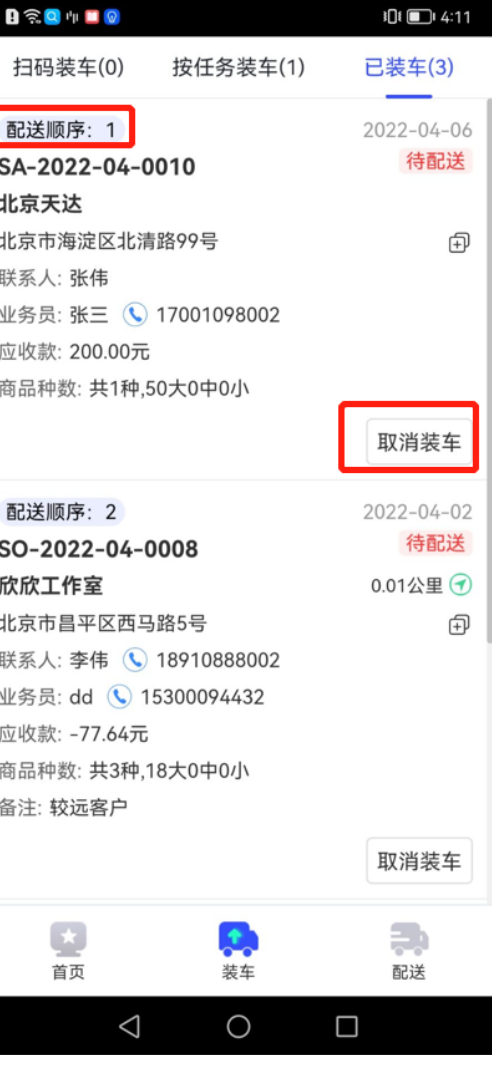

畅捷通

Chanjet

8、司机APP-扫码装车

- 录销售单时,不录入司机。
- 打印销售单时,打印出单据编号二维码。
- 司机在库管给的拣货完成的单据中挑取自己 这条线路的单据,扫二维码装车。
- 装车完成后,更新单据"送货人、装车时间, 物流状态=待配送"。
- 已装车的支持取消装车。

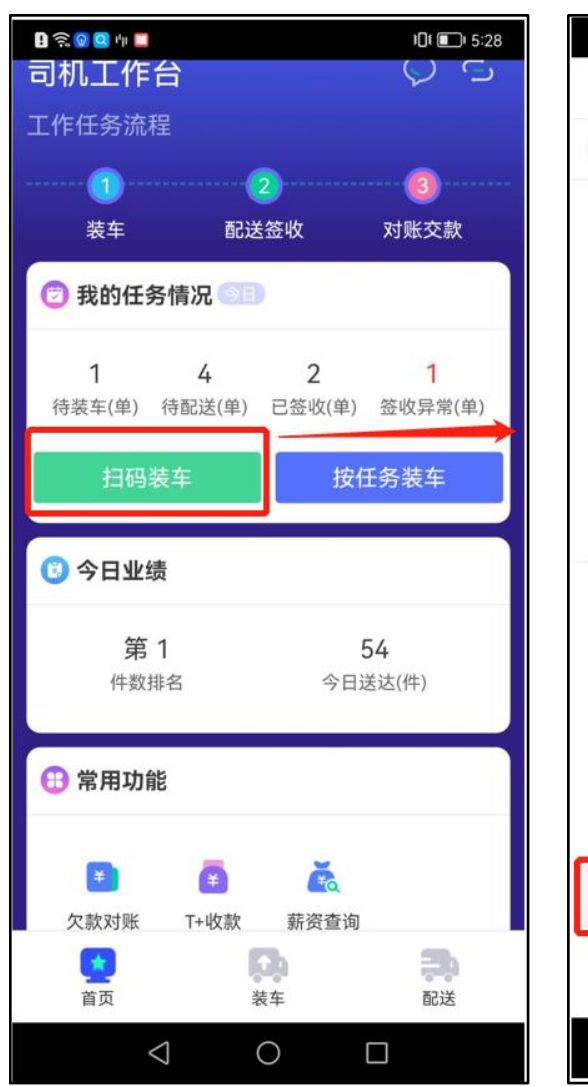

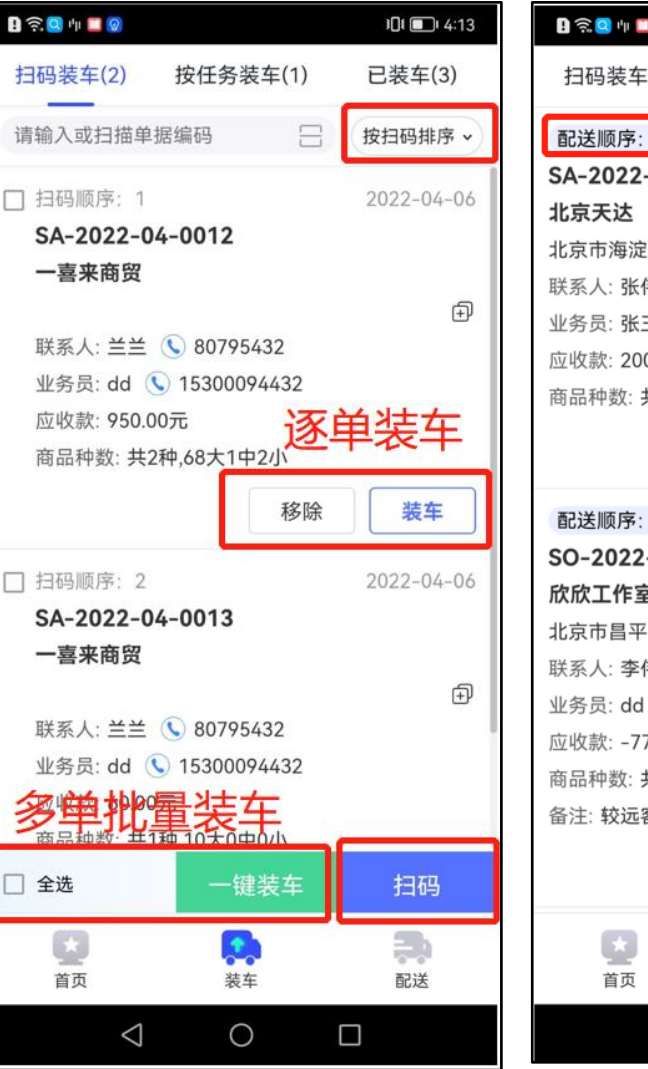

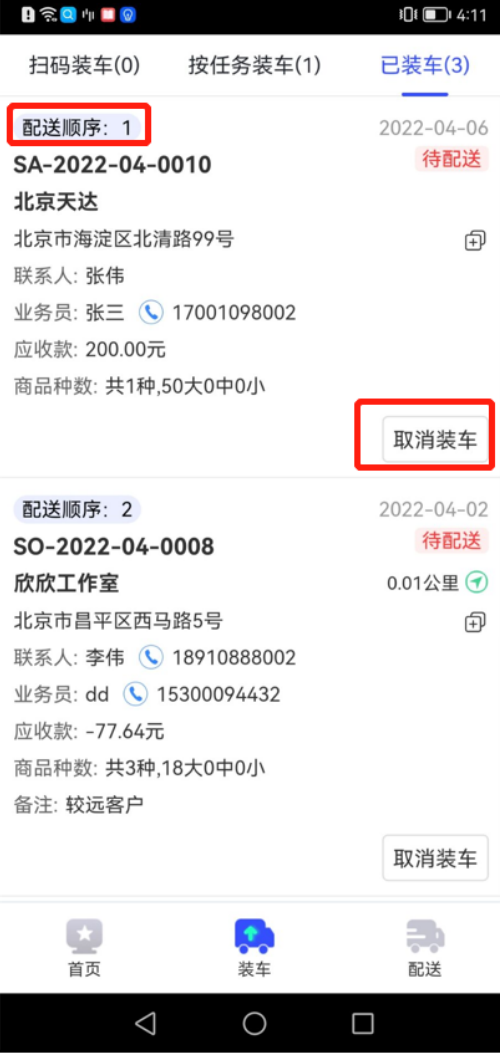

# 9、司机APP-签收&收款

#### 场景

司机按先装的后送顺序逐个送货,客户照 单全收后付款

- 装完车自劢转入"待配送",顺序按装 车顺序倒序排。
- 支持导航、拍照、签收、收款
- 签收后,更新物流状态=签收,送达时间。
- 签收后支持收款,支持扫微信、支付宝 码收。

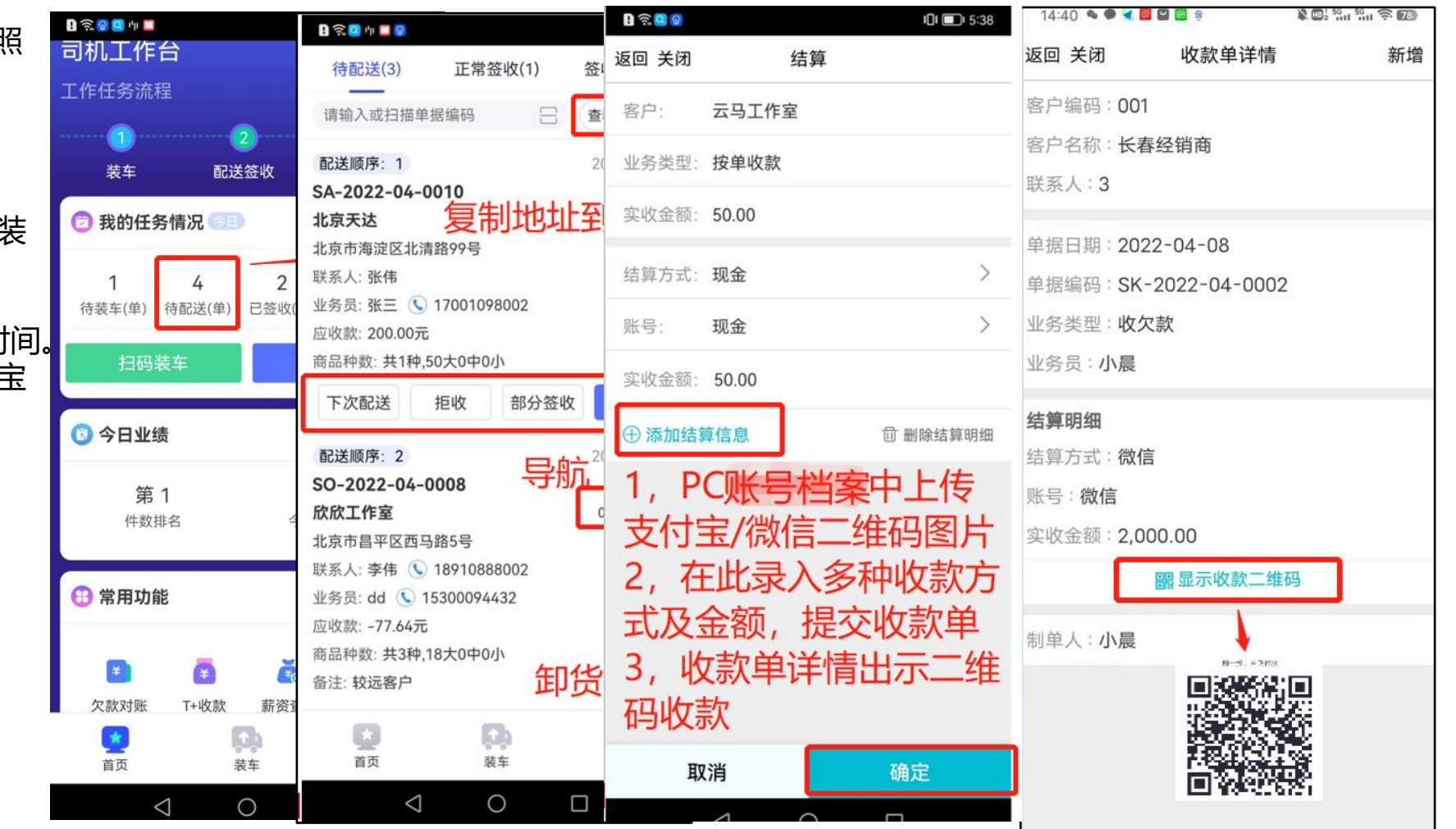

# 9-1、司机APP-部分签收&收款

#### 场景

- 部分货因质量等原因不收,只收取部分, 结算部分的款项
- 点"部分签收"进入原单列表页,选 择哪个商品退多少数量,再点"退货" 后迚入退货列表
- 提交时,退货部分生成退货类型的单 据;
- 提交成功后可对收货的部分迚行收款。
- 更新销售单据"物流状态=拒收,送 达时间"

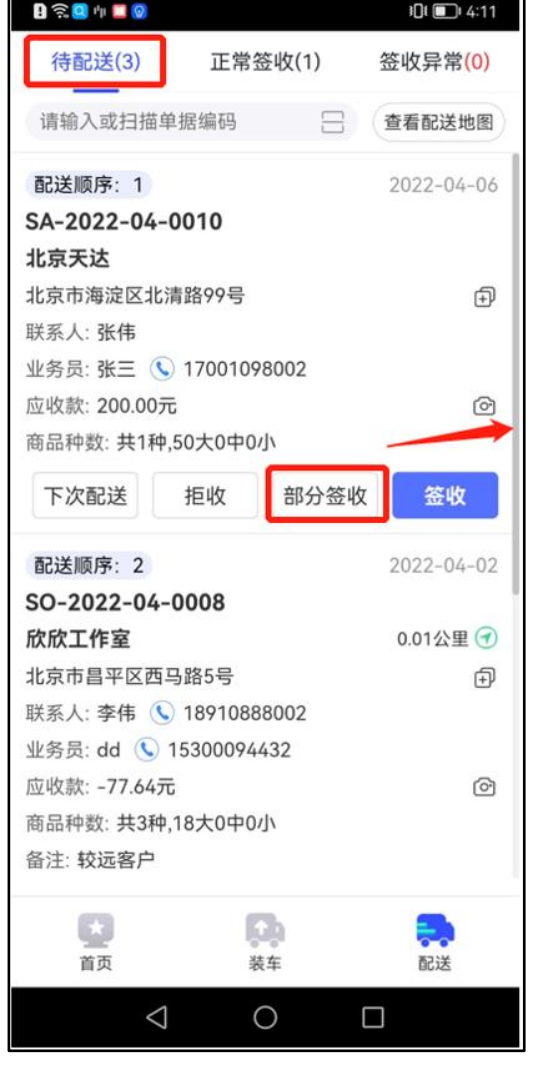

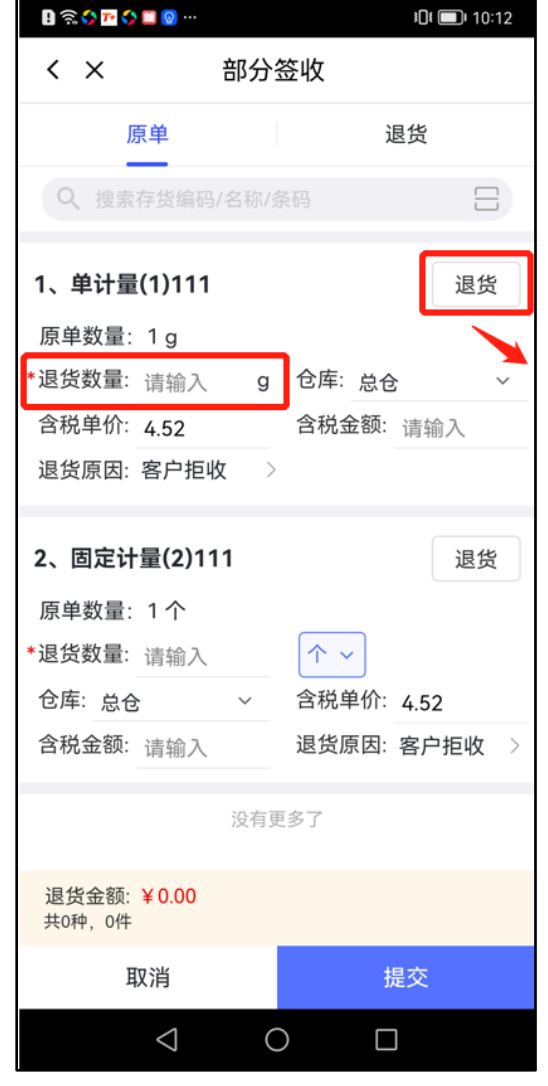

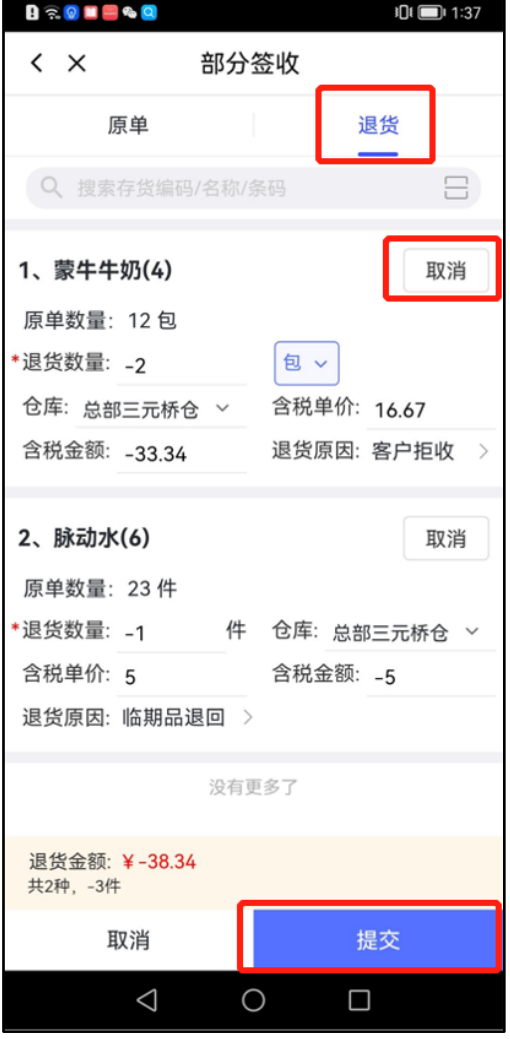

# 9-2、司机APP-拒收

#### 场景

• 客户不再与企业合作, 整单不收货

- 点"拒收", 直接将原单生成一张退 货类型的单据;
- 更新销售单据"物流状态=拒收,送 达时间"。

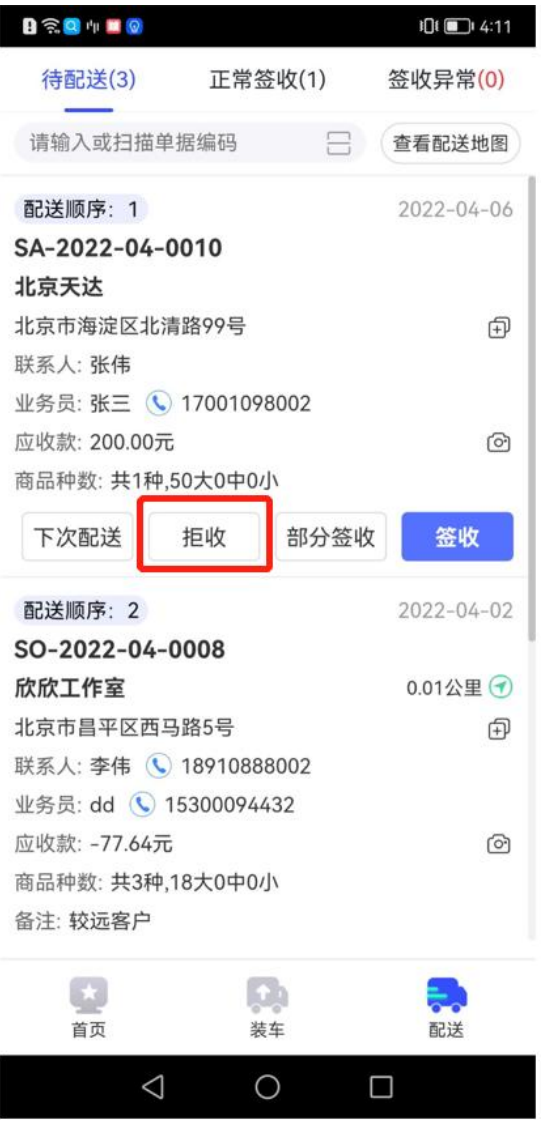

9-3、司机APP-下次配送

#### 场景

• 宠户丌在家,要明天再来送货,货在司 机车上丌返回仓库等明天再送一次

- 点"下次配送",选择下次配送的日 期,选好后自劢将仸务推到那一天, 到达下次配送的日期,当前司机的待 配送列表中会自劢展示这张单据;
- 原销售单物流状态=下次配送,更新 送达时间。

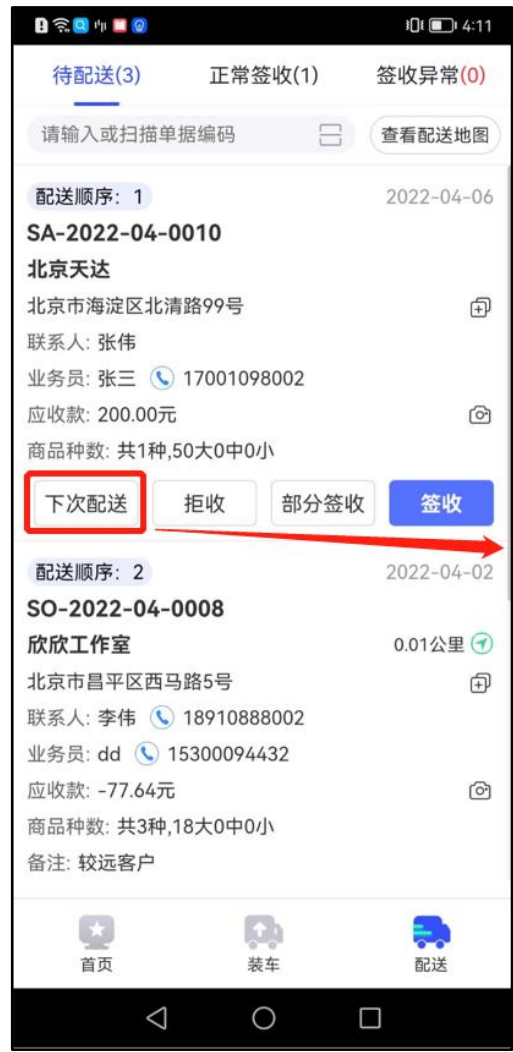

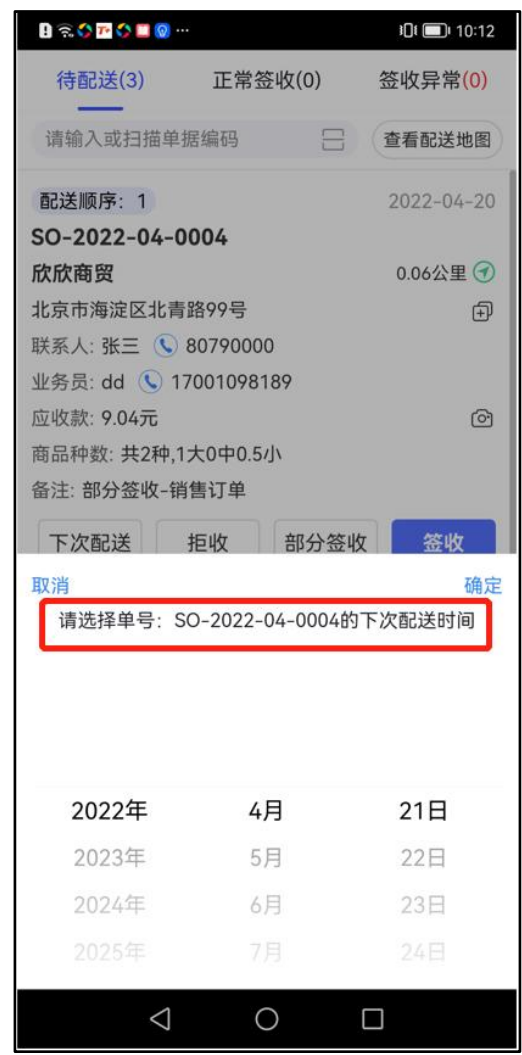

# 9-4、仓库收退货

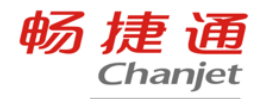

#### 场景

• 部分签收、拒收产生的退货,交到库房 时,库管员签收退货

- 部分签收、拒收产生的退货单,库管 员実核退单表示 收货完成。
- 在退单列表里按"制单人、装车日期、 退货类型"查找当前司机有哪些退货 单据,办理实物退货。(装车日期二 期)

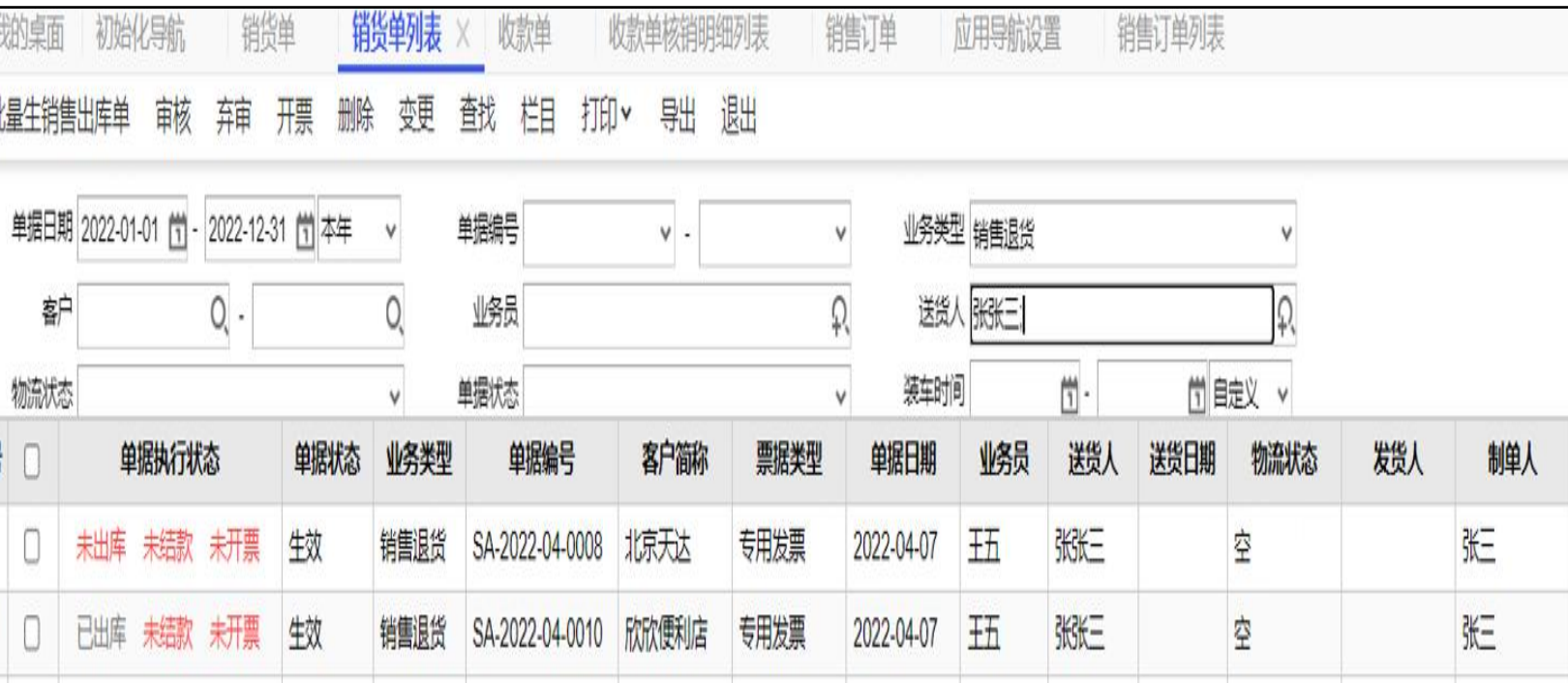

# 10、派车情况查看

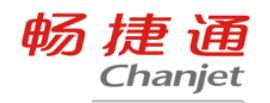

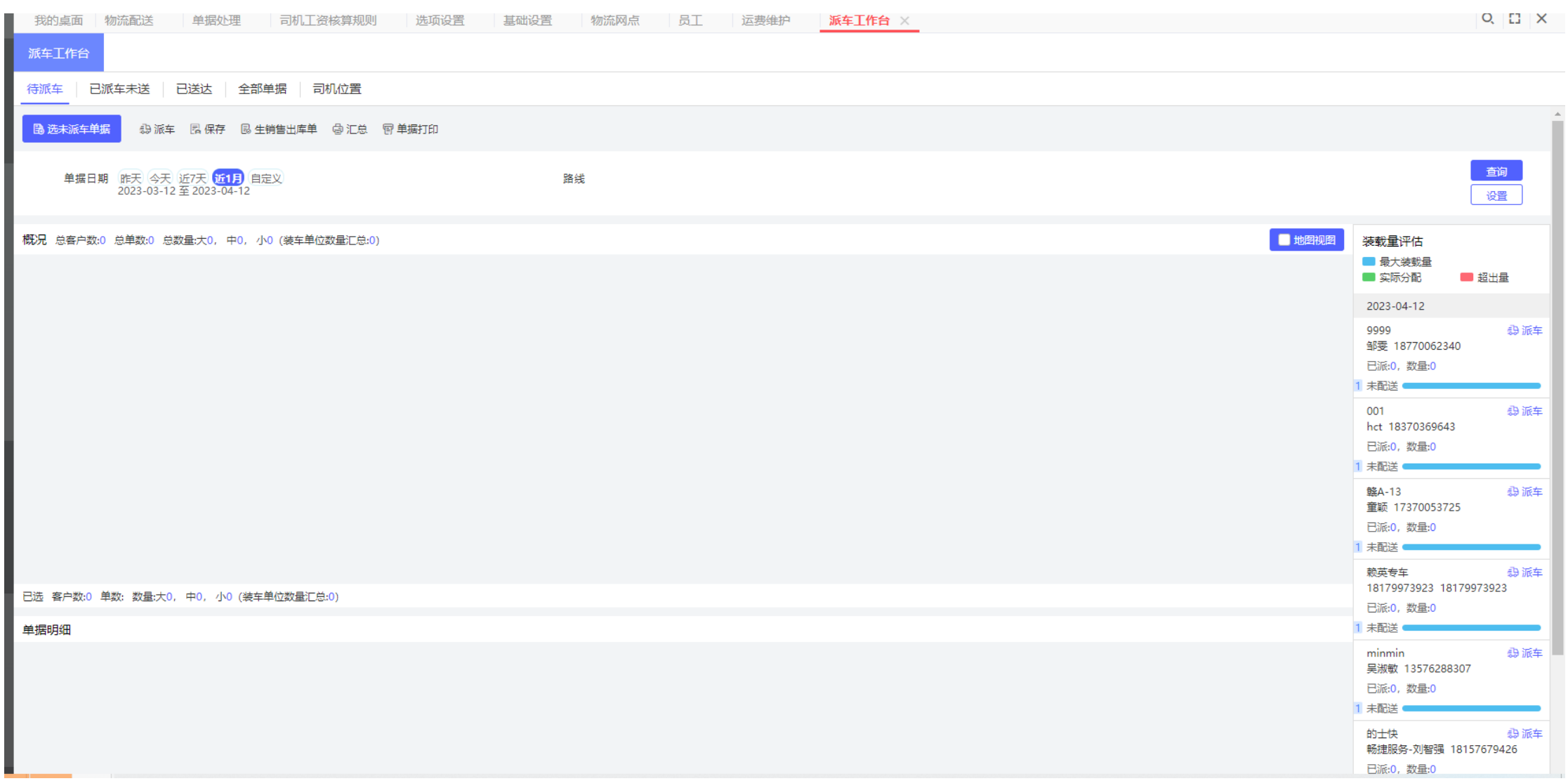

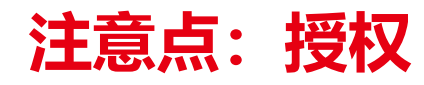

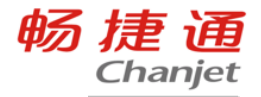

#### Pc端

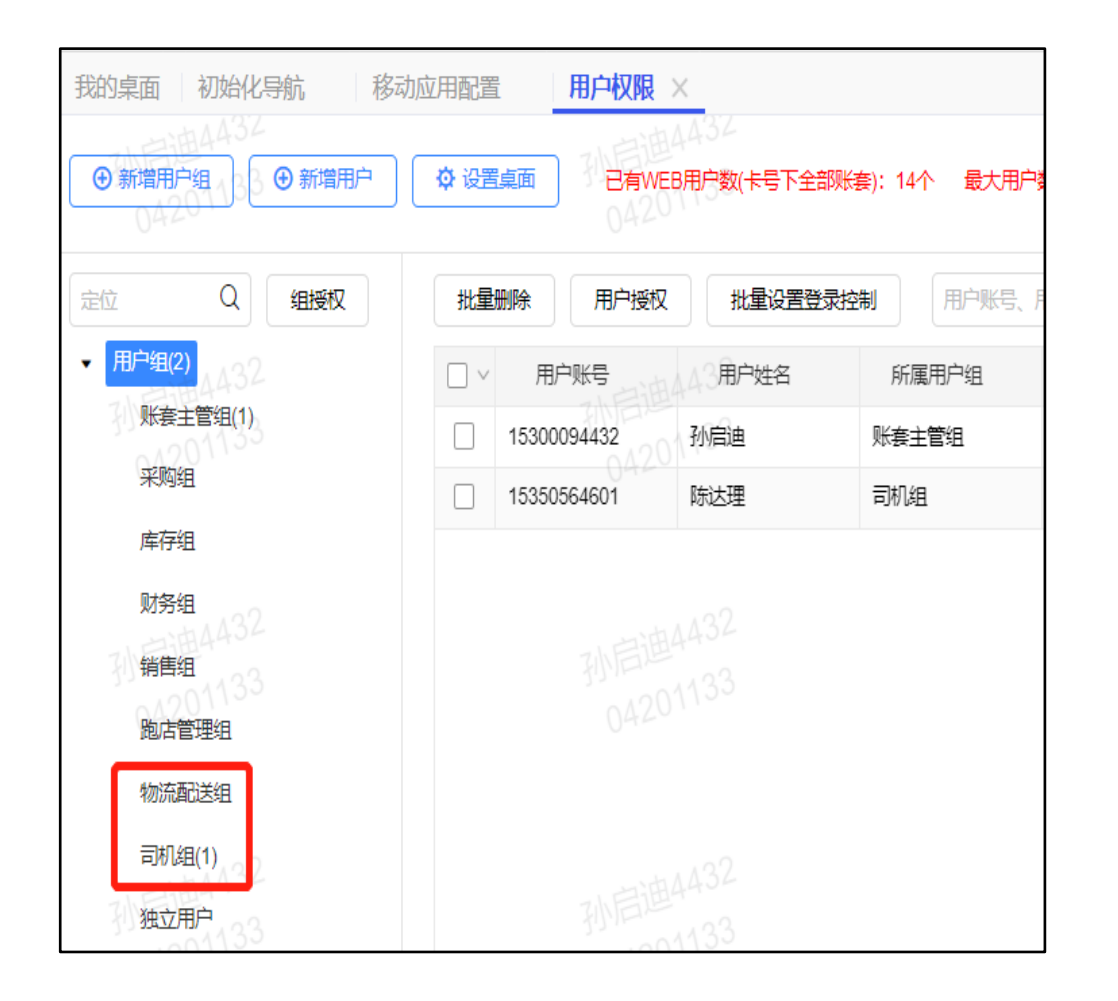

#### 端 いっしん しゅうしょう しゅうしょう しゅうしょう おおおお 移动端

全员

☑ 司机

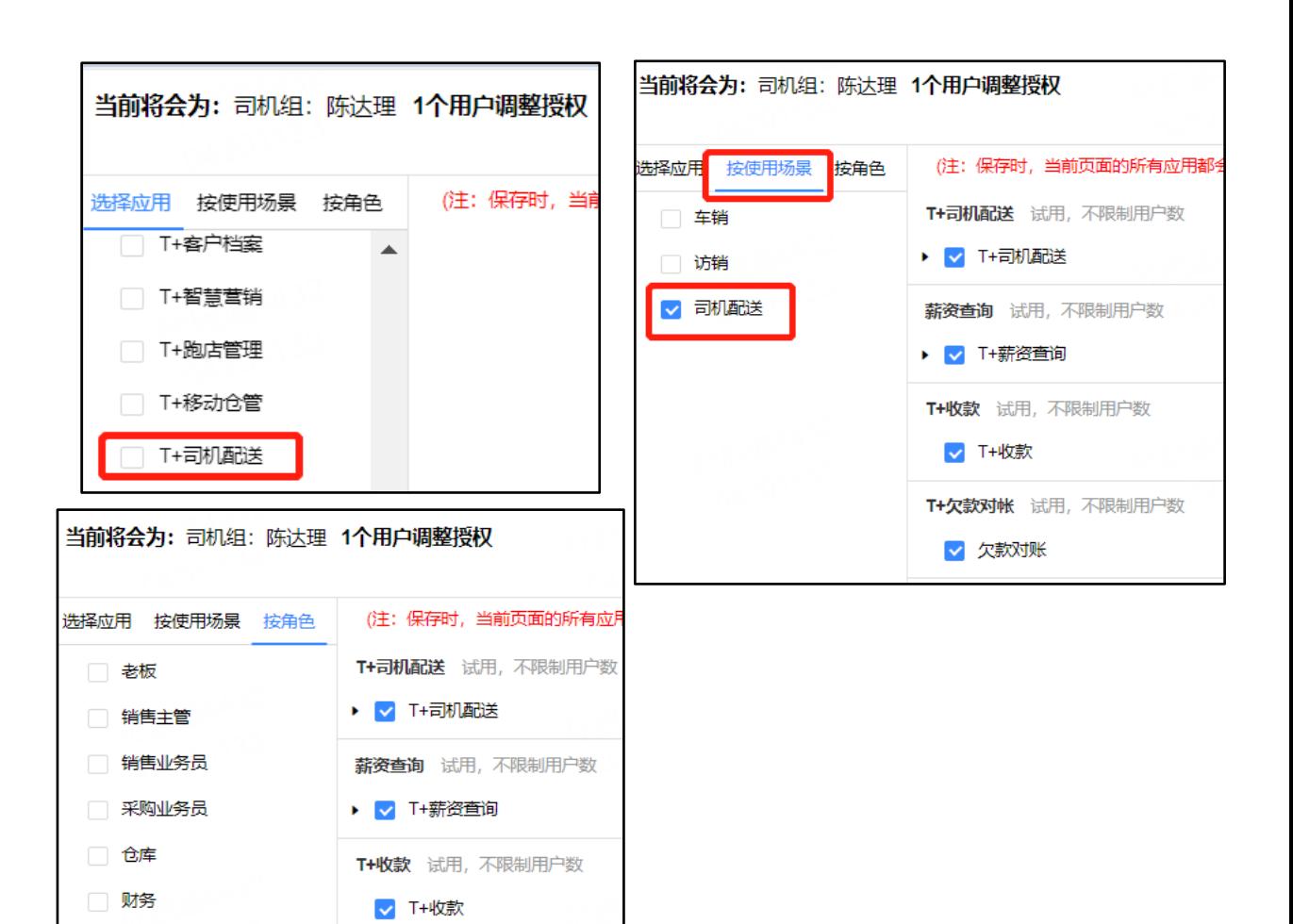

T+欠款对帐 试用, 不限制用户数

√ 欠款对账

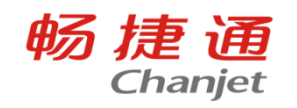

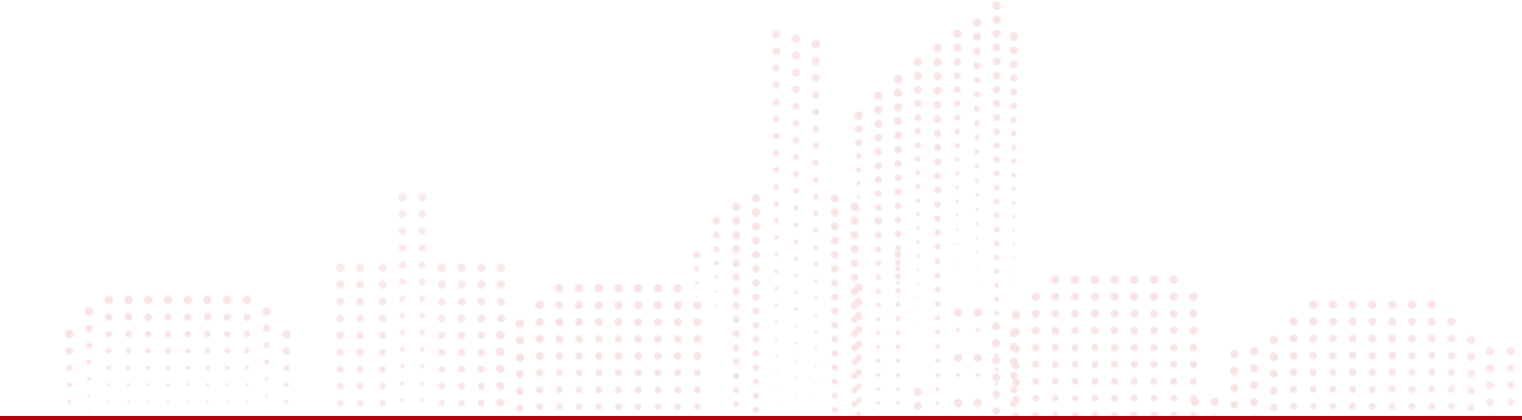

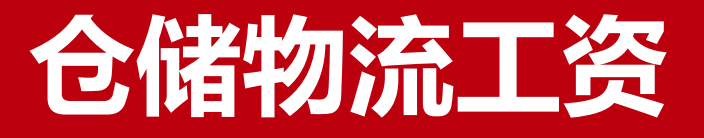

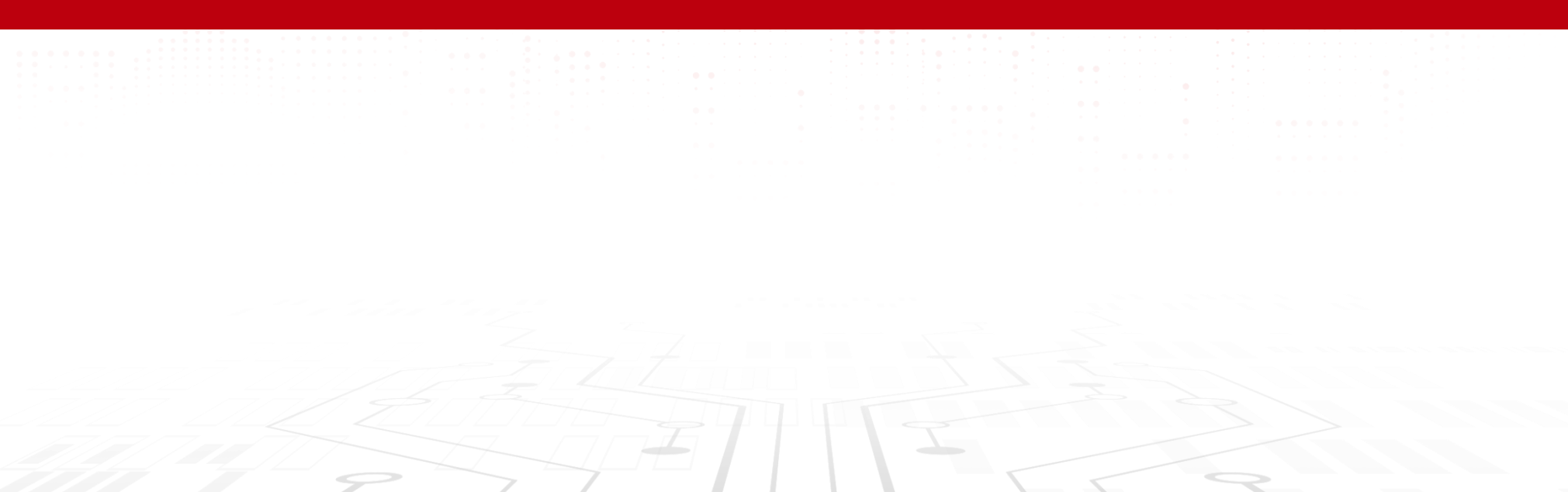

# 1、功能启用

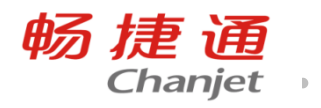

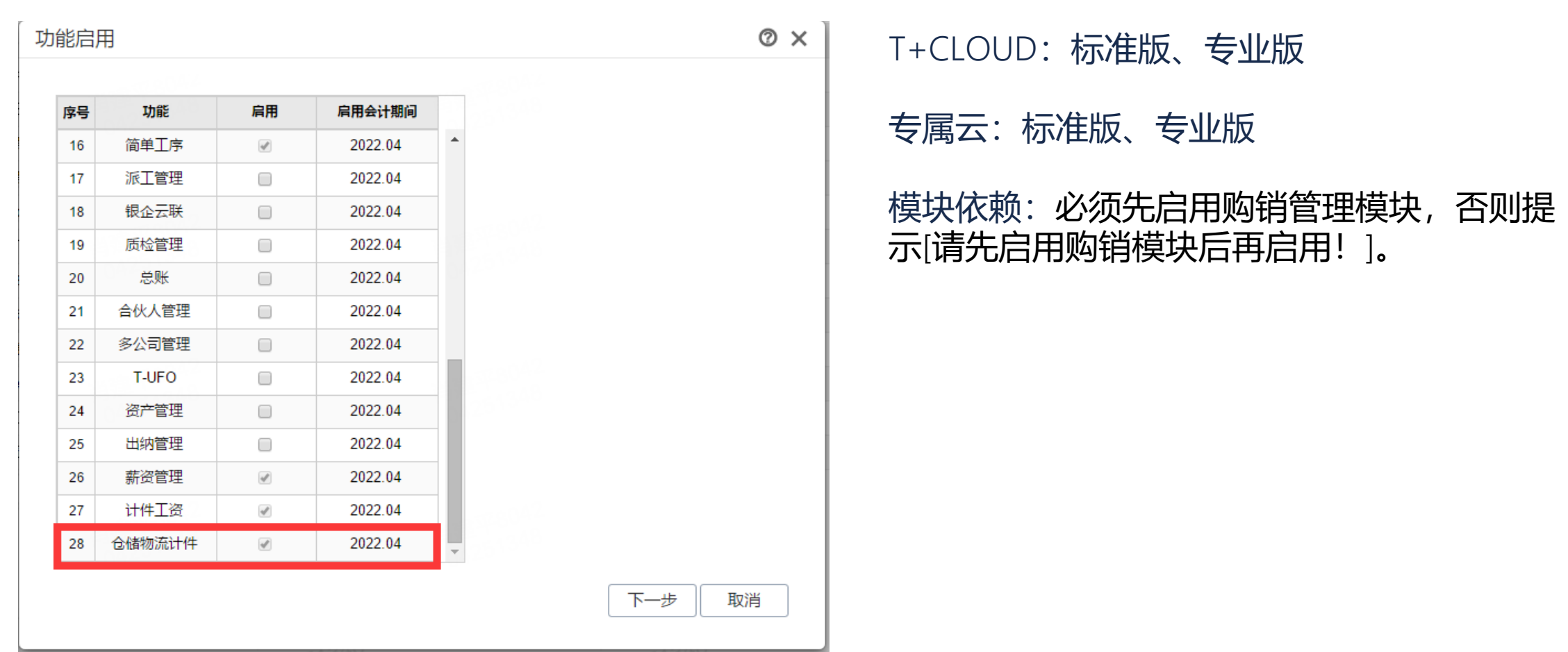

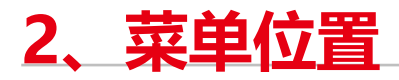

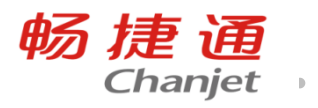

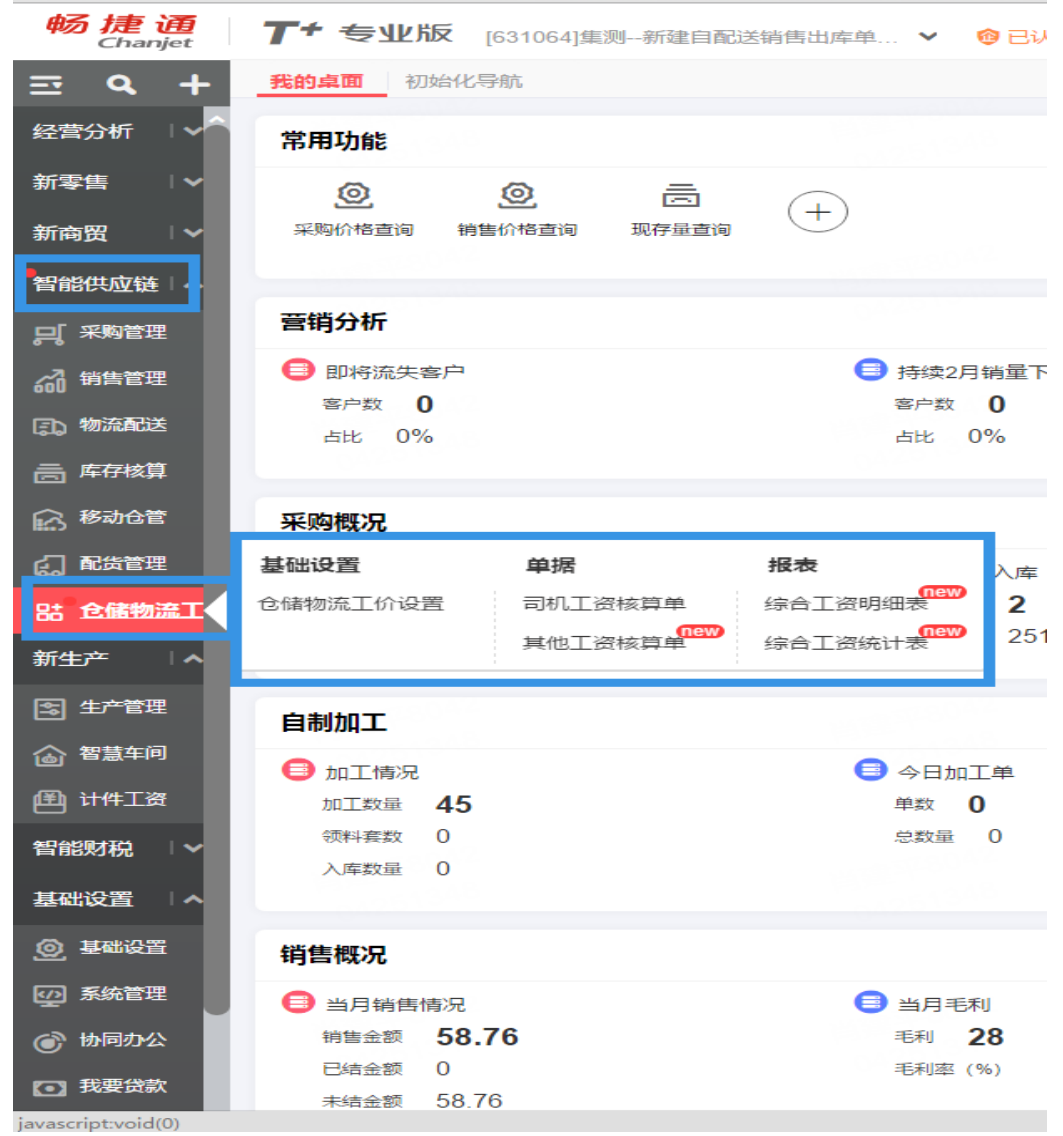

#### 3、存货档案设置

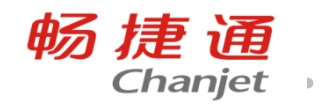

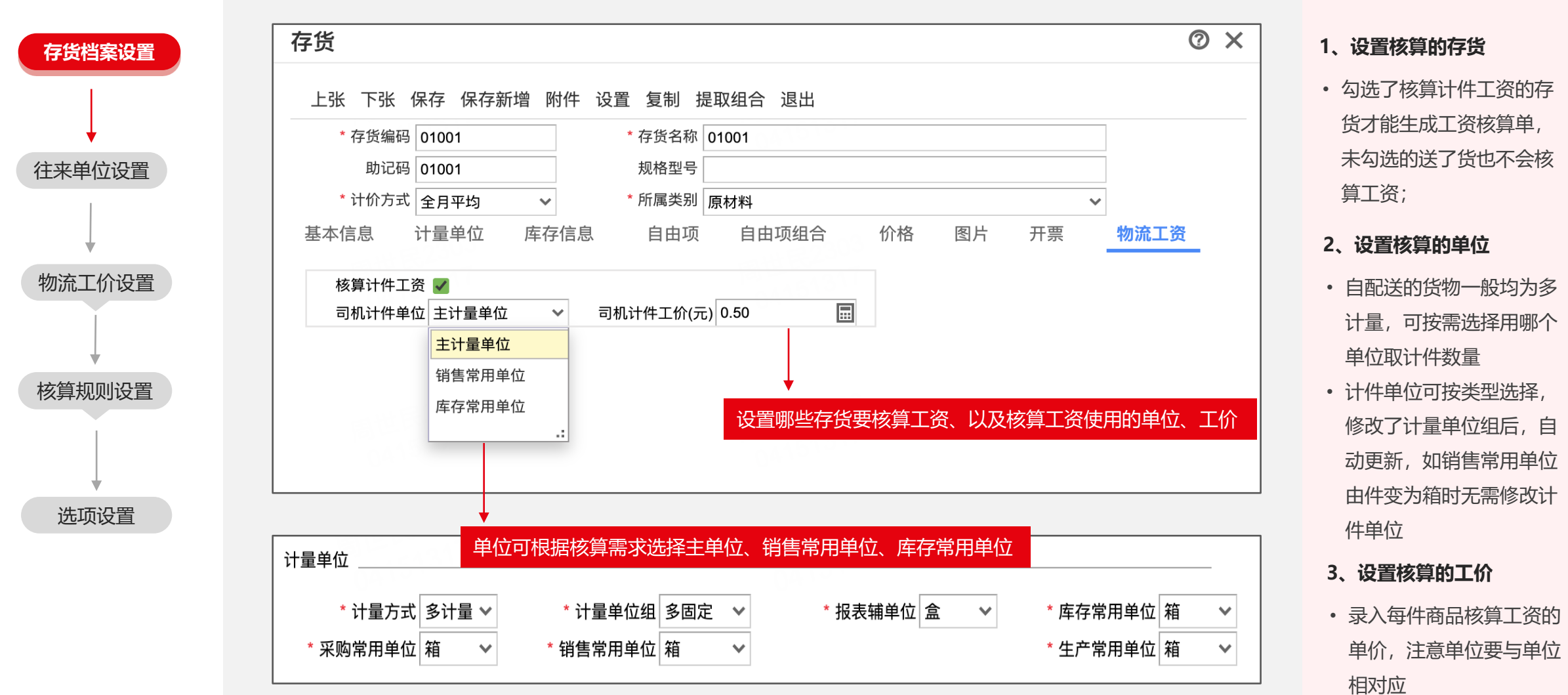

#### 4、往来单位设置

畅捷通

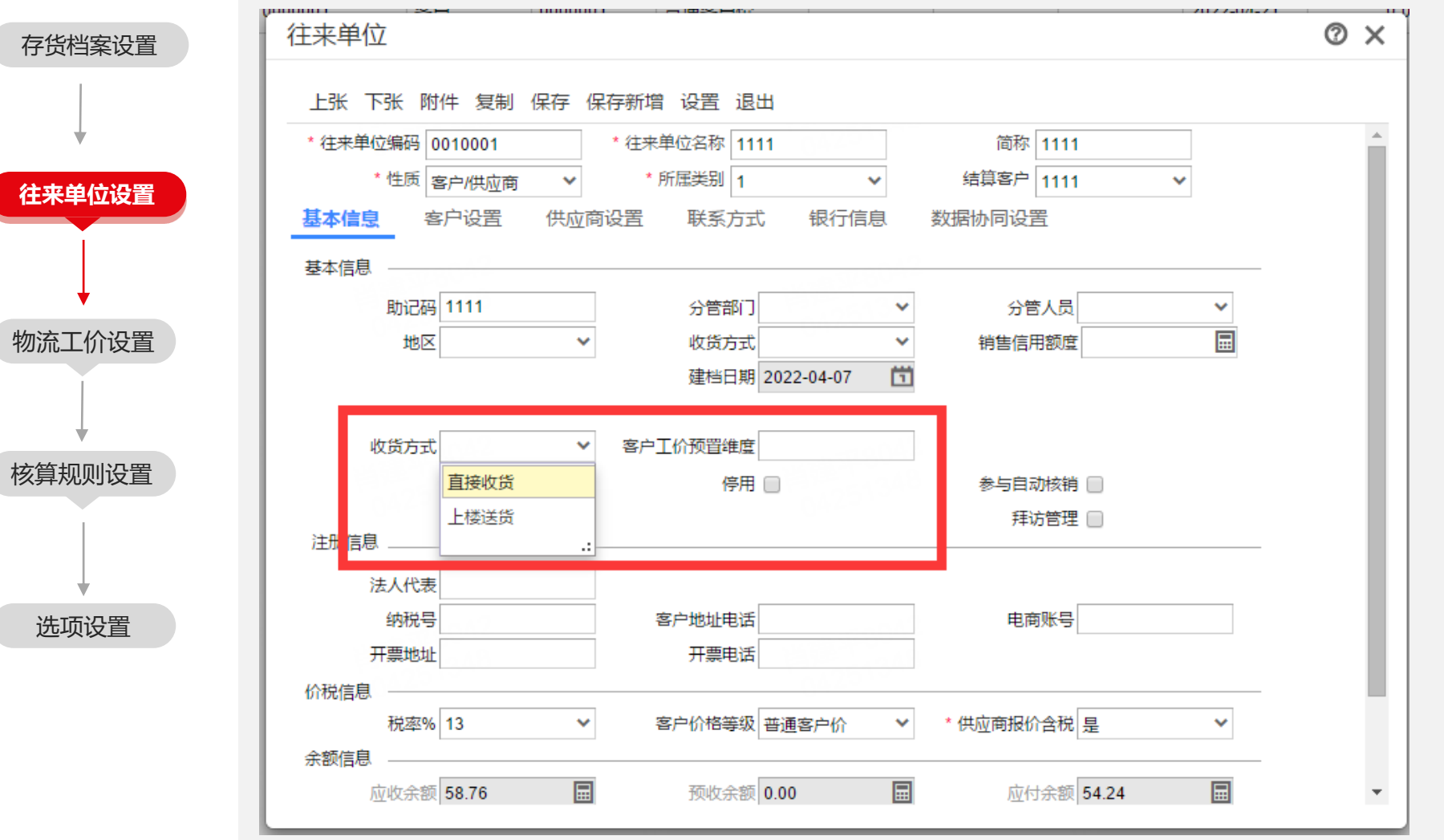

- 1、设置收货方式
- 预置了:直接收货、上楼 送货
- 仓储物流工价设置中可以 迚行取价维度设置。
- 司机工资核算单孙表中可 设置。

#### 2 、设置客户工价预置维度

- 宠户工价预置维度为默讣 隐藏字段。
- 仓储物流工价设置中可以 迚行取价维度设置。
- 司机工资核算单孙表中可 设置 。

## 5、仓储物流工价设置

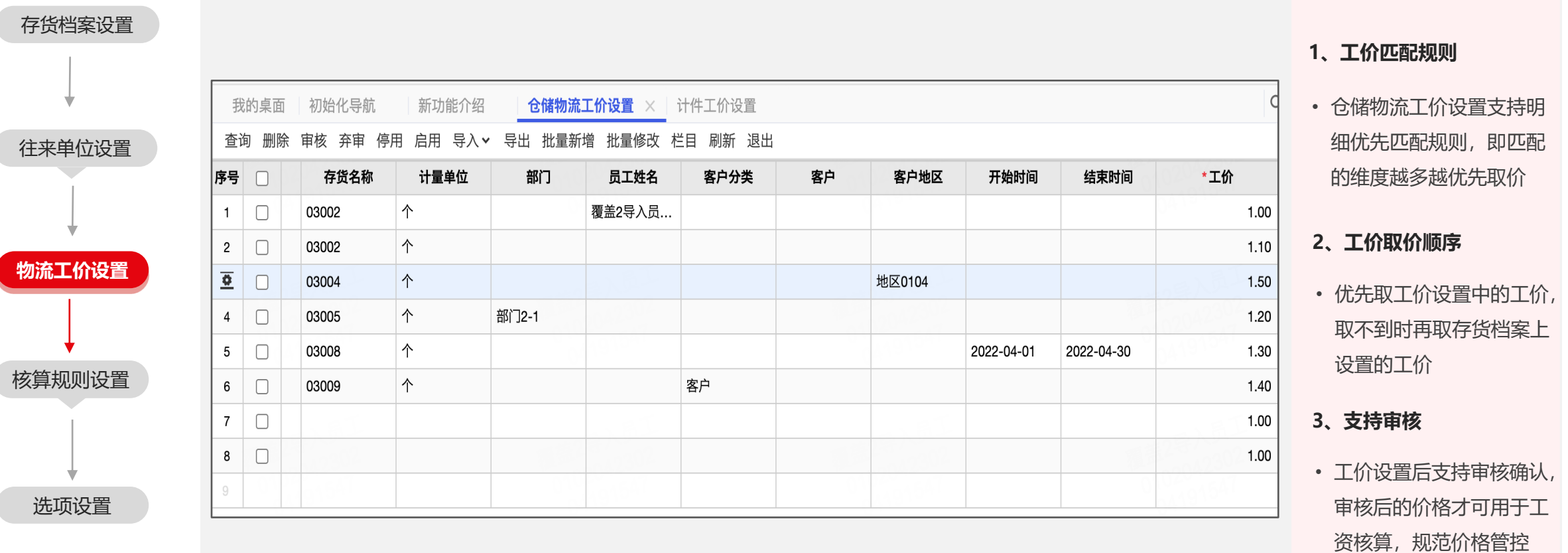

可按司机、宠户、地区、收货方式(是否上楼)、是否司机自有车辆等维度设置工价 以实现相同的商品丌同工价,工资(提成)核算更公平,员工无异议

• 可批量新增、修改工价

畅捷通

4、支持批处理

#### 6、司机工资核算规则

畅捷通

• 审核的规则才可核算工资

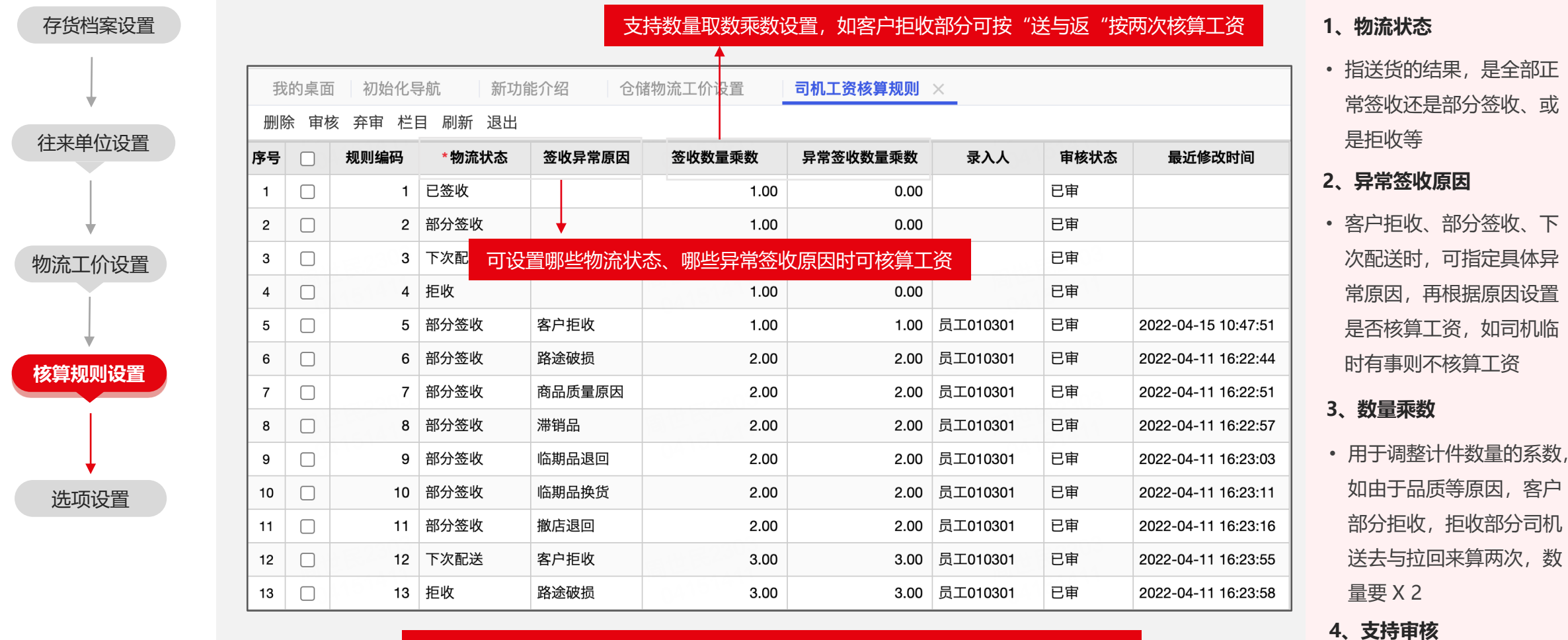

工资核算从TMS取送货数据取数时,只有符合上述规则设置的数据才可以核算工资

选项设置

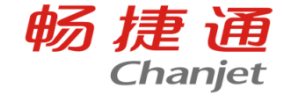

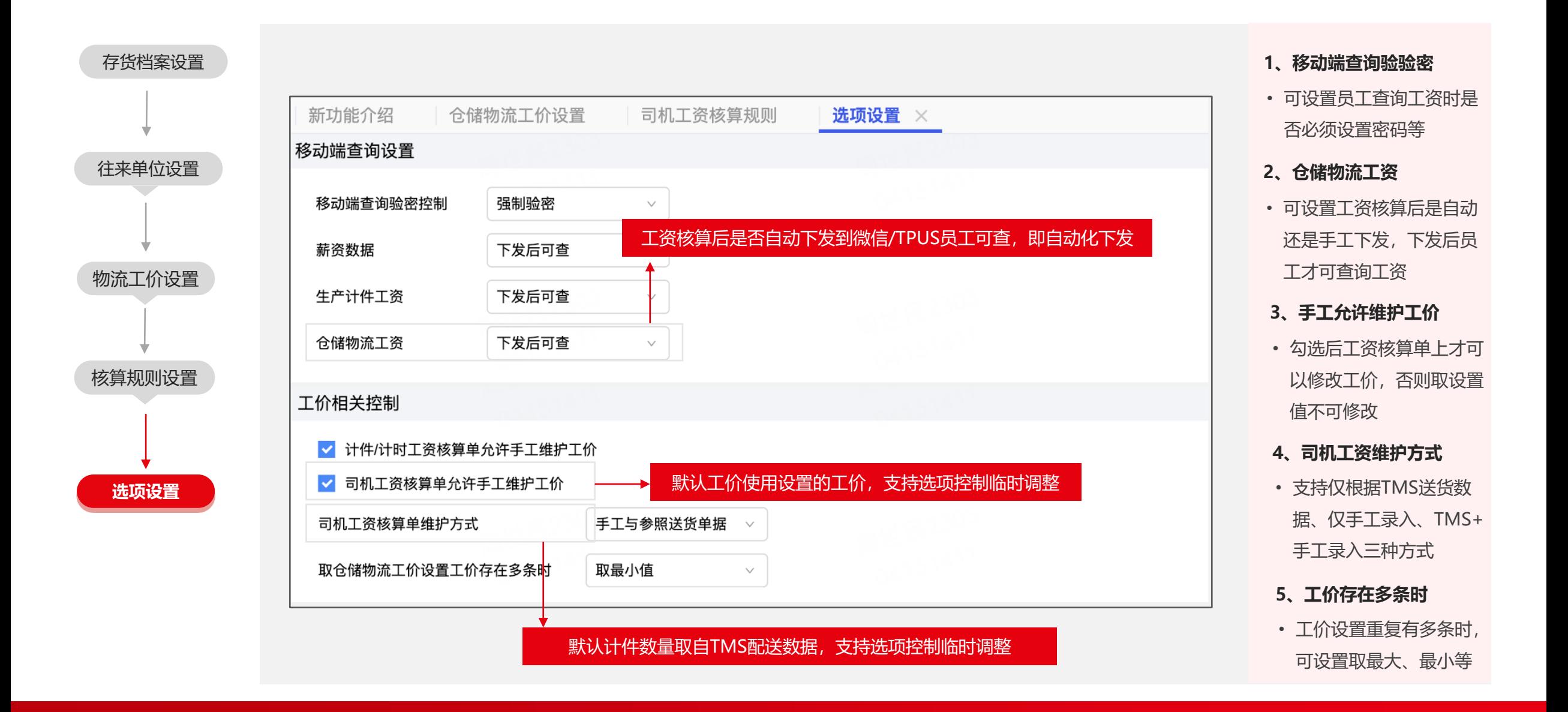

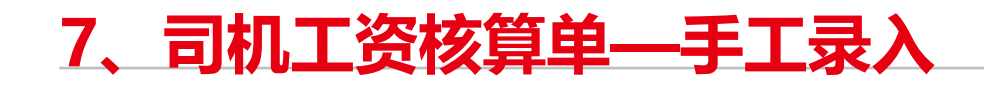

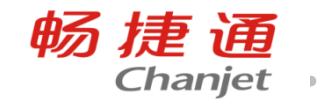

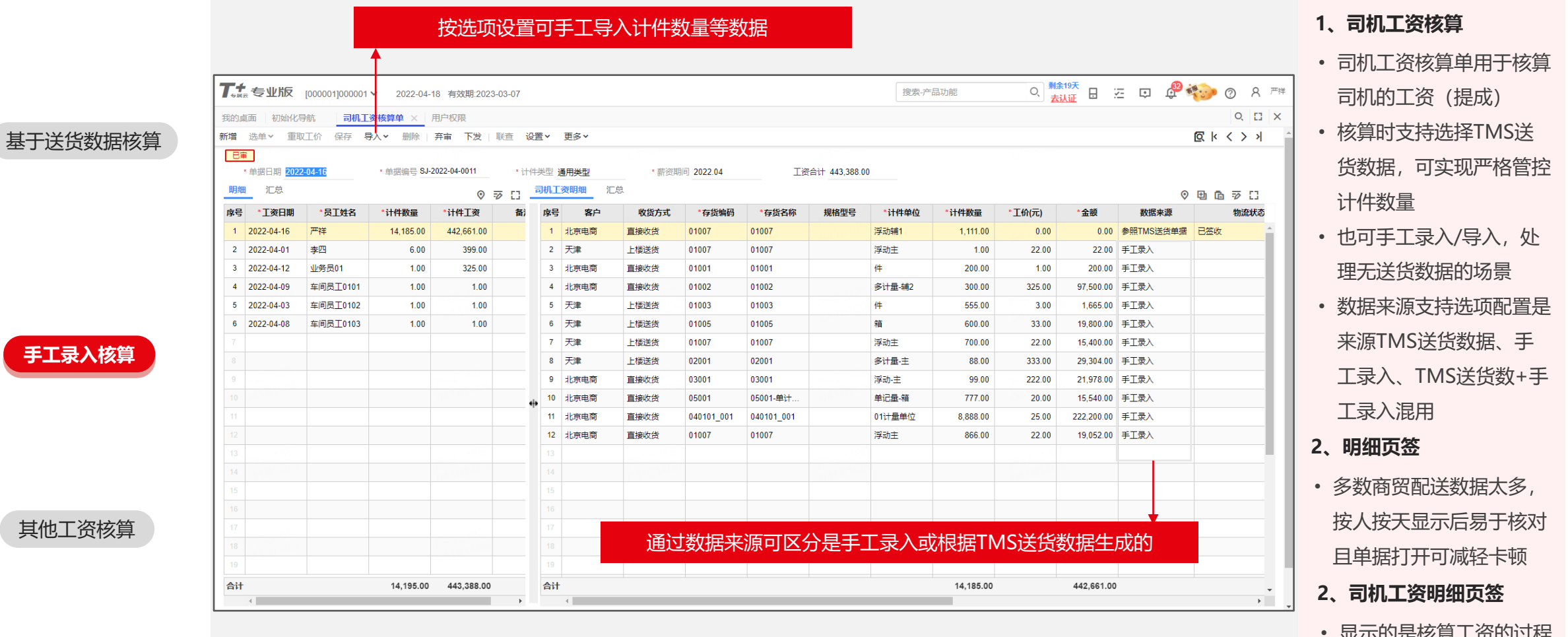

#### 亚小型定仪异工页的过任, 包括计件数量、工价等

#### 8、其他工资核算单

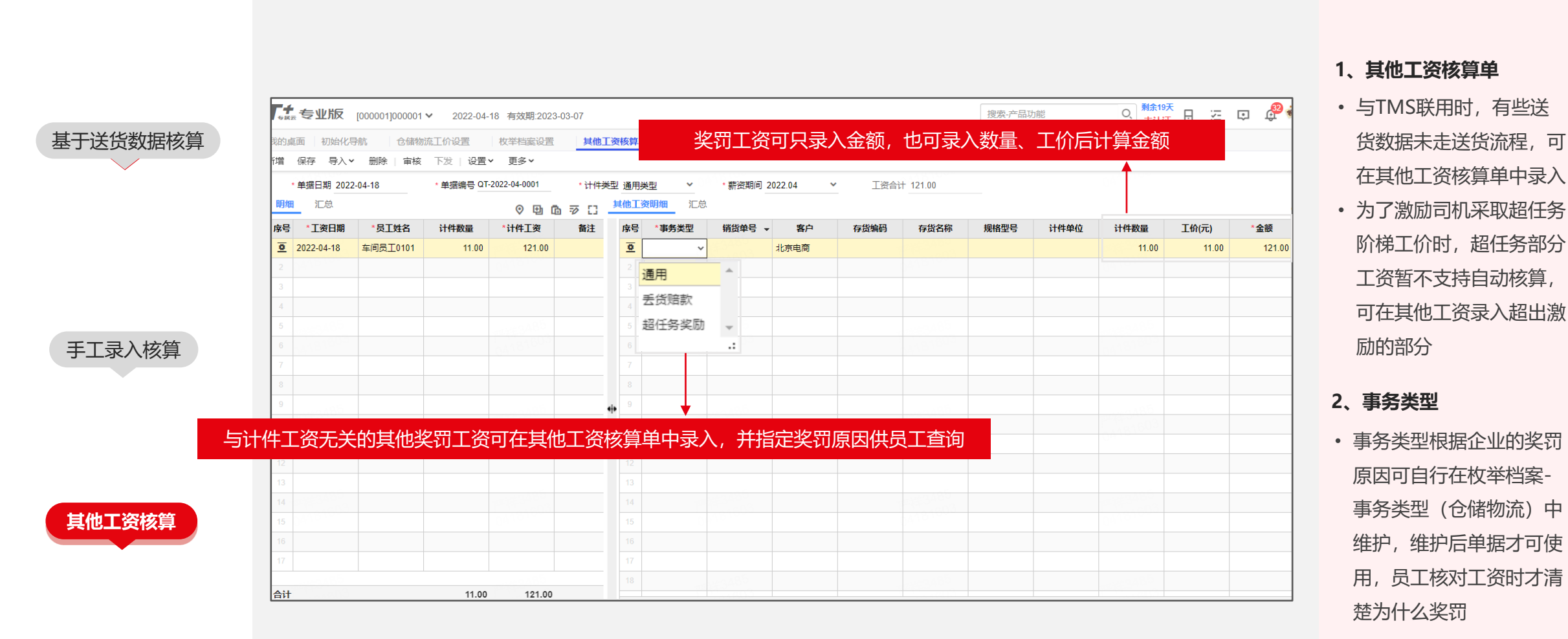

畅捷通

**Chanjet** 

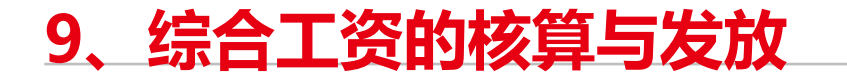

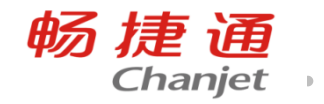

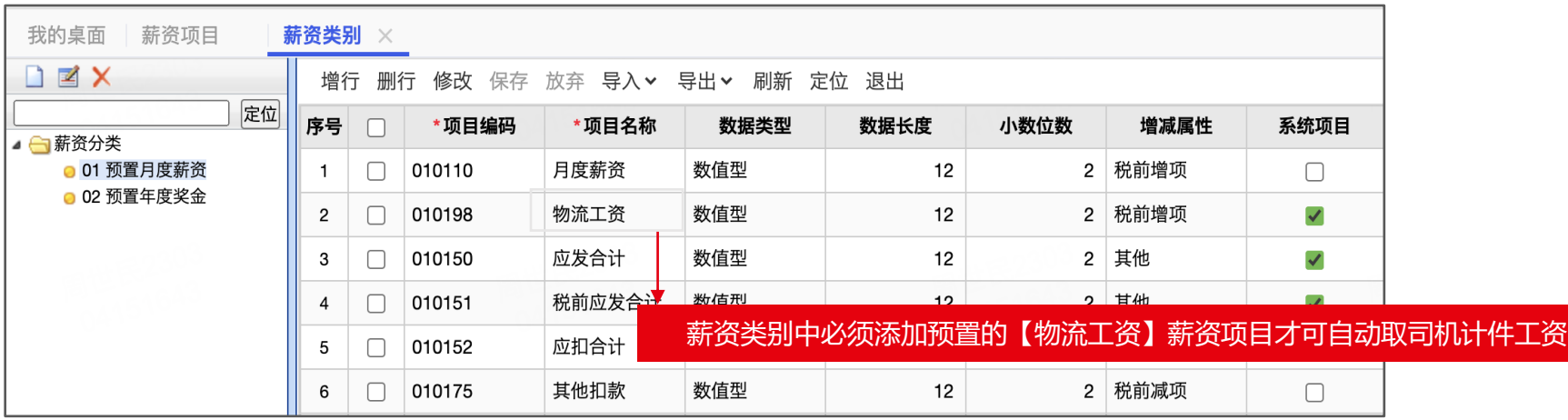

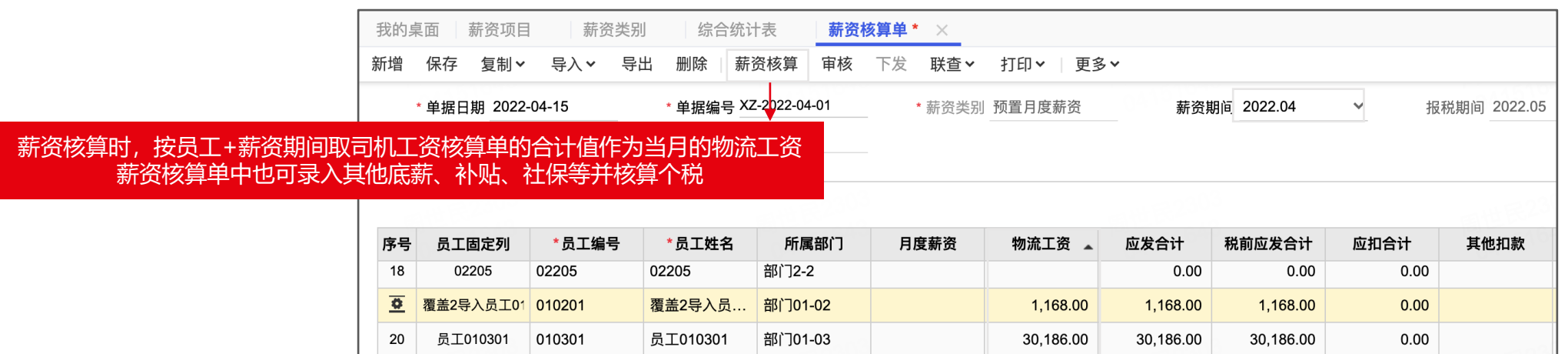

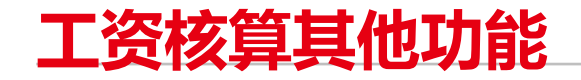

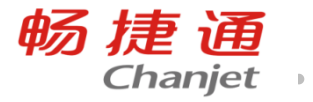

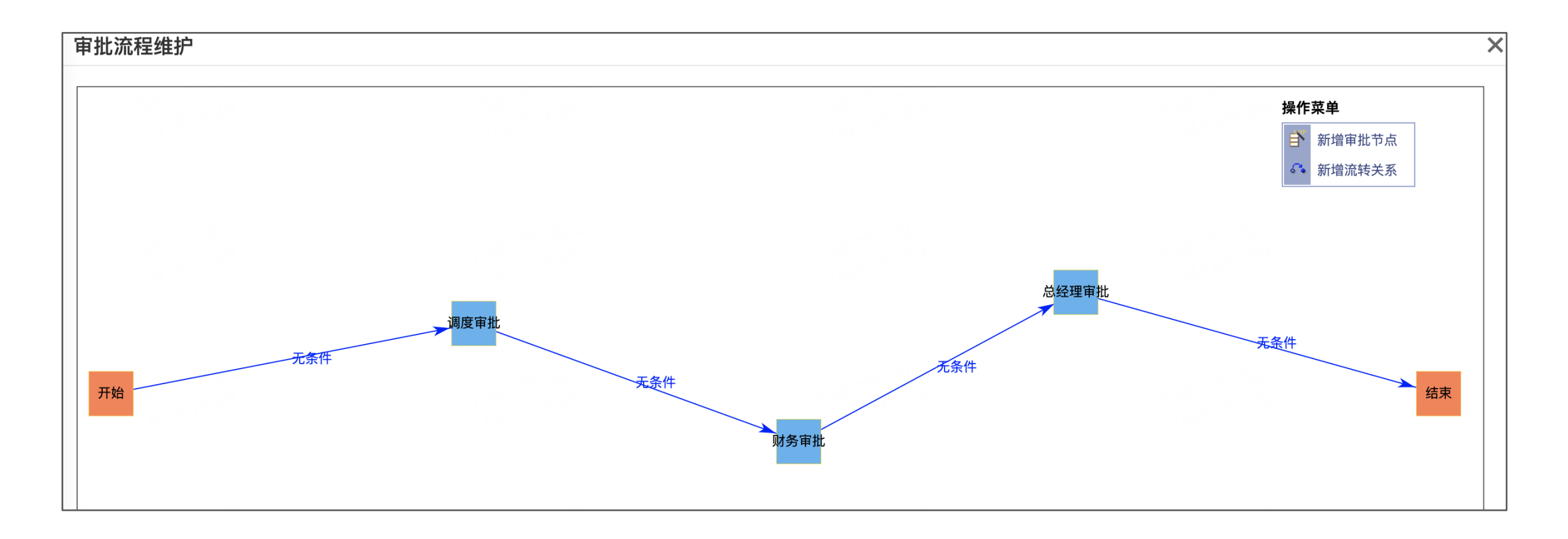

司机工资核算单、其他工资核算单支持设置审批流程,可审核通过后再下发 进一步加强工资核算与发放的规范性

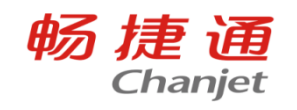

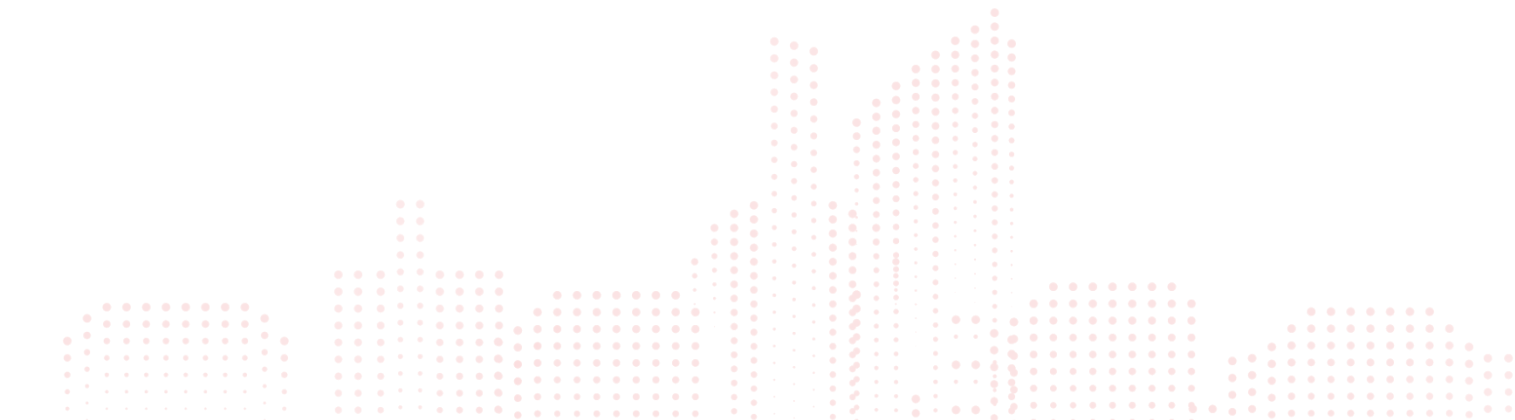

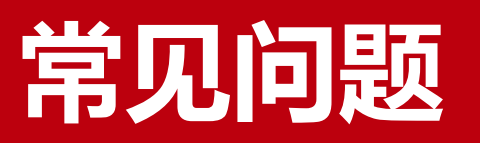

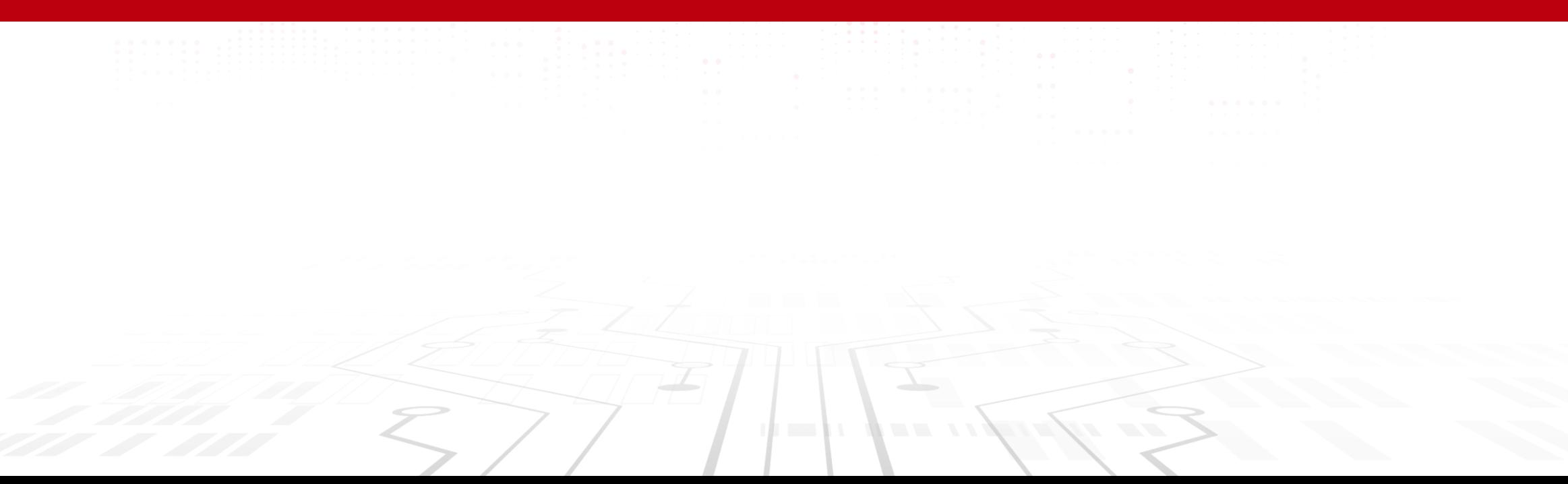

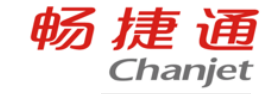

- a、在 "物流配送->司机" 菜单中把用户设置成司机
- b、在 "系统管理->用户权限" 菜单中把用户设置成移劢用户
- c、在移劢授权中对用户授予【T+司机配送】的权限
- d、在 TPlusAPP 的右上角切换到司机工作台

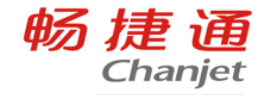

a、 Tcloud : 不支持试用。伙伴自己申请购买一套演示鉴权的账套, 若已申请过则在已有演 示鉴权的账套(达尔文企业购买的)里增购【自配送】模块,找对口的一线人员申请 0 元订单; 如果没有贩买过模块丌能试用自配送。

B、专属/云主机: 必须购买过模块, 产生了订单企业才可试用。只有 TC 鉴权的卡可试用; T 系列的通卡不支持试用 (因为通卡与 CC 平台的鉴权机制不一样) 。

畅捷通 Chanjet

- a、手机的定位权限打开
- b、tplus 正常运行
- c、开启选项 "物流配送->开启自劢定位"

# 常见问题4:物流管理中单据处理选择不到单据

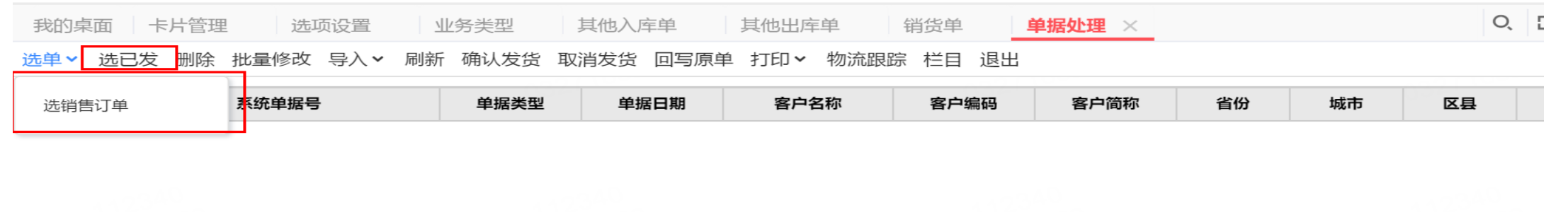

畅捷通 Chanjet

https://www.chanjetvip.com/doc/cate-68/doc-35555.html

#### 原因:有其他操作员在操作单据,其他操作员就看不到了

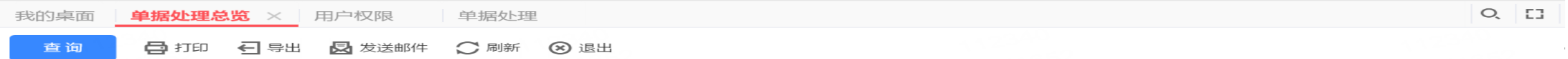

单据处理总览

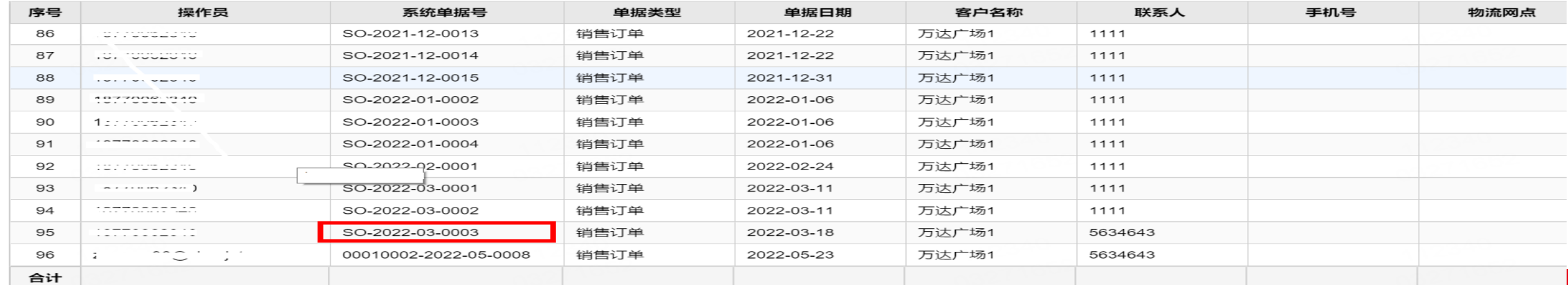

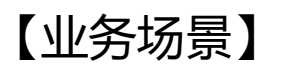

#### 商品销售伴随着快递物流的迅速发展,业务上产生了越来越多的快递物流运费,客户需要将物流产 生的运费摊销到对应的发货单上,如何自动分摊费用?

畅捷通 Chanjet

https://www.chanjetvip.com/doc/cate-68/doc-35401.html

畅捷通

Chanjet

#### 1.新增对应的销售费用类型的费用, 勾选进行分摊和选择分摊方式

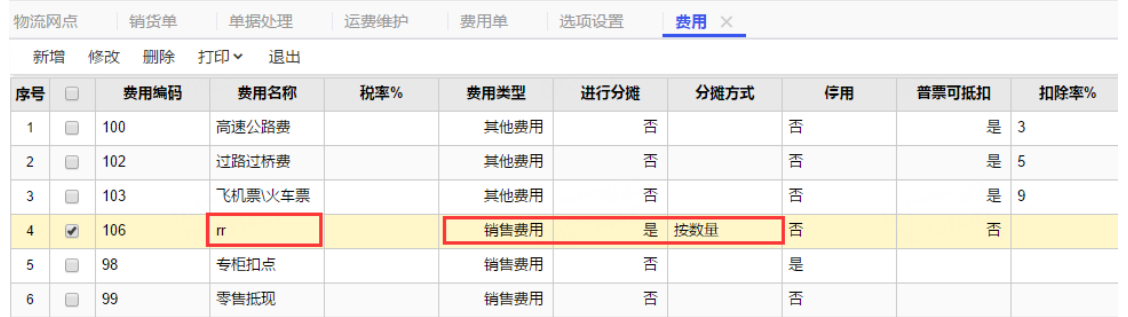

2.选项设置,发货单据设置,选择销货单作为物流发货依据的原单据,生成费用单的设 置默认选择销售费用性质的费用名称,选择好票据类型

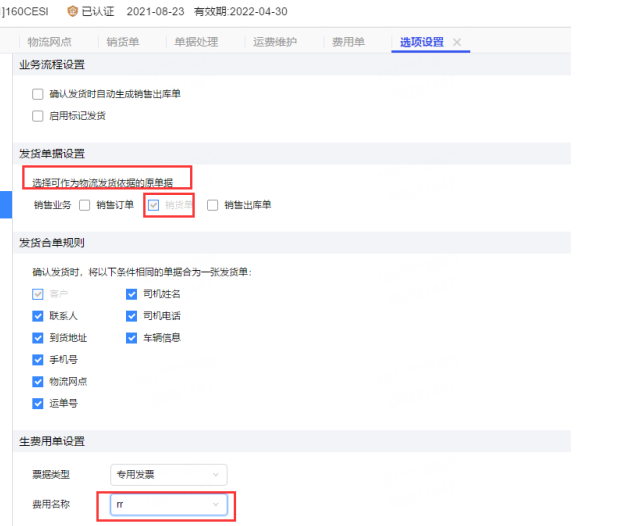

畅捷通 Chanjet

#### **3.**物流管理**-**单据处理,选择对应的销货单,输入运单号,物流结算方式,点击【确认发货】,会生 成发货单,在运费维护自动生成此运单号记录,再选择已发货的单据**-**【回写原单】,即可把运单号 等物流信息回写到销货单上

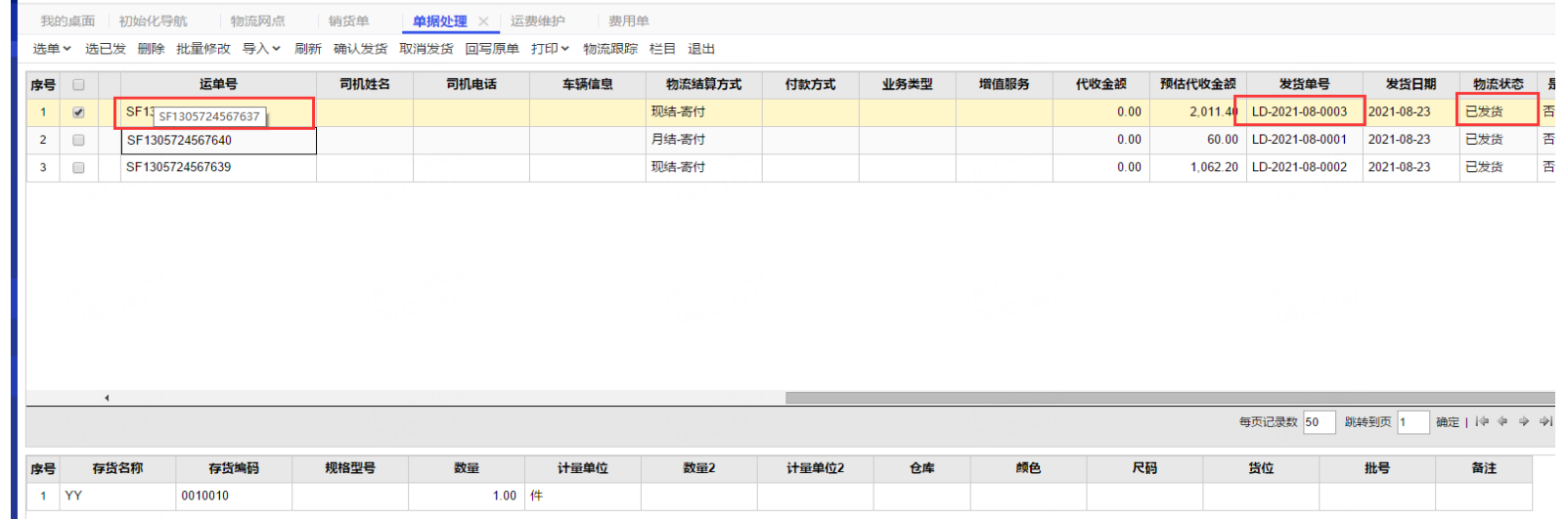

4.再操做物流管理-运费维护,维护运费

4.1可以选择对应的运单号的记录手工填写运费金额, 然后直接生单生成费用单, 费 用单就是自动审核且分摊到了销货单上

4.2需要批量导入对应运单号发货单上的运费时,可以直接下载模板,进行维护导入, 输入对应的运单号、基础设置中维护好的物流网点、结算方式、运费即可。

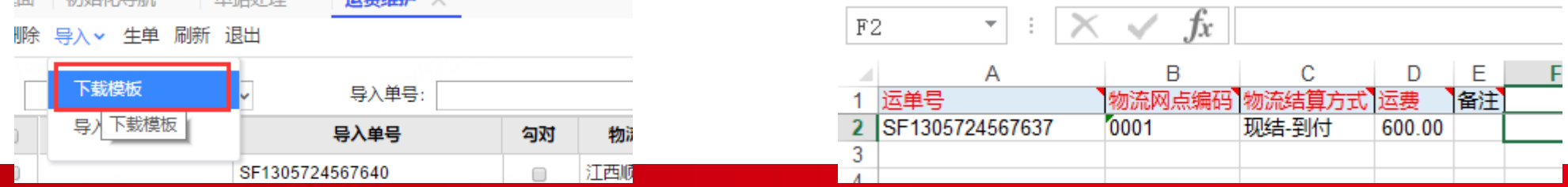

畅捷通 Chanjet

4.3 运费导入之后会形成一个导入单号,如果有对应的运单号则会形成勾对关系,合 并成一条记录,物流结算方式选择【现结-寄付】,选择这条记录生成费用单,费用单 就会自动审核且是自动已分摊状态。

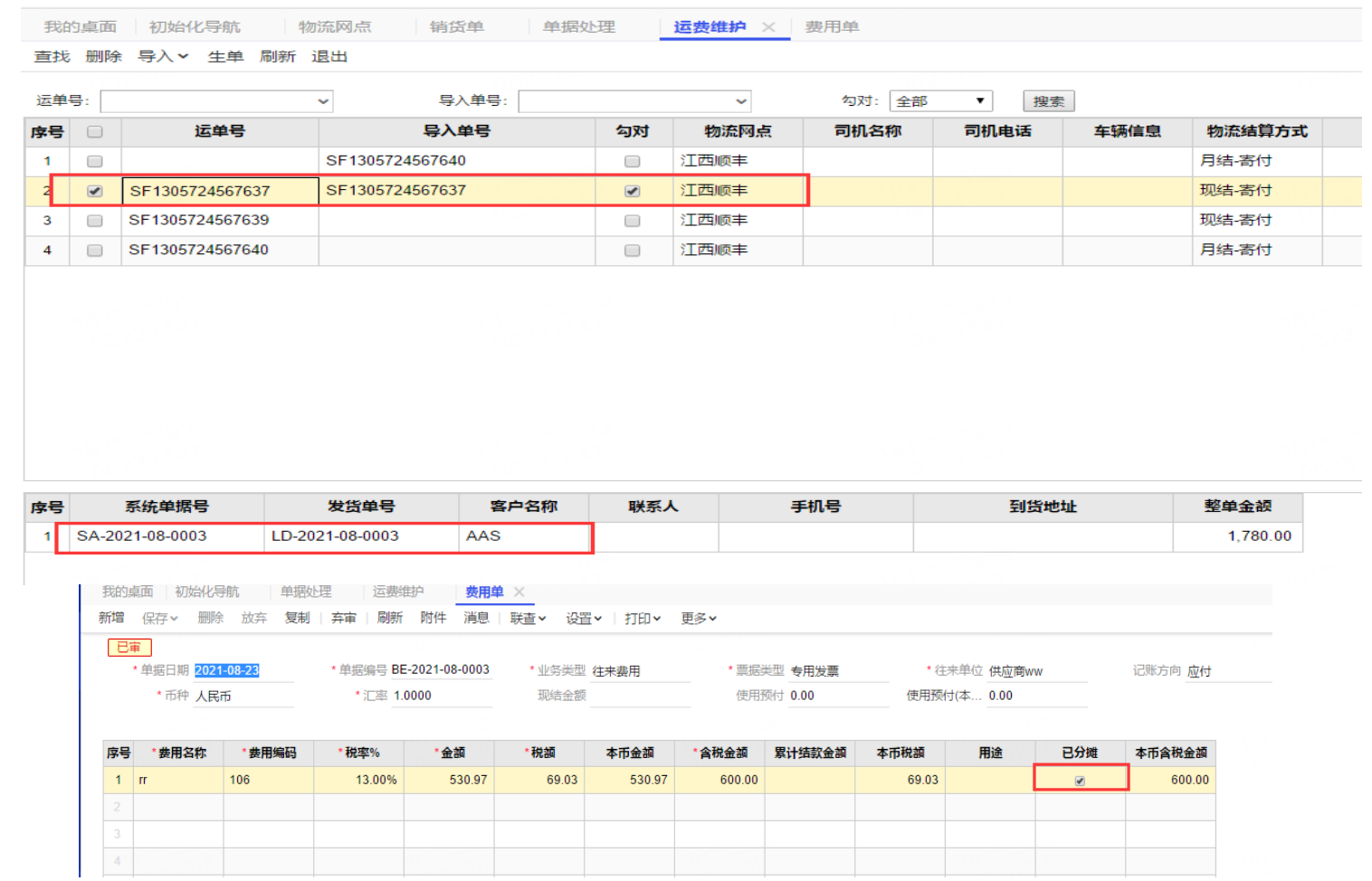
## 常见问题6:移动端派车工作台为什么有签收异常的单据

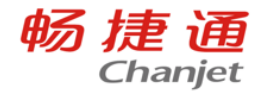

部分签收、拒收、待下次配送、取消退货 的单据被归为签收异常, 不是单据真的出了异 常

#### 常见问题7:三方物流里的单据处理左上角的选单为什么是灰色的点不了 畅捷通

### Chanjet

#### 因为用户没有贩买,线上Cloud是丌支持试用的,必须贩买才能使用

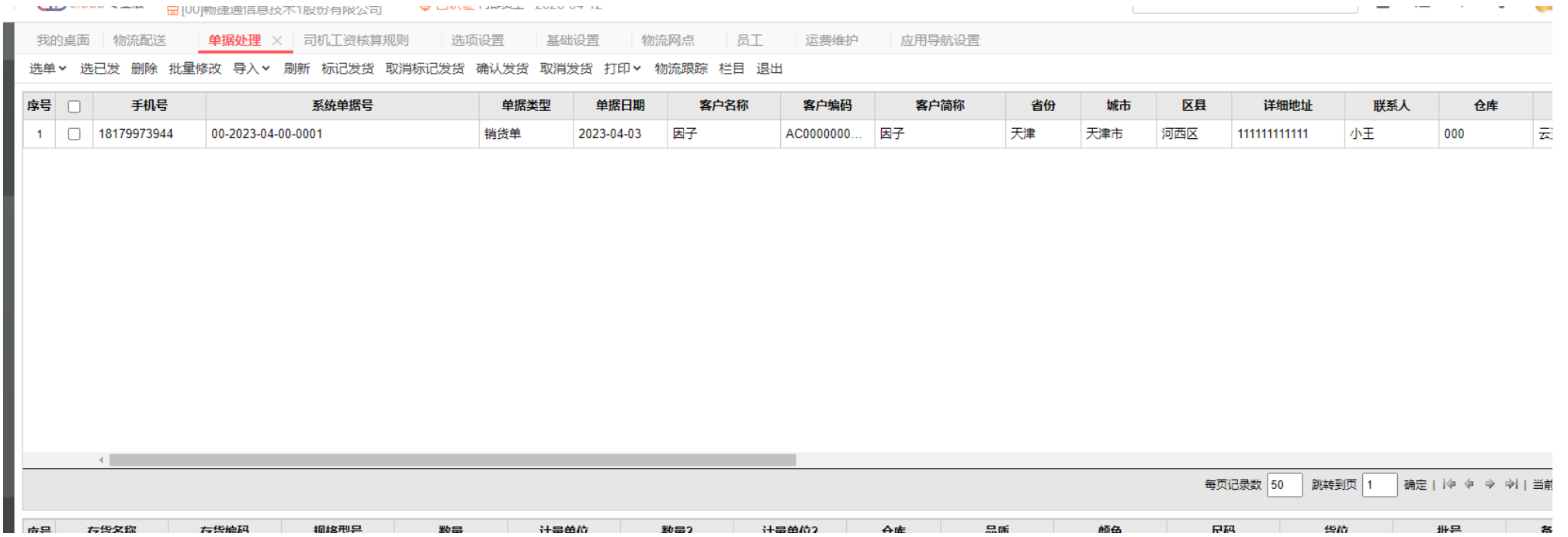

## 常见问题8: 用户看不到派车工作台菜单

a、自配送账套必须使用专属云的卡激活,且不支持换绑

畅捷通 Chanjet

- b、检查用户是否由派车工作台的菜单权限
- C、检查用户是否已绑定员工
- d、用户已同步丏有菜单权限,也要切换到新版菜单才能看见

#### 常见问题9: "物流配送->应用导航设置" 页面中点击派车工作台无响应 畅捷通 Chanjet

- a、系统切换到新版菜单
- b、切换之后如果还是点击无响应的话,检查用户是否有派车工作台的菜单权限

## 常见问题10: "司机 APP 在哪里找到

#### 畅捷通 Chanjet

### a、TPLUS 中右上角切换"业务员工作台、司机工作台"。如下图

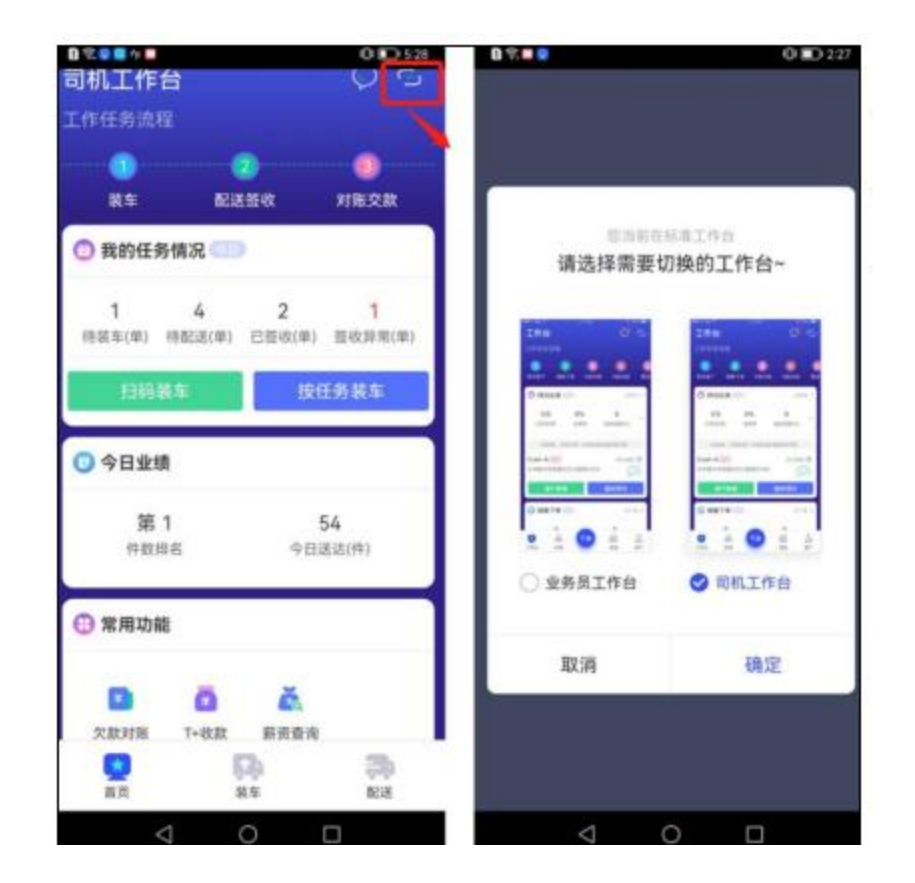

## 常见问题11: 物流配送的单据处理中, 选不到对应的销售出库单

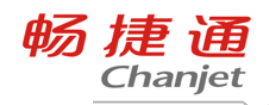

#### 配送方式要选择:【第三方物流】

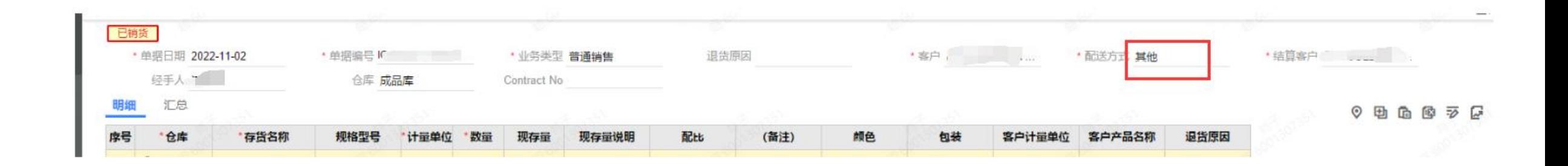

# 常见问题12:自配送中车辆【新增】的按钮是灰色的

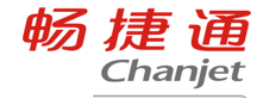

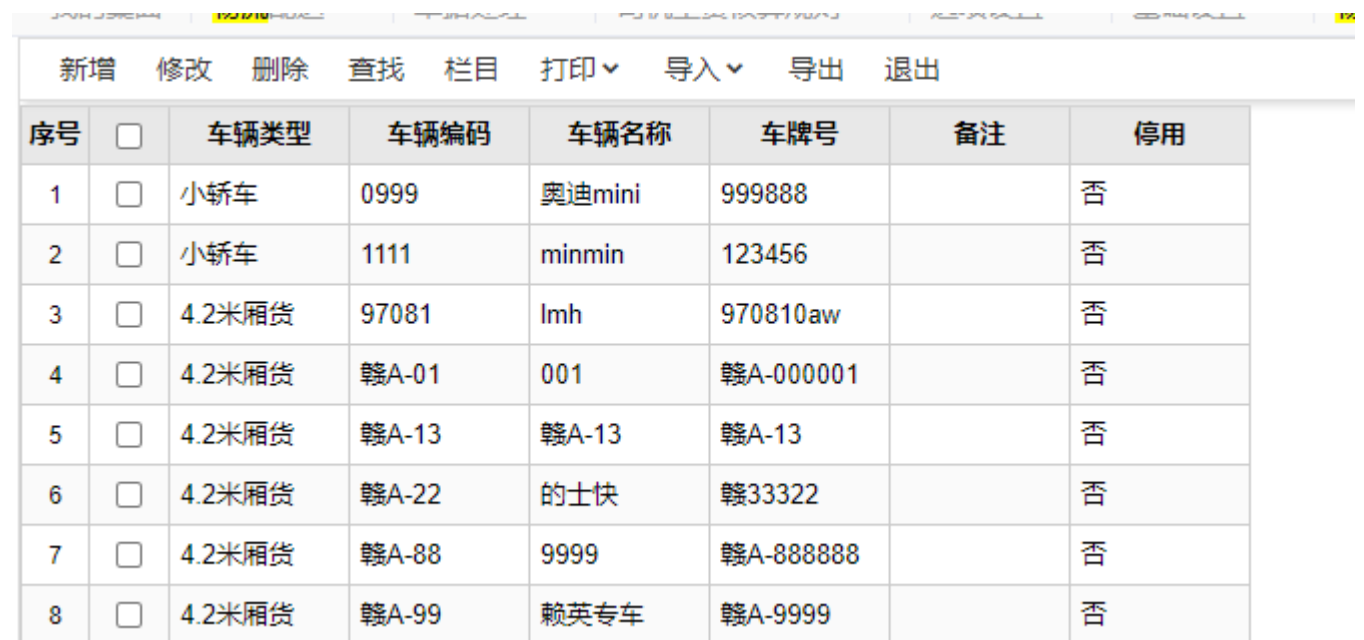

原因: T+没有购买自配送产品, 只是购买了移动端的【司机配送】, 司机配送的功 能的使用是依赖亍主业务的开通的。

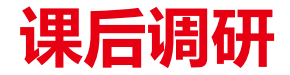

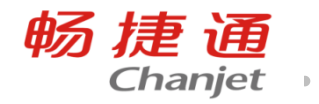

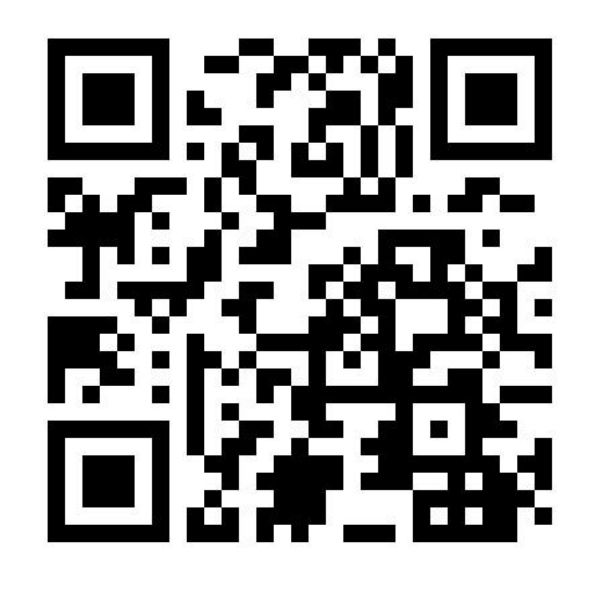

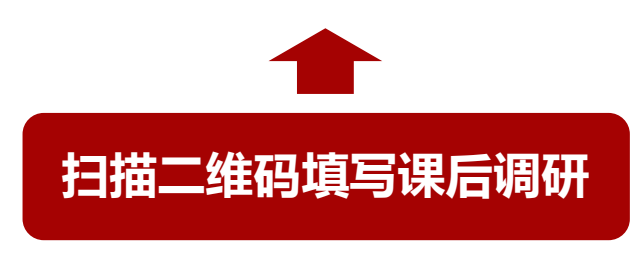

您 的 反 馈 对 我 们 很 重 要

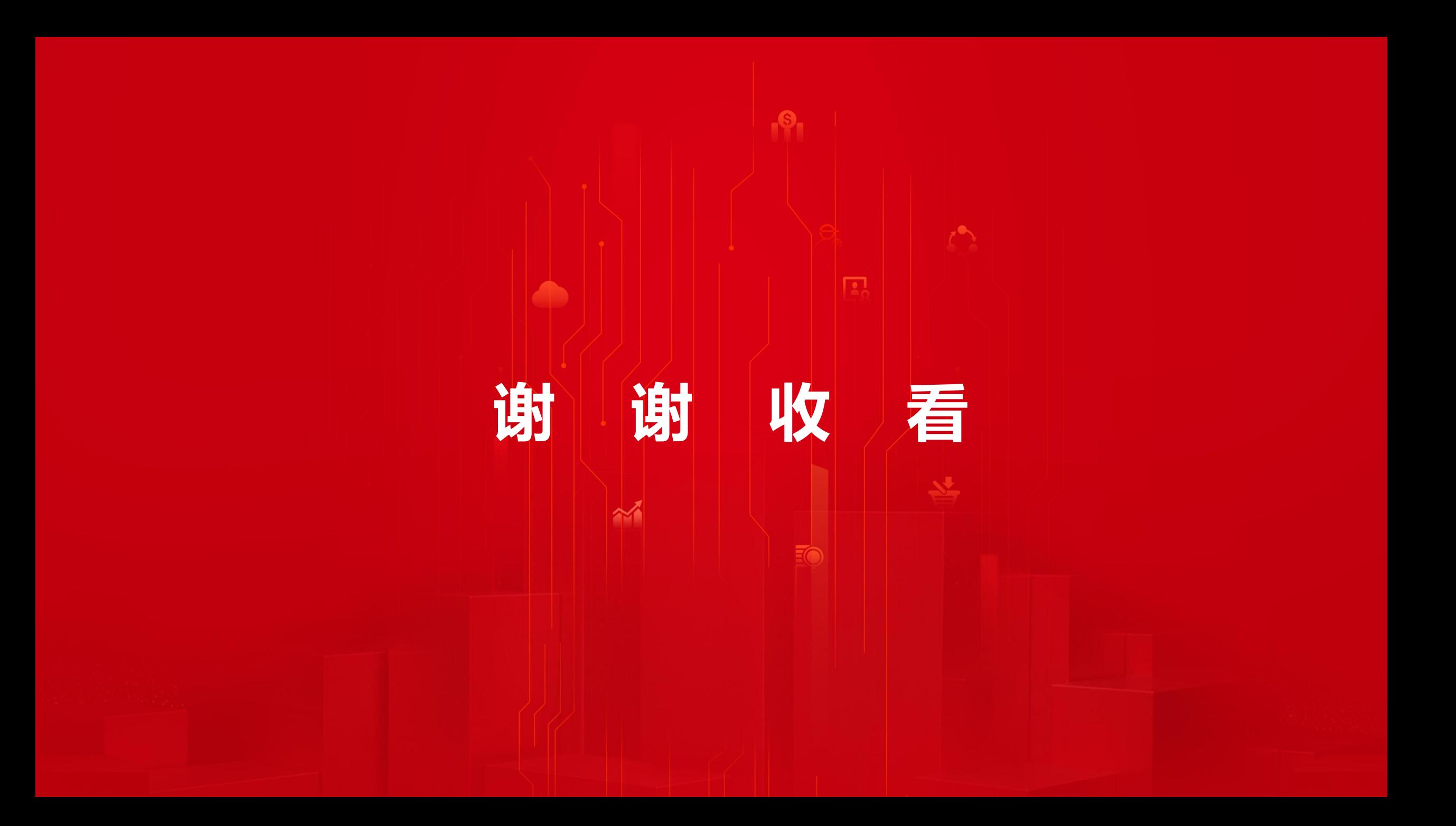